# **Face Recognition Access Controller**

# **User's Manual**

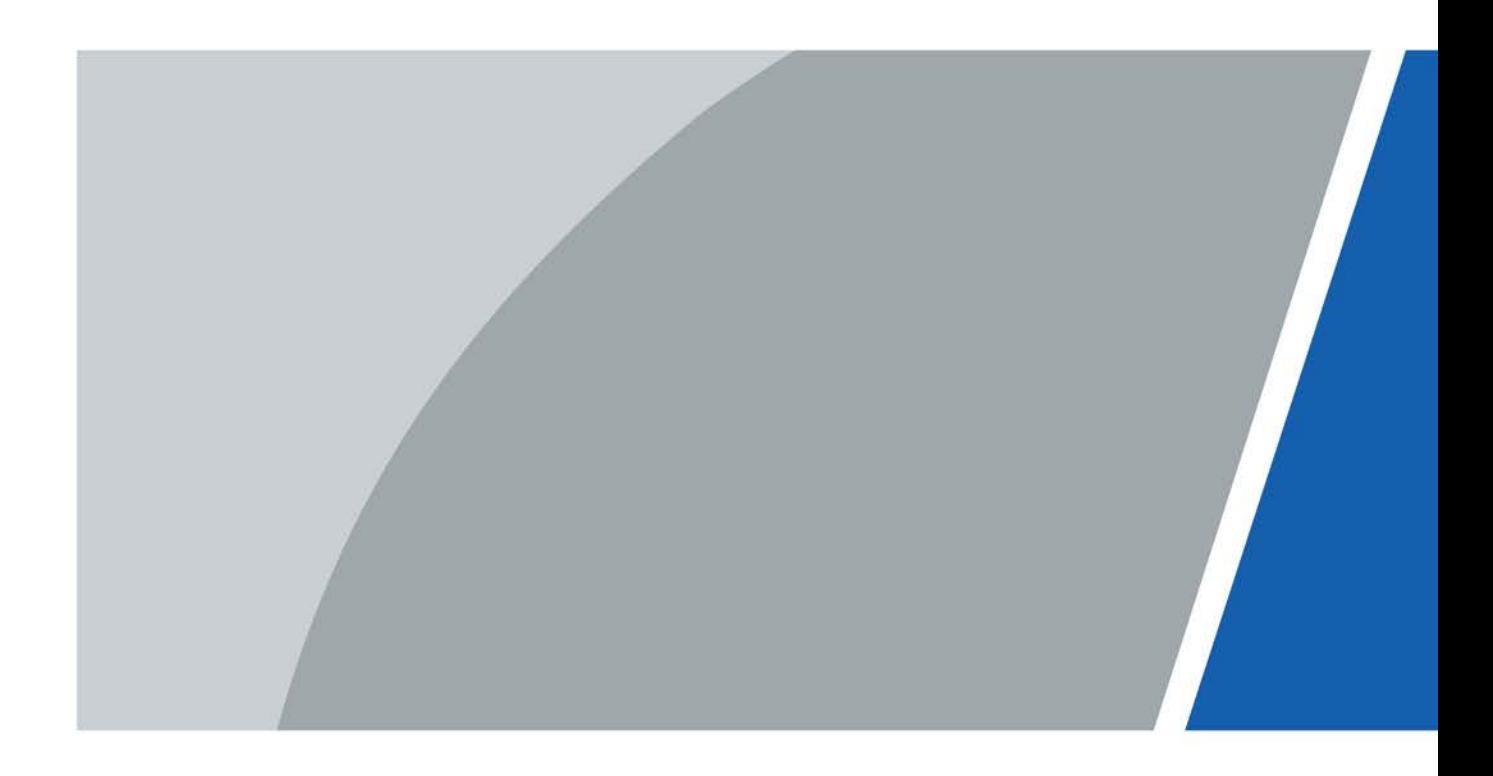

# **Foreword**

#### <span id="page-1-0"></span>General

This manual introduces the functions and operations of the Face Recognition Access Controller (hereinafter referred to as the "Access Controller"). Read carefully before using the device, and keep the manual safe for future reference.

#### Safety Instructions

The following signal words might appear in the manual.

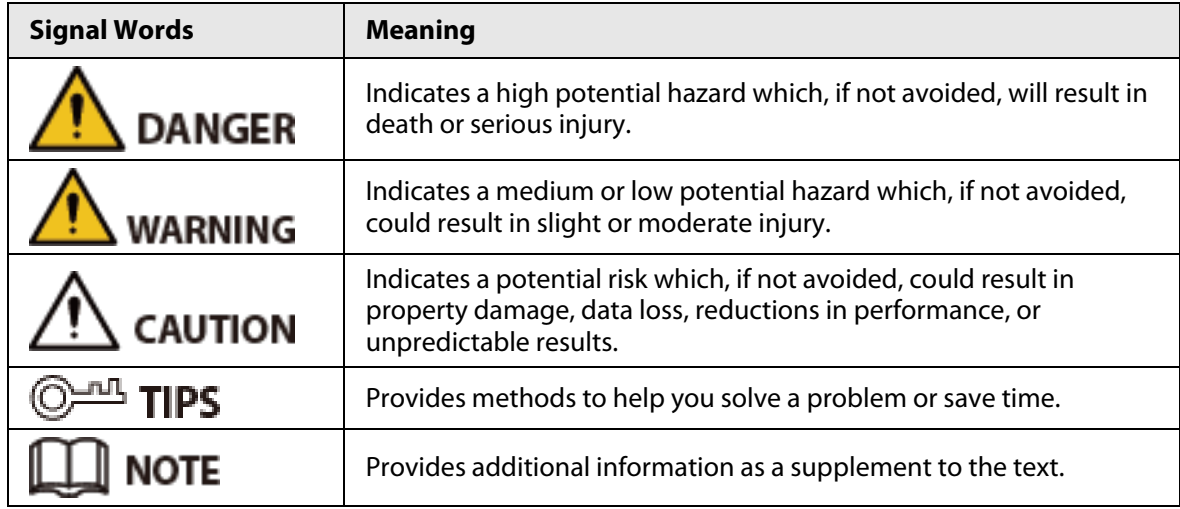

#### Revision History

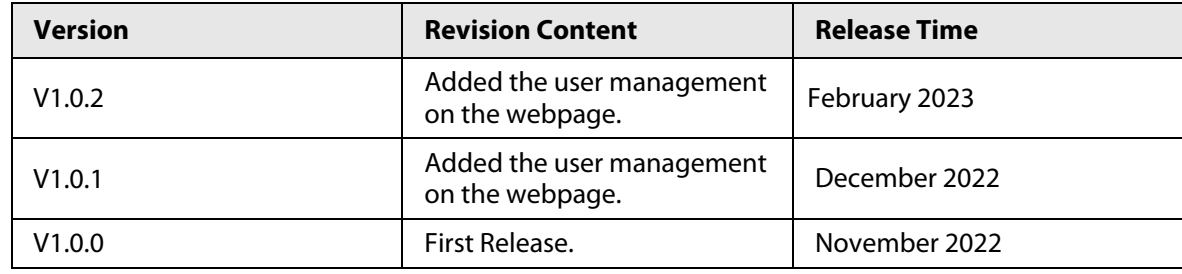

#### Privacy Protection Notice

As the device user or data controller, you might collect the personal data of others such as their face, fingerprints, and license plate number. You need to be in compliance with your local privacy protection laws and regulations to protect the legitimate rights and interests of other people by implementing measures which include but are not limited: Providing clear and visible identification to inform people of the existence of the surveillance area and provide required contact information.

#### About the Manual

- The manual is for reference only. Slight differences might be found between the manual and the product.
- We are not liable for losses incurred due to operating the product in ways that are not in compliance with the manual.
- The manual will be updated according to the latest laws and regulations of related jurisdictions. For detailed information, see the paper user's manual, use our CD-ROM, scan the QR code or visit our official website. The manual is for reference only. Slight differences might be found between

I

the electronic version and the paper version.

- All designs and software are subject to change without prior written notice. Product updates might result in some differences appearing between the actual product and the manual. Please contact customer service for the latest program and supplementary documentation.
- There might be errors in the print or deviations in the description of the functions, operations and technical data. If there is any doubt or dispute, we reserve the right of final explanation.
- Upgrade the reader software or try other mainstream reader software if the manual (in PDF format) cannot be opened.
- All trademarks, registered trademarks and company names in the manual are properties of their respective owners.
- Please visit our website, contact the supplier or customer service if any problems occur while using the device.
- If there is any uncertainty or controversy, we reserve the right of final explanation.

# <span id="page-3-0"></span>**Important Safeguards and Warnings**

This section introduces content covering the proper handling of the Access Controller, hazard prevention, and prevention of property damage. Read carefully before using the Access Controller, and comply with the guidelines when using it.

#### Transportation Requirement

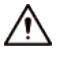

Transport, use and store the Access Controller under allowed humidity and temperature conditions.

#### Storage Requirement

### $\bigwedge$

Store the Access Controller under allowed humidity and temperature conditions.

#### Installation Requirements

### WARNING

- Do not connect the power adapter to the Access Controller while the adapter is powered on.
- Strictly comply with the local electric safety code and standards. Make sure the ambient voltage is stable and meets the power supply requirements of the Access Controller.
- Do not connect the Access Controller to two or more kinds of power supplies, to avoid damage to the Access Controller.
- Improper use of the battery might result in a fire or explosion.

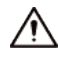

- Personnel working at heights must take all necessary measures to ensure personal safety including wearing a helmet and safety belts.
- Do not place the Access Controller in a place exposed to sunlight or near heat sources.
- Keep the Access Controller away from dampness, dust, and soot.
- Install the Access Controller on a stable surface to prevent it from falling.
- Install the Access Controller in a well-ventilated place, and do not block its ventilation.
- Use an adapter or cabinet power supply provided by the manufacturer.
- Use the power cords that are recommended for the region and conform to the rated power specifications.
- The power supply must conform to the requirements of ES1 in IEC 62368-1 standard and be no higher than PS2. Please note that the power supply requirements are subject to the Access Controller label.
- The Access Controller is a class I electrical appliance. Make sure that the power supply of the Access Controller is connected to a power socket with protective earthing.

#### Operation Requirements

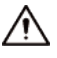

- Check whether the power supply is correct before use.
- Do not unplug the power cord on the side of the Access Controller while the adapter is powered on.
- Operate the Access Controller within the rated range of power input and output.
- Use the Access Controller under allowed humidity and temperature conditions.
- Do not drop or splash liquid onto the Access Controller, and make sure that there is no object filled with liquid on the Access Controller to prevent liquid from flowing into it.
- Do not disassemble the Access Controller without professional instruction.
- This product is professional equipment.
- This equipment is not suitable for use in locations where children are likely to be present.

# **Table of Contents**

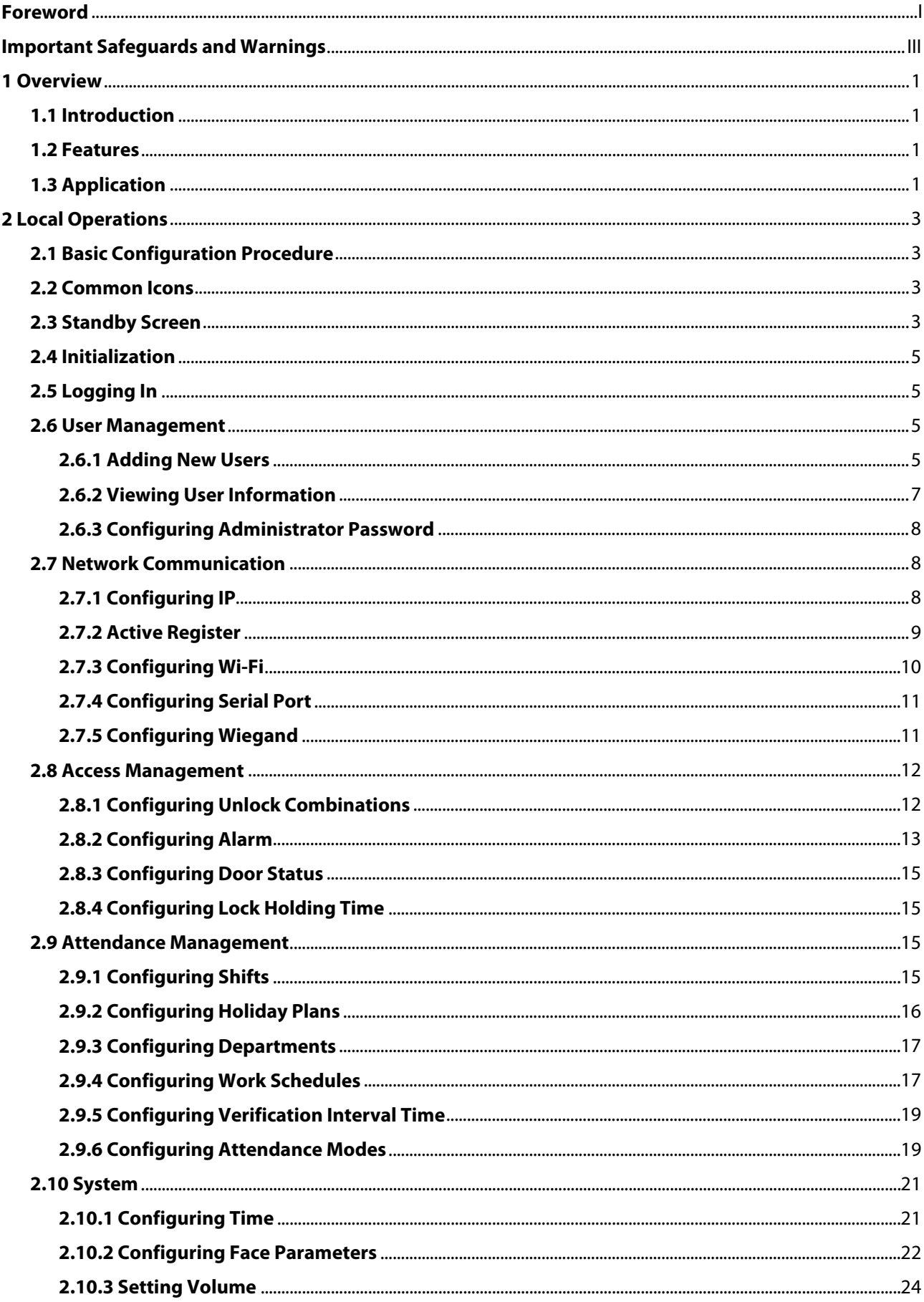

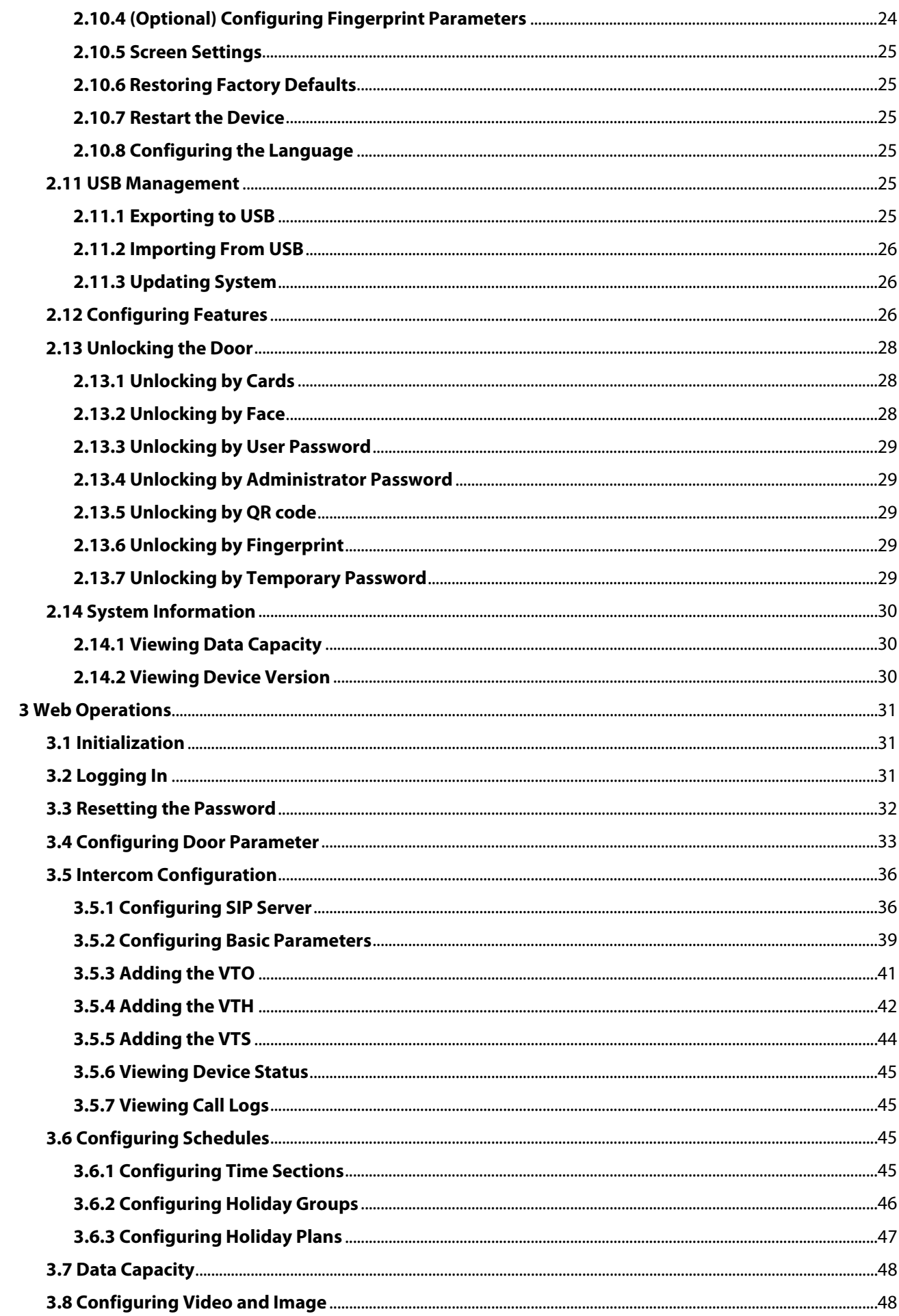

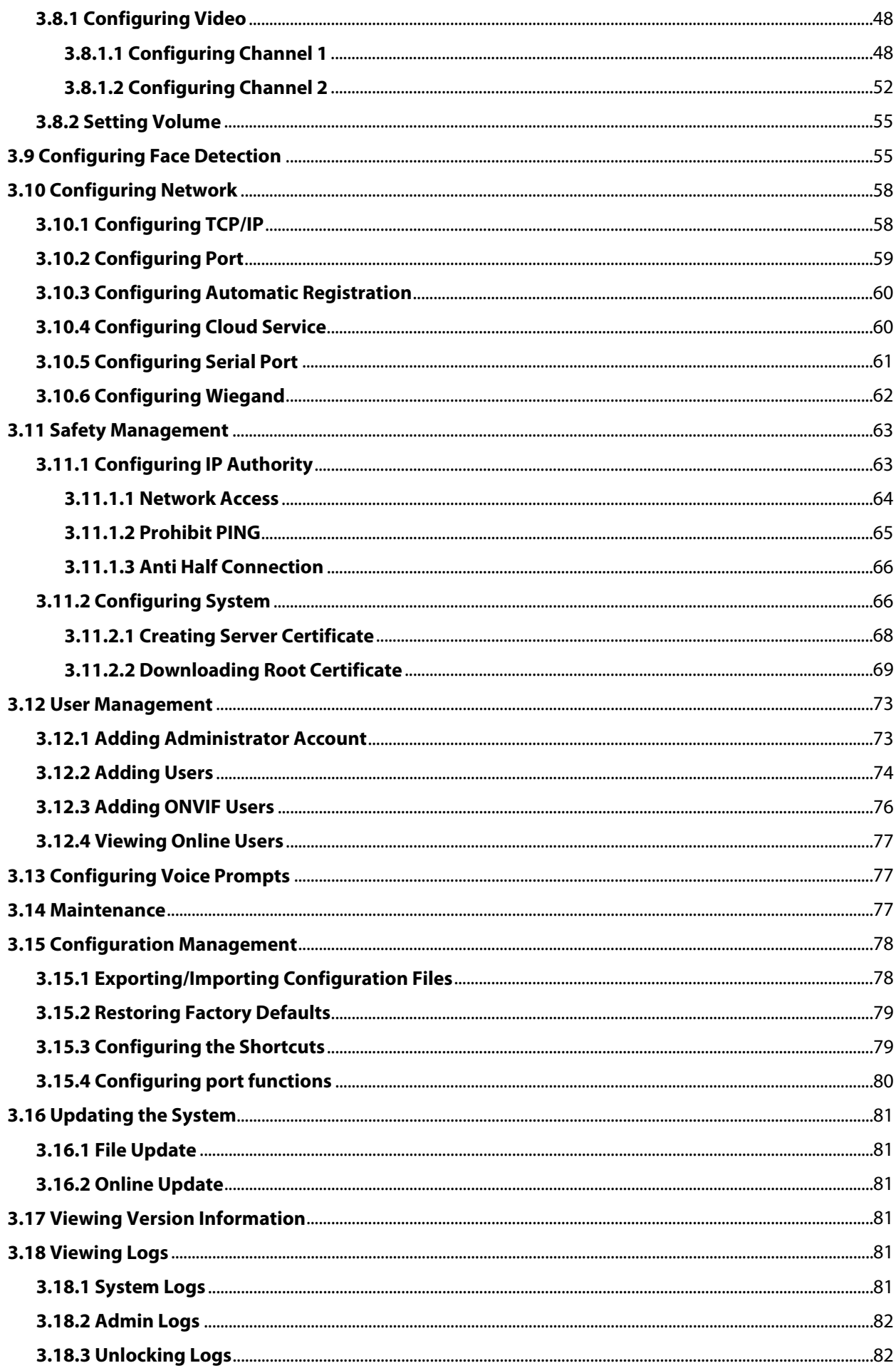

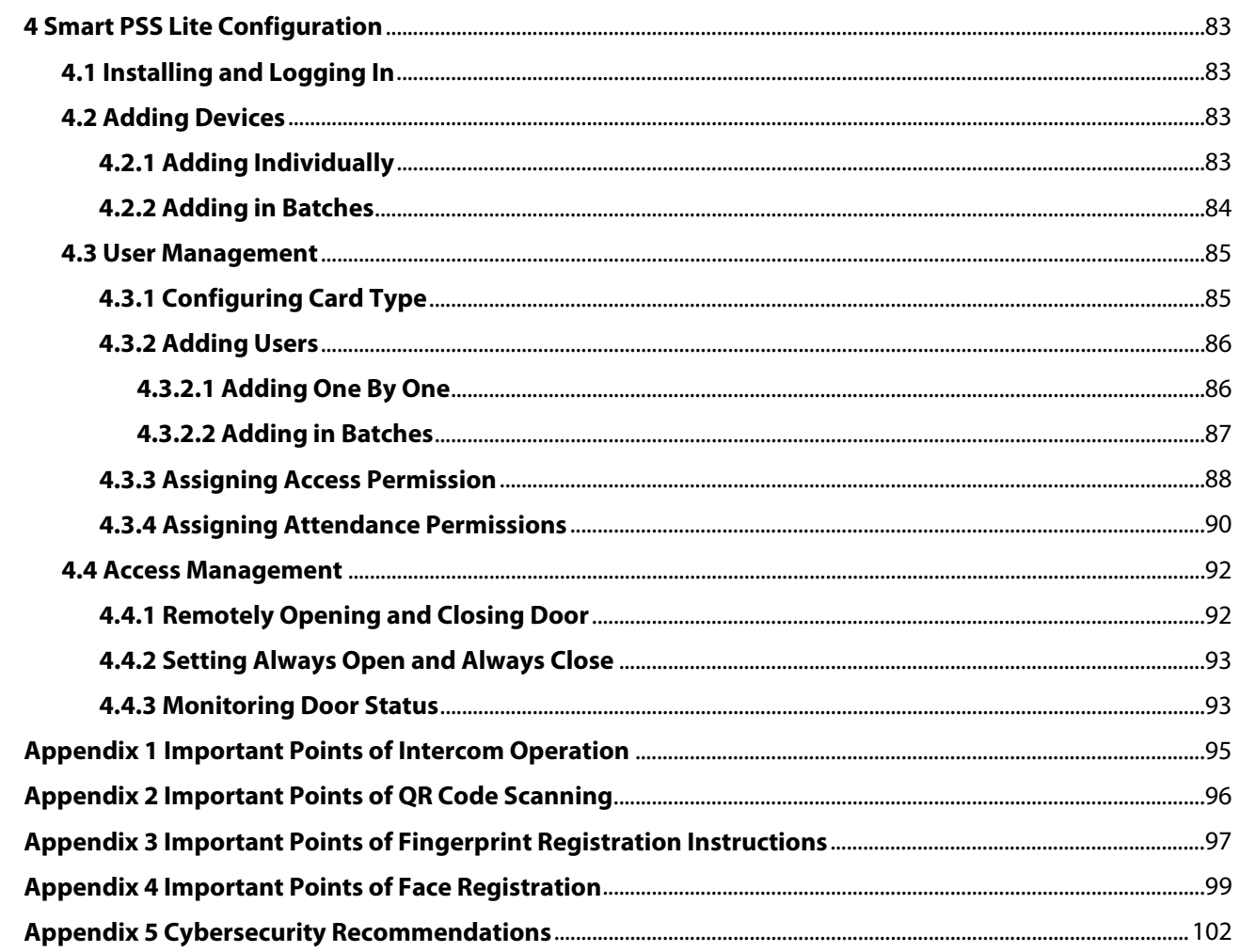

# **1 Overview**

# <span id="page-9-1"></span><span id="page-9-0"></span>**1.1 Introduction**

The access controller is an access control panel that supports unlock through faces, passwords, fingerprint, cards, QR code, and their combinations. Based on the deep-learning algorithm, it features faster recognition and higher accuracy. It can work with management platform which meets various needs of customers.

# <span id="page-9-2"></span>**1.2 Features**

### M

The main features might differ depending on the models of the Access Controller.

- 4.3 inch glass touch screen with a resolution of  $272 \times 480$ .
- 2-MP wide-angle dual-lens camera with IR illumination and DWDR.
- Multiple unlock methods including fingerprint, face, IC card and password.
- Supports 6,000 users, 6,000 faces, 6,000 passwords, 6,000 fingerprints, 10,000 cards, 50 administrators, and 300,000 records.
- Recognizes faces 0.3 m to 1.5 m away (0.98 ft-4.92 ft); face recognition accuracy rate of 99.9% and the 1:N comparison time is 0.2 s per person.
- Supports improved security and to protect against the device being forcefully opened, security module expansion is supported.
- Features face mask detection and safety helmet detection.
- Supports visitor QR code and doorbell function.
- Supports making video calls and using the app to receive alarm notifications, remotely unlock doors and to perform other tasks.
- TCP/IP and Wi-Fi connection.
- PoE power supply.
- IP65 rated.

# <span id="page-9-3"></span>**1.3 Application**

It is widely used in parks, communities, business centers and factories, and ideal for places such as office buildings, government buildings, schools and stadiums.

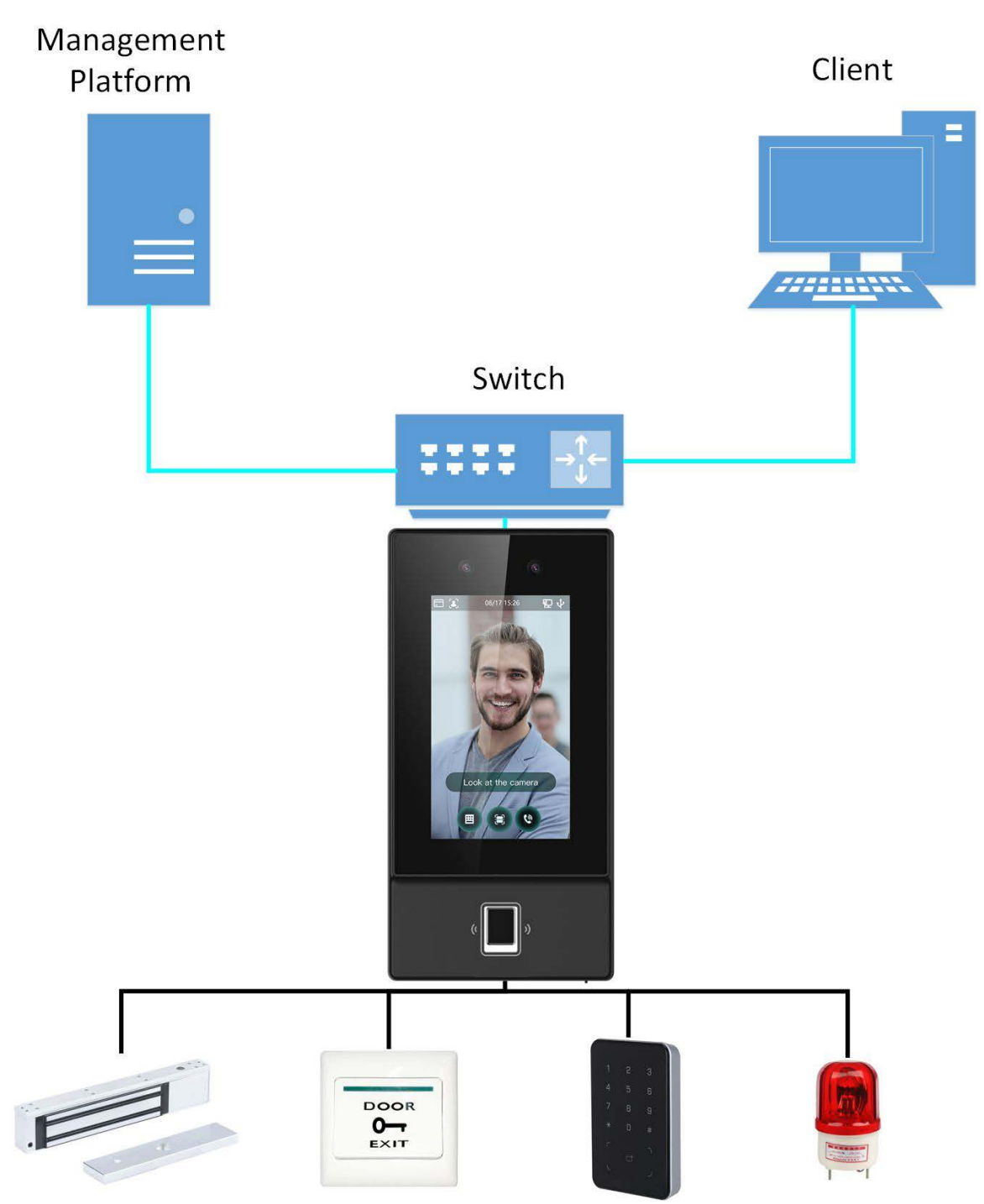

Figure 1-1 Networking

# **2 Local Operations**

# <span id="page-11-1"></span><span id="page-11-0"></span>**2.1 Basic Configuration Procedure**

Figure 2-1 Basic configuration procedure

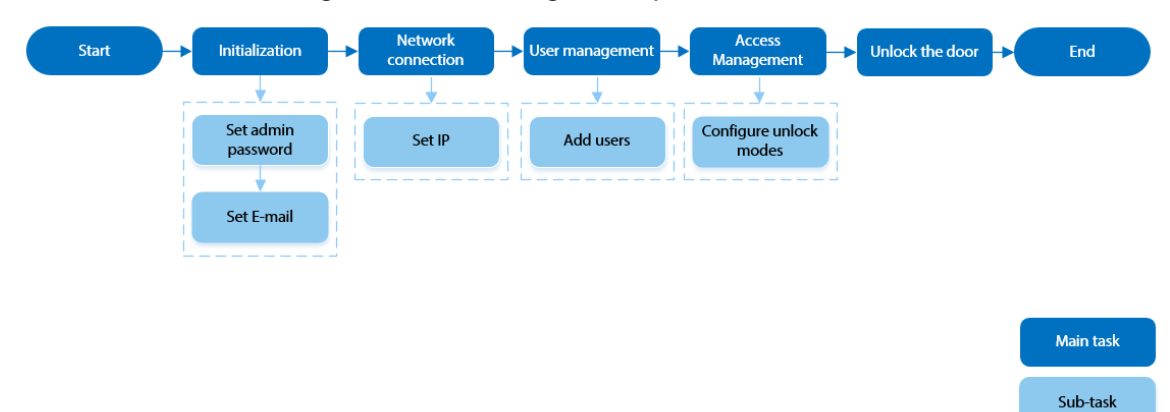

# <span id="page-11-2"></span>**2.2 Common Icons**

Table 2-1 Description of icons

| <b>Icon</b>                 | <b>Description</b>                     |
|-----------------------------|----------------------------------------|
| $\blacktriangle$            | Main menu icon.                        |
|                             | Confirm icon.                          |
| $\overline{\mathbf{K}}$     | Turn to the first page of the list.    |
| $\mathbf{H}$                | Turn to the last page of the list.     |
| $\sim$ or $\sim$            | Turn to the previous page of the list. |
| or $\vert \mathbf{v} \vert$ | Turn to the next page of the list.     |
| $\leftarrow$                | Return to the previous menu.           |
| $\infty$                    | Turned on.                             |
| <b>O</b> OFF                | Turned off.                            |
| $\hat{\mathbf{u}}$          | Delete                                 |
|                             | Search                                 |

# <span id="page-11-3"></span>**2.3 Standby Screen**

You can unlock the door through faces, passwords, and QR code. You can also make calls through the intercom function.

 $\Box$ 

- If there is no operation in 30 seconds, the Access Controller will go to the standby mode.
- This manual is for reference only. Slight differences might be found between the standby screen in this manual and the actual device.

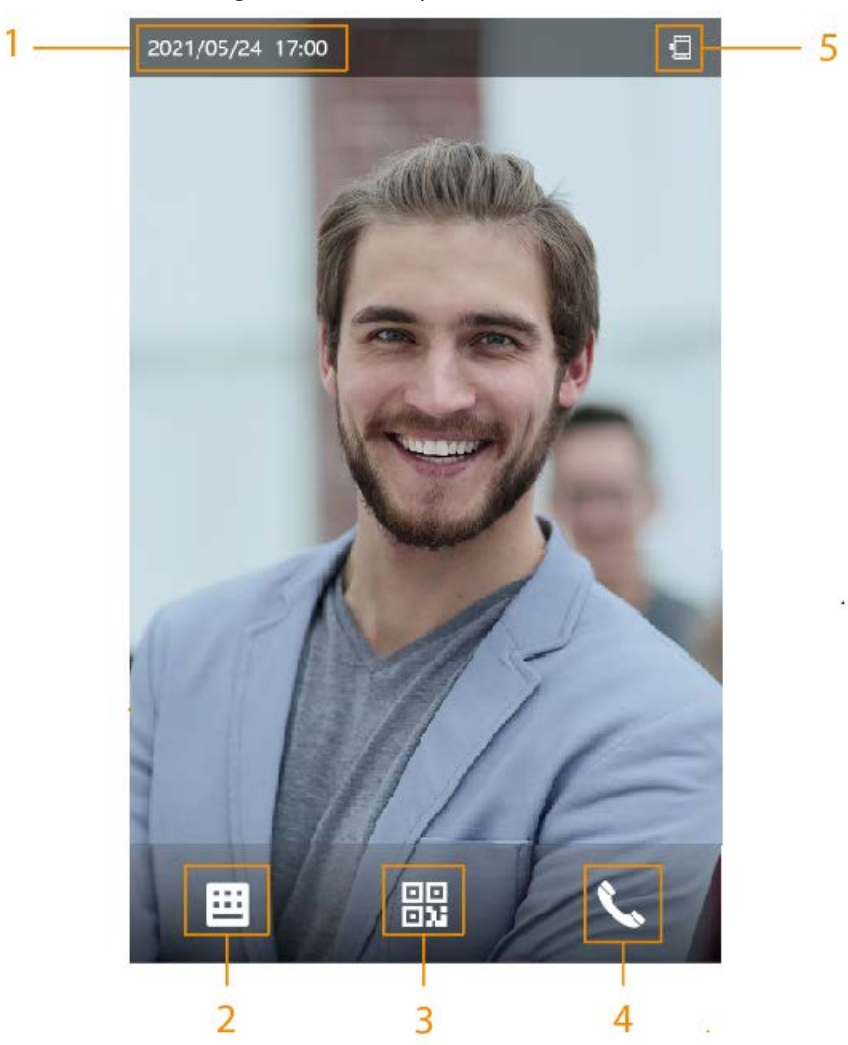

Figure 2-2 Standby screen

Table 2-2 Home screen description

| No. | <b>Name</b>    | <b>Description</b>                                                                                                    |
|-----|----------------|----------------------------------------------------------------------------------------------------|
|     | Date and time  | Current date and time.                                                                                                    |
|     | Password       | Enter user password or administrator password to<br>unlock the door.                                                                                                    |
| 3   | QR code        | Tap the QR code icon and scan QR code to unlock the<br>door.                                                                                                    |
| 4   | Intercom       | • When the Access Controller functions as a server, it<br>can call the VTO and VTH.<br>When DSS functions as a server, The Access<br>Controller can call the VTO, VTS and DSS.<br>Tap the icon, enter the room number to call the home<br>owner. |
|     | Status display | Displays status of Wi-Fi, network and USB.                                                                                                    |

# <span id="page-13-0"></span>**2.4 Initialization**

For the first-time use or after restoring factory defaults, you need to select a language on Access Controller, and then set the password and email address for the admin account. You can use the admin account to enter the main menu of the Access Controller and the webpage.

Ш

- If you forget the administrator password, send a reset request to your registered e-mail address.
- The password must consist of 8 to 32 non-blank characters and contain at least two types of characters among upper case, lower case, number, and special character (excluding ' " ; : &).

# <span id="page-13-1"></span>**2.5 Logging In**

Log in to the main menu to configure the Access Controller. Only admin account and administrator account can enter the main menu of the Access Controller. For the first-time use, use the admin account to enter the main menu screen and then you can create the other administrator accounts.

#### Background Information

- Admin account: Can log in to the main menu screen of the Access Controller, but has no door access permission.
- Administration account: Can log in to the main menu of the Access Controller and has door access permissions.

#### Procedure

Step 1 Press and hold the standby screen for 3 seconds.

- Step 2 Select a verification method to enter the main menu.
	- Face: Enter the main menu by face recognition.
		- Fingerprint: Enter the main menu by using fingerprint.

#### $\Box$

Fingerprint function is only available for the fingerprint model of Access Controller.

- Card Punch: Enter the main menu by swiping card.
- PWD: Enter the user ID and password of the administrator account.
- Admin: Enter the admin password to enter the main menu.

### <span id="page-13-2"></span>**2.6 User Management**

You can add new users, view user/admin list and edit user information.

 $\Box$ 

The pictures in this manual are for reference only, and might differ from the actual product.

### <span id="page-13-3"></span>**2.6.1 Adding New Users**

- Step 1 On the **Main Menu**, select **User** > **New User**.
- Step 2 Configure the parameters on the interface.

|              | New User |             | $\leftarrow$ | New User |                |
|--------------|----------|-------------|--------------|----------|----------------|
| User ID      |          | 1           | User Type    |          | General        |
| Name         |          |             | Dept.        |          | 1-Default      |
| <b>FP</b>    |          | 0           | Shift Mode   |          | Dept. Schedule |
| Face         |          | $\mathbf 0$ |              |          |                |
| Card         |          | $\mathbf 0$ |              |          |                |
| <b>PWD</b>   |          |             |              |          |                |
| User Level   |          | User        |              |          |                |
| Period       |          | 255-Default |              |          |                |
| Holiday Plan |          | 255-Default |              |          |                |
| Valid Date   |          | 2037-12-31  |              |          |                |
|              | 1/2      |             |              | 2/2      |                |

Figure 2-3 Add new user

#### Table 2-3 Parameters description

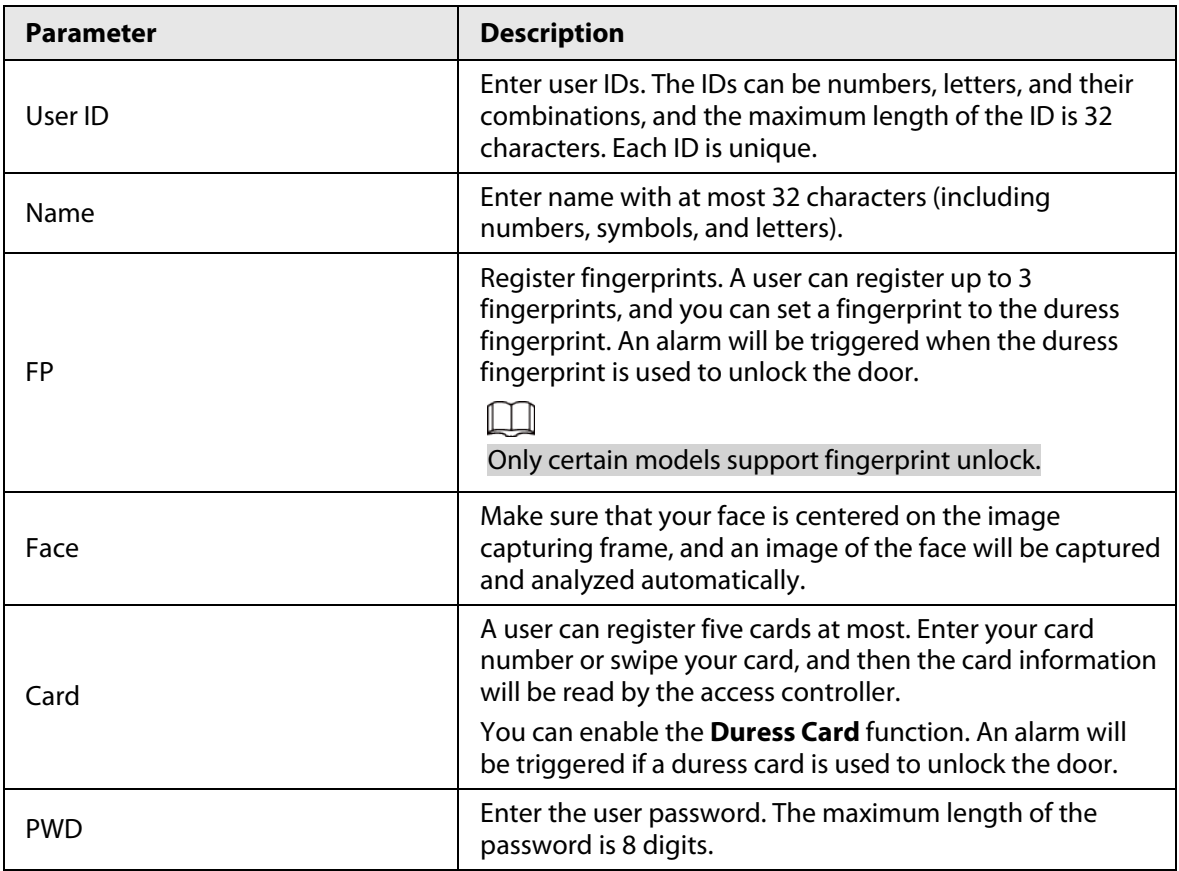

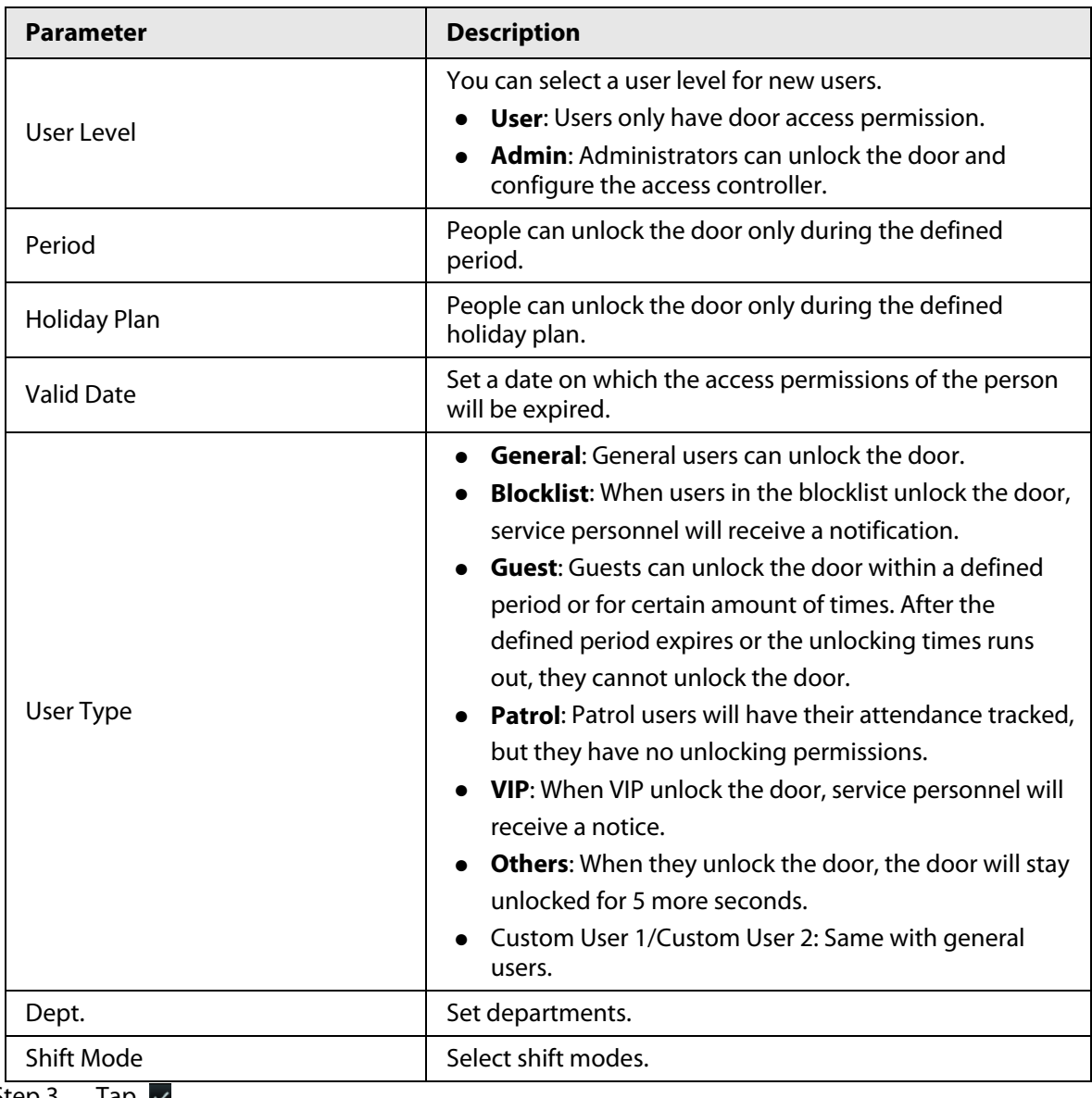

Step  $3$  Tap  $\vee$ .

# <span id="page-15-0"></span>**2.6.2 Viewing User Information**

You can view user/admin list and edit user information.

#### Procedure

Step 1 On the **Main Menu**, select **User** > **User List**, or select **User** > **Admin List**.

Step 2 View all added users and admin accounts.

- **a**: Unlock through password.
- $\bullet$   $\Box$ : Unlock through swiping card.
- **• 3**: Unlock through face recognition.
- **●**: Unlock through fingerprint.

#### Related Operations

On the **User** screen, you can manage the added users.

- Search for users: Tap  $\overline{Q}$  and then enter the username.
- Edit users: Tap the user to edit user information.
- Delete users
	- $\circ$  Delete individually: Select a user, and then tap  $\blacksquare$ .
- ◇ Delete in batches:
	- On the User List screen, tap **the delete all users.**
	- On the **Admin List** screen, tap **the delete all admin users.**

### <span id="page-16-0"></span>**2.6.3 Configuring Administrator Password**

You can unlock the door by only entering the admin password. Admin password is not limited by user types. Only one admin password is allowed for one device.

#### Procedure

Step 1 On the **Main Menu** screen, select **User** > **Administrator PWD**.

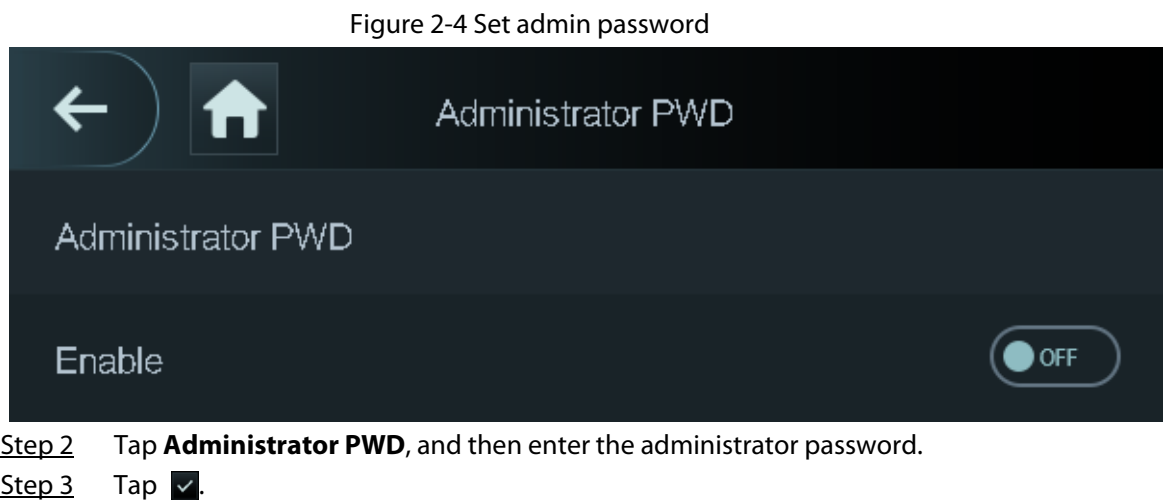

Step 4 Turn on the administrator function.

# <span id="page-16-1"></span>**2.7 Network Communication**

Configure the network, serial port and Wiegand port to connect the Access Controller to the network.

 $\Box$ 

The serial port and the wiegand port might differ depending on models of Access Controller.

### <span id="page-16-2"></span>**2.7.1 Configuring IP**

Set IP address for the Access Controller to connect it to the network. After that, you can log in to the webpage and the management platform to manage the Access Controller.

- Step 1 On the **Main Menu**, select **Connection** > **Network** > **IP Address**.
- Step 2 Configure IP Address.

#### Figure 2-5 IP address configuration

|                    | IP Address |       |
|--------------------|------------|-------|
| IP Address         |            | OE D. |
| Subnet Mask        |            | 2     |
| Gateway IP Address |            | 1     |
| <b>DHCP</b>        |            | OFF   |
| P <sub>2</sub> P   |            | ΟN    |
|                    |            |       |

Table 2-4 IP configuration parameters

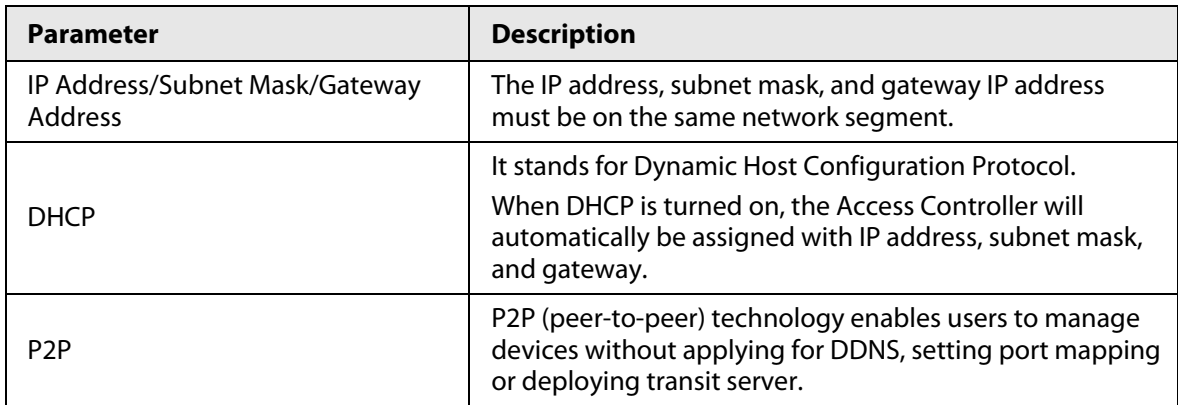

### <span id="page-17-0"></span>**2.7.2 Active Register**

You can turn on the automatic registration function to access the Access Controller through the management platform.

Background Information

# $\bigwedge$

The management platform can clear all personnel configurations and initialize the Access Controller. To avoid data loss, keep the management platform permissions properly.

```
Step 1 On the Main Menu, select Connection > Network > Active Register.
```
#### Figure 2-6 Auto register

|                   | <b>Active Register</b> |
|-------------------|------------------------|
| Server IP Address | 7                      |
| Port              | 7000                   |
| Device ID         | none                   |
| Enable            | OFF                    |

Step 2 Turn on the automatic registration function and set the parameters.

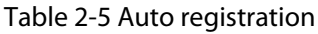

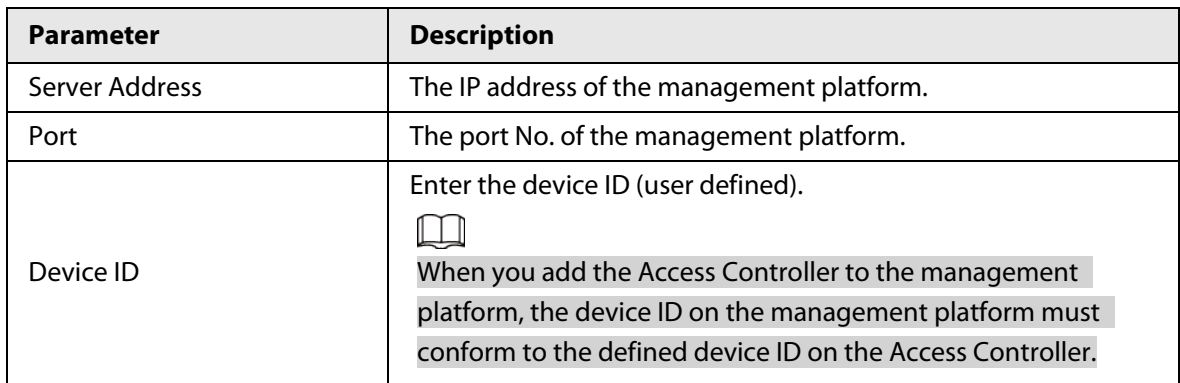

Step 3 Enable the active register function.

# <span id="page-18-0"></span>**2.7.3 Configuring Wi-Fi**

You can connect the Access Controller to the network through Wi-Fi network.

#### Procedure

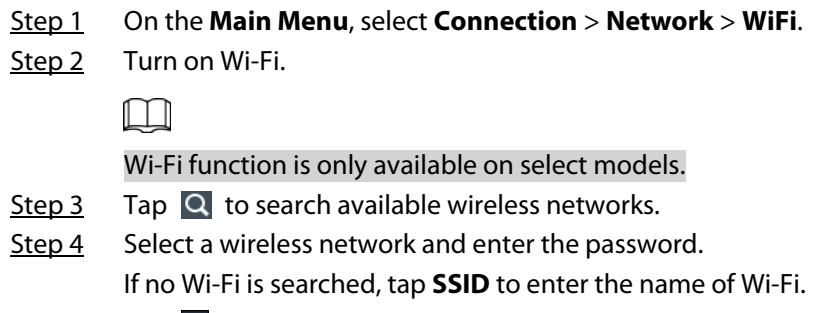

Step 5 Tap  $\overline{\mathsf{v}}$ .

# <span id="page-19-0"></span>**2.7.4 Configuring Serial Port**

#### Procedure

- Step 1 On the **Main Menu**, select **Connection** > **Serial Port**.
- Step 2 Select a port type.
	- Select **Reader** when the Access Controller connects to a card reader.
	- Select **Controller** when the Access Controller functions as a card reader, and the Access Controller will send data to the Access Controller to control access. Output Data type:
		- ◇ Card: Outputs data based on card number when users swipe card to unlock door; outputs data based on user's first card number when they use other unlock methods.
		- ◇ No.: Outputs data based on the user ID.
	- Select **Reader (OSDP)** when the Access Controller is connected to a card reader based on OSDP protocol.
	- Security Module: When a security module is connected, the exit button, lock will be not effective.

## <span id="page-19-1"></span>**2.7.5 Configuring Wiegand**

The access controller allows for both Wiegand input and output mode.

#### Procedure

#### Step 1 On the **Main Menu**, select **Connection** > **Wiegand**.

- Step 2 Select a Wiegand.
	- Select **Wiegand Input** when you connect an external card reader to the Access Controller.
	- Select **Wiegand Output** when the Access Controller functions as a card reader, and you need to connect it to a controller or another access terminal.

Figure 2-7 Wiegand output

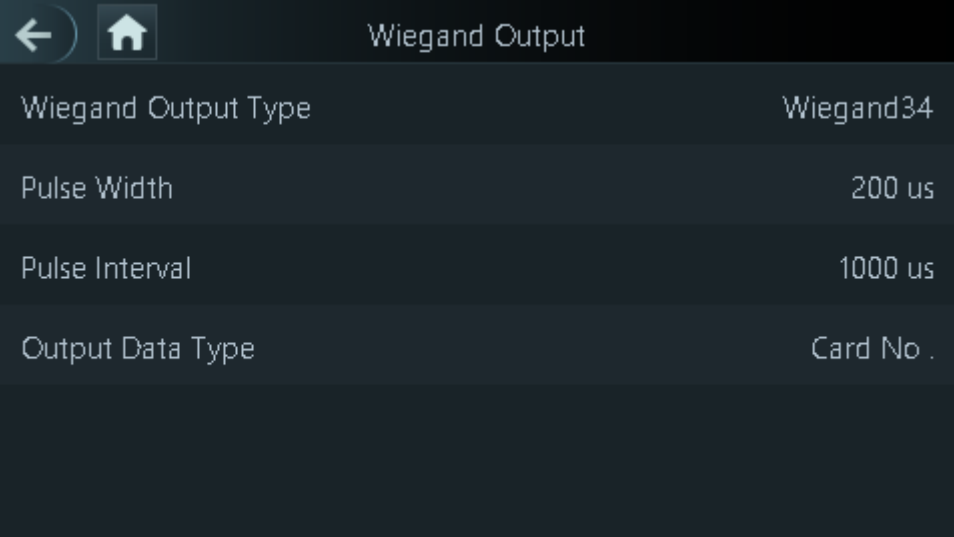

| <b>Parameter</b>           | <b>Description</b>                                                                                                 |  |  |
|----------------------------|----------------------------------------------------------------------------------------------------|--|--|
|                            | Select a Wiegand format to read card numbers or ID numbers.                                                        |  |  |
|                            | <b>Wiegand26: Reads three bytes or six digits.</b>                                                                 |  |  |
| <b>Wiegand Output Type</b> | Wiegand 34: Reads four bytes or eight digits.                                                                      |  |  |
|                            | Wiegand66: Reads eight bytes or sixteen digits.                                                                    |  |  |
| Pulse Width                |                                                                                                    |  |  |
| Pulse Interval             | Enter the pulse width and pulse interval of Wiegand output.                                                        |  |  |
|                            | Select the type of output data.                                                                                    |  |  |
| <b>Output Data Type</b>    | <b>User ID:</b> Outputs data based on user ID.                                                                     |  |  |
|                            | <b>Card No.:</b> Outputs data based on user's first card number,<br>and the data format is hexadecimal or decimal. |  |  |
|                            |                                                                                                    |  |  |

Table 2-6 Description of Wiegand output

# <span id="page-20-0"></span>**2.8 Access Management**

You can configure door access parameters, such as unlocking modes, alarm linkage, door schedules.

### <span id="page-20-1"></span>**2.8.1 Configuring Unlock Combinations**

Use card, fingerprint, face or password or their combinations to unlock the door.

#### Background Information

Unlock modes might differ depending on the actual product.

#### Procedure

- Step 1 Select **Access** > **Unlock Mode** > **Unlock Mode**.
- Step 2 Select unlocking methods.

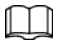

To cancel your selection, tap the selected method again.

- Step 3 Tap +**And** or **/Or** to configure combinations.
	- **+And**: Verify all the selected unlocking methods to open the door.
	- **/Or**: Verify one of the selected unlocking methods to open the door.

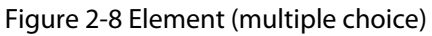

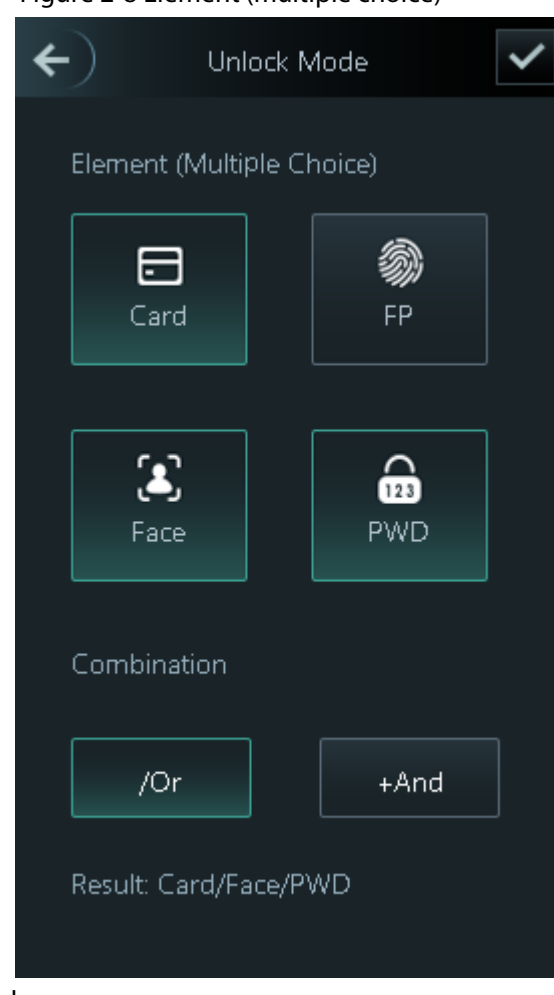

Step 4 Tap  $\sim$  to save changes.

# <span id="page-21-0"></span>**2.8.2 Configuring Alarm**

An alarm will be triggered when abnormal access events occur.

- Step 1 Select **Access** > **Alarm**.
- Step 2 Enable the alarm type.

#### Figure 2-9 Alarm

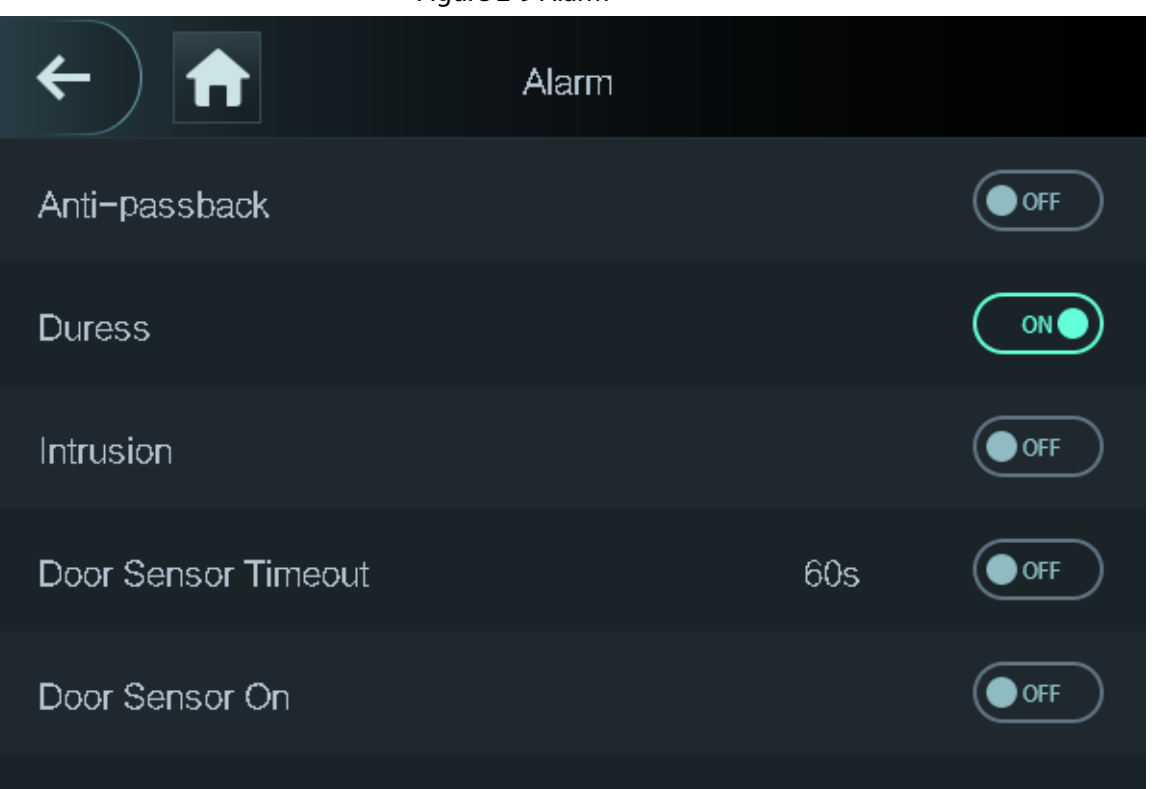

#### Table 2-7 Description of alarm parameters

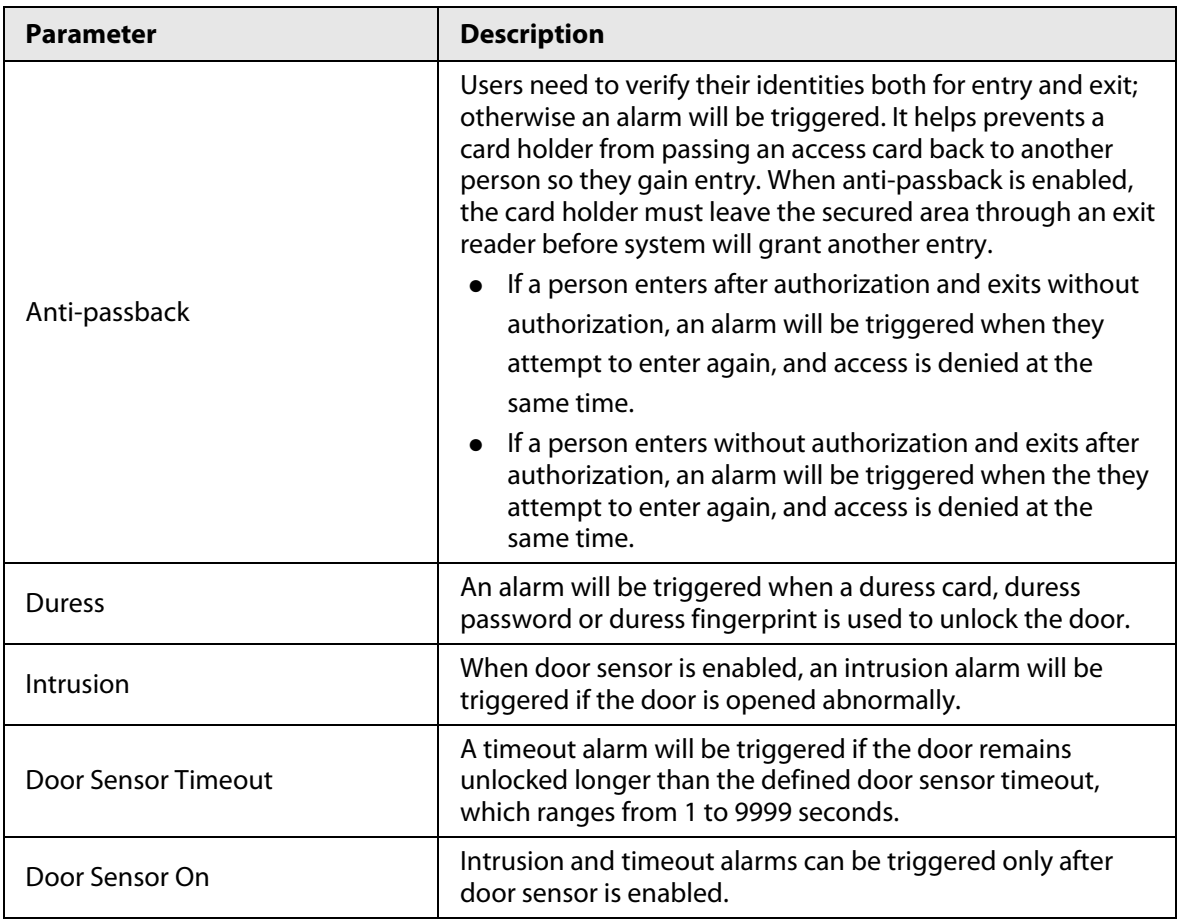

## <span id="page-23-0"></span>**2.8.3 Configuring Door Status**

#### Procedure

- Step 1 On the **Main Menu** screen, select **Access** > **Door Status**.
- Step 2 Set door status.
	- **NO**: The door remains unlocked all the time.
	- **NC**: The door remains locked all the time.
	- **Normal**: If **Normal** is selected, the door will be unlocked and locked according to your settings.

## <span id="page-23-1"></span>**2.8.4 Configuring Lock Holding Time**

After a person is granted access, the door will remain unlocked for a defined time for them to pass through.

#### Procedure

- Step 1 On the **Main Menu**, select **Access** > **Lock Holding Time.**
- Step 2 Enter the unlock duration.
- Step  $3$  Tap  $\vee$  to save changes.

# <span id="page-23-2"></span>**2.9 Attendance Management**

The Time Attendance supports attendance management both on the local device or on the Smart PSS Lite. This section only takes configuring attendance on the local device as an example.

Figure 2-10 Configuration flow chart of time attendance

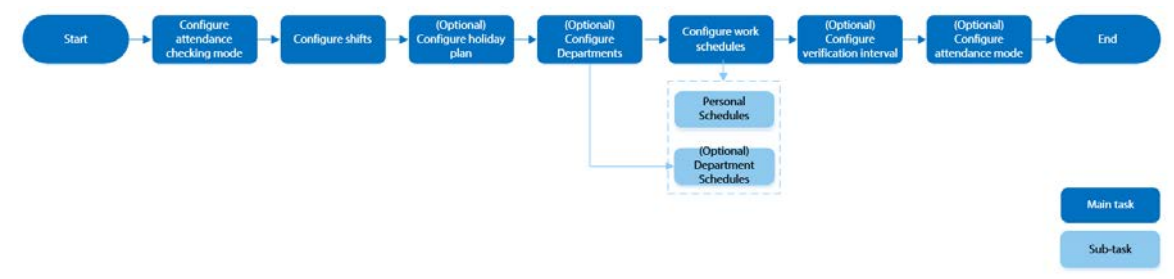

# <span id="page-23-3"></span>**2.9.1 Configuring Shifts**

Configure shifts to define time attendance rules. Employee need to come to work at the scheduled shift start time, and leave at the scheduled shift end time except when they work overtime.

#### Procedure

- Step 1 Select **Attendance** > **Shift Setting** > **Shift Setting**.
- Step 2 Select the number of the shift.

Tap  $\vee$  to view more shifts. You can configure up to 24 shifts.

Step 3 Configure the parameters of the shift.

#### Figure 2-11 Element (multiple choice)

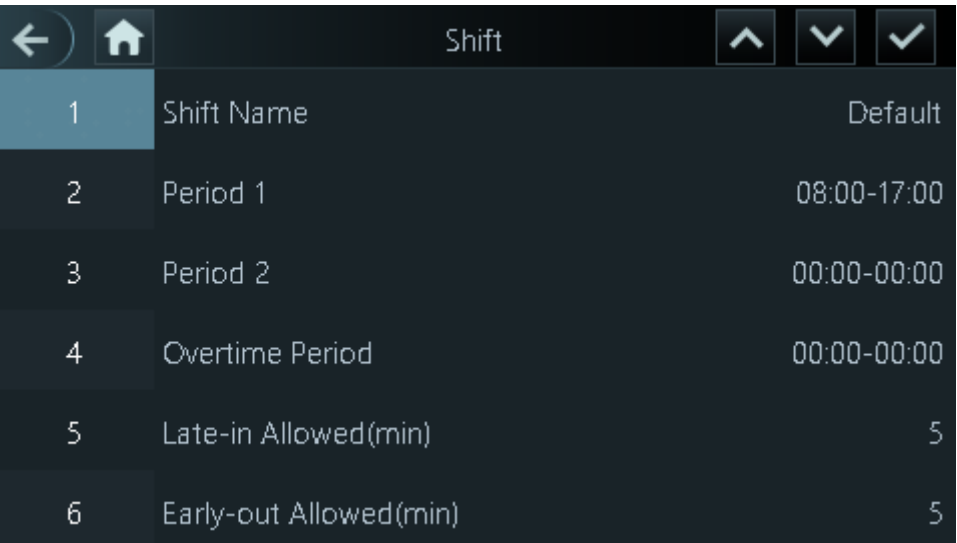

#### Table 2-8 Shift parameters description

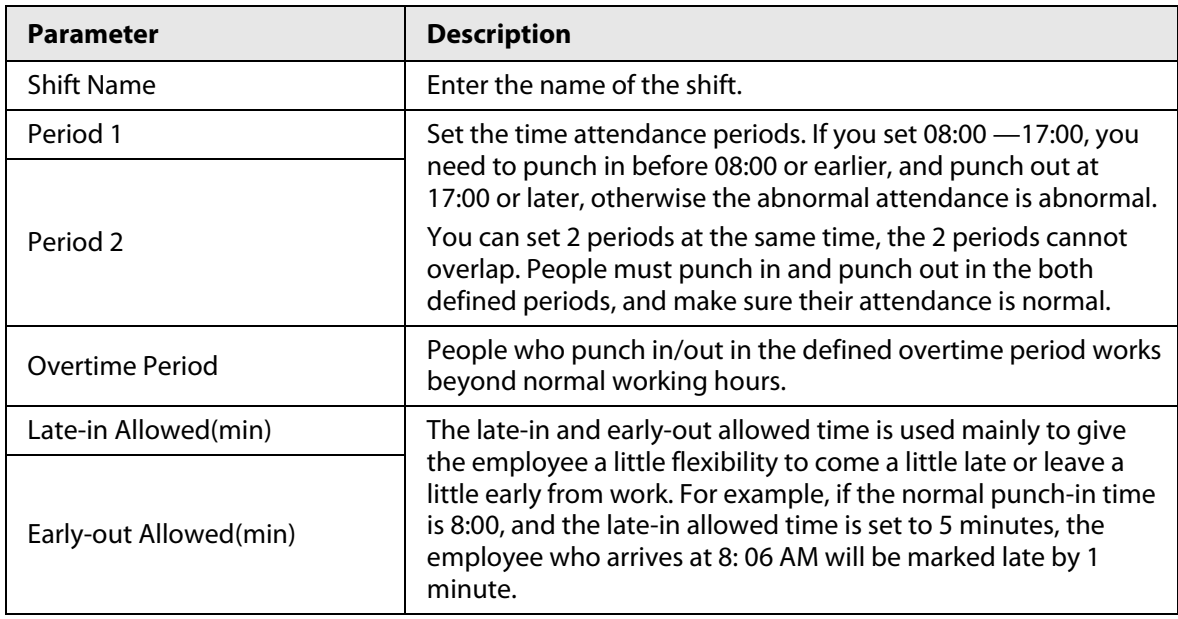

 $\square$ 

All attendance times are precise down to the second level. For example, if the punch-time is set to 8:05 AM, the employee who punches in at 8:05:59 AM will be marked normal attendance. If the employee who arrives at 8: 06 AM, they will be marked late by 1 minute. Step 4 Tap  $\vee$ .

# <span id="page-24-0"></span>**2.9.2 Configuring Holiday Plans**

Configure holiday plans during which the time attendance will not tracked.

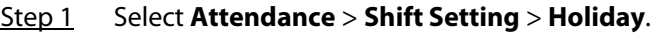

- Step 2 Click  $+$  to add holiday plans.
- Step 3 Configure the parameters.

#### Figure 2-12 Holiday Plan

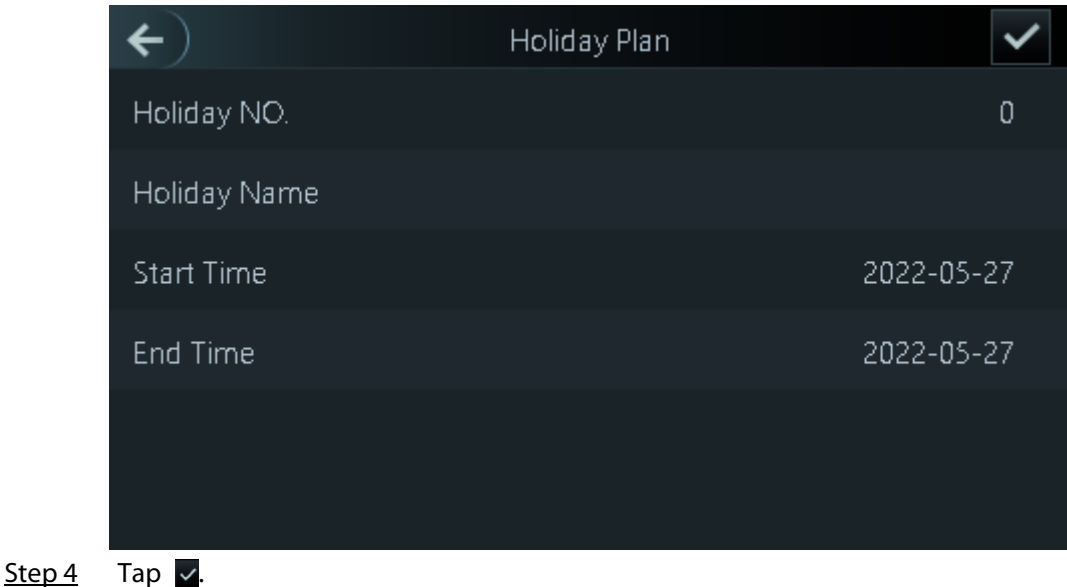

### <span id="page-25-0"></span>**2.9.3 Configuring Departments**

Define departments.

#### Procedure

- Step 1 Select **Attendance** > **Dep. Set**.
- Step 2 Select a department, and then rename it.

There are existing 20 default departments. We recommend you rename them.

Figure 2-13 Element (multiple choice)

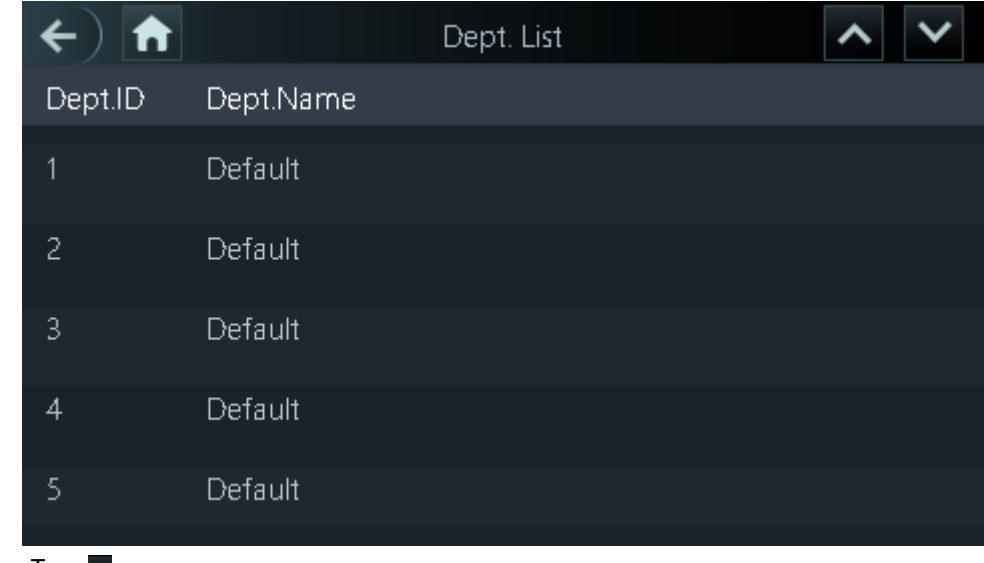

### Step  $3$  Tap  $\overline{\smile}$ .

### <span id="page-25-1"></span>**2.9.4 Configuring Work Schedules**

A work schedule generally refers to the days per month and the hours per day that an employee is expected to be at their job. You can create different types of work schedules based on different

individuals or departments, and then employees must follow the established work schedules.

#### Procedure

- Step 1 Select **Attendance** > **Schedule**.
- Step 2 Set works schedules for individuals.
	- 1. Tap **Personal Schedule**
	- 2. enter the user ID, and then tap  $\vee$ .
	- 3. On the calendar, select the date, and then configure shifts.
		- You can only set work schedules for the current month and the next month.
			- 0 indicates break.
			- 1 to 24 indicates the number of the pre-defined shifts. For how to configure shifts, se[e "2.9.1 Configuring Shifts".](#page-23-3)
			- 25 indicates the business trip.
			- 26 indicates the leave of absence.

#### 4. Tap  $\vee$ .

Step 3 Set works schedules for the department.

#### 1. Tap **Dept Schedule**.

- 2. Tap a department, set shifts for a week.
- 0 indicates break.
- 1 to 24 indicates the number of the pre-defined shifts. For how to configure shifts, see ["2.9.1 Configuring Shifts".](#page-23-3)
- 25 indicates the business trip.
- 26 indicates the leave of absence.

#### Figure 2-14 Department shifts

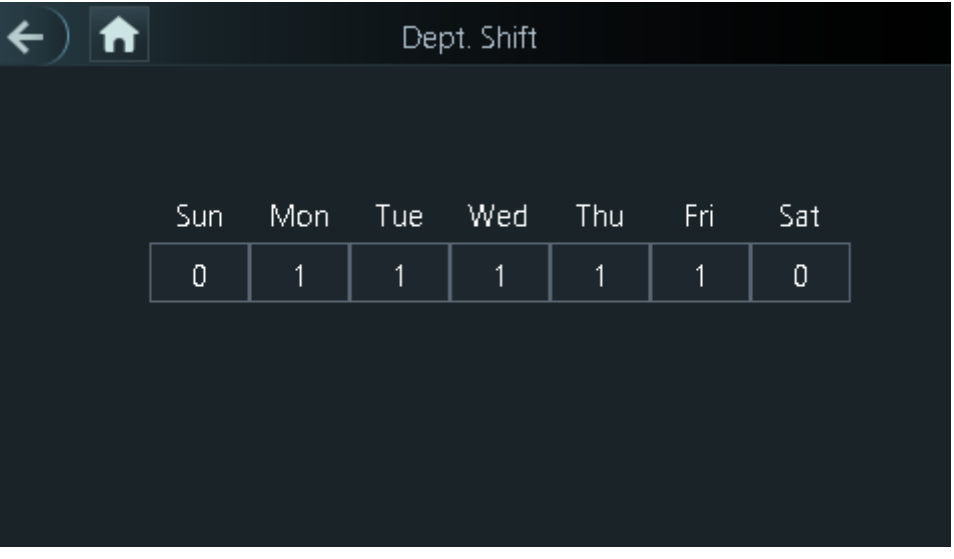

#### M

The defined work schedule is in one-week cycle and will be applied to all employees in the department.

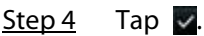

### <span id="page-27-0"></span>**2.9.5 Configuring Verification Interval Time**

the employee repeats punch-in/out within a set time, the earliest punch-in/out will be recorded.

#### Procedure

- Step 1 Select **Attendance** > **Schedule** > **Verification Interval Time(s)**.
- Step 2 enter the time interval, and then tap  $\vee$ .

### <span id="page-27-1"></span>**2.9.6 Configuring Attendance Modes**

When you punch in or punch out, you can set the attendance modes to define the time attendance status.

#### Procedure

Step 1 On the main menu, tap **Attendance** and then tap to move to the next page and then turn on **Local /Remote**.

You can set the attendance mode only after the **Local /Remote** function is turned on, and time local attendance records will be uploaded to Smart PSS Lite.

Step 2 On the main menu screen, select **Attendance** > **Mode Set**.

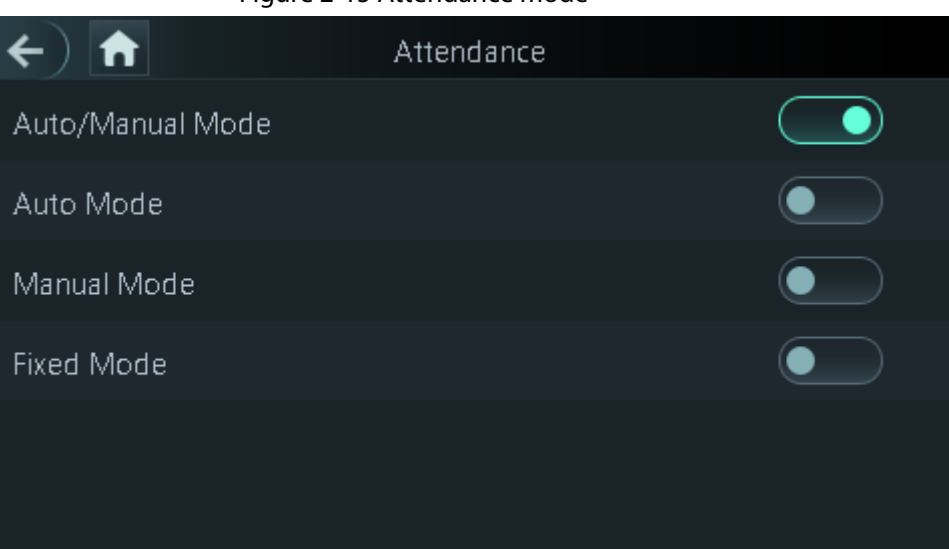

Figure 2-15 Attendance mode

Table 2-9 Attendance mode

| <b>Parameter</b> | <b>Description</b>                                                                                                    |
|------------------|----------------------------------------------------------------------------------------------------|
| Auto/Manual Mode | After you punch in/out, you can manfully select the attendance<br>status or the screen displays the time attendance status<br>automatically. |
| Auto Mode        | The screen displays attendance status automatically after you punch<br>in/out.                                                               |
| Manual Mode      | Punch in/out and then tap <b>Attendance status</b> to manfully select the<br>attendance status.                                              |
| Fixed Mode       | When you punch in/out, the screen will displays the pre-configured<br>attendance status all the time.                                        |

Step 3 Select an attendance mode.

Step 4 Configure the parameters for the attendance mode.

#### Figure 2-16 Auto Mode/manual mode

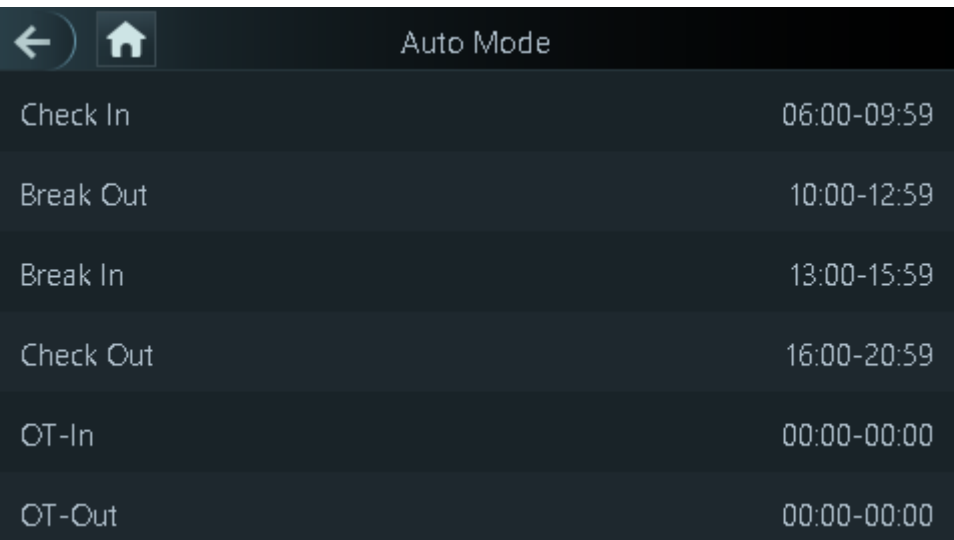

#### Figure 2-17 Fixed mode

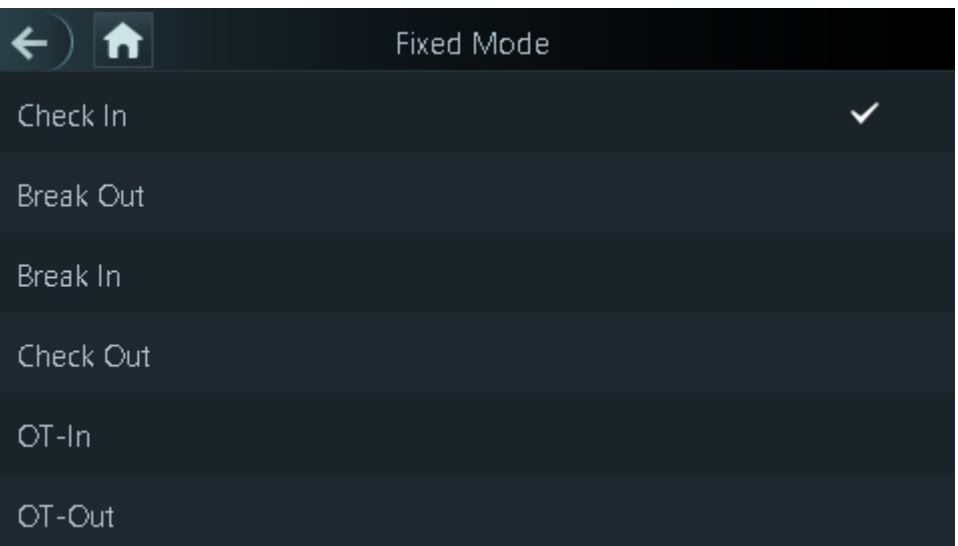

### Table 2-10 Attendance mode parameters

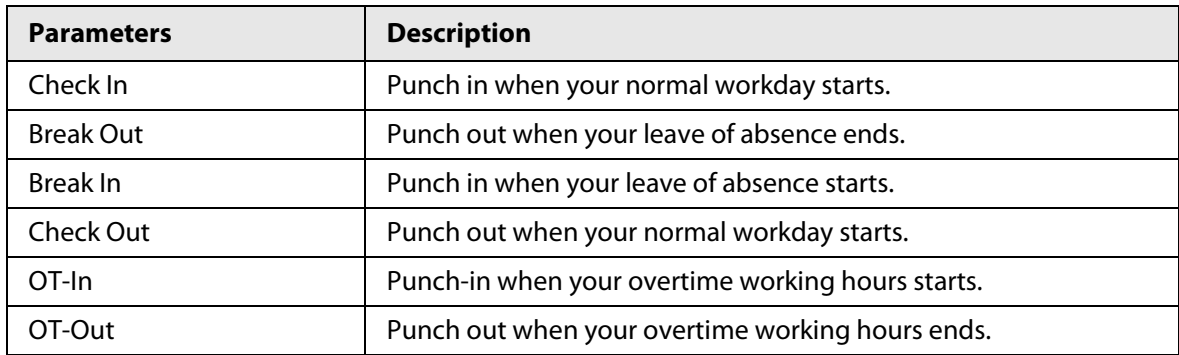

# <span id="page-29-0"></span>**2.10 System**

# <span id="page-29-1"></span>**2.10.1 Configuring Time**

Configure system time, such as date, time, and NTP.

- Step 1 On the **Main Menu**, select **System** > **Time**.
- Step 2 Configure system time.

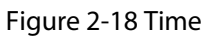

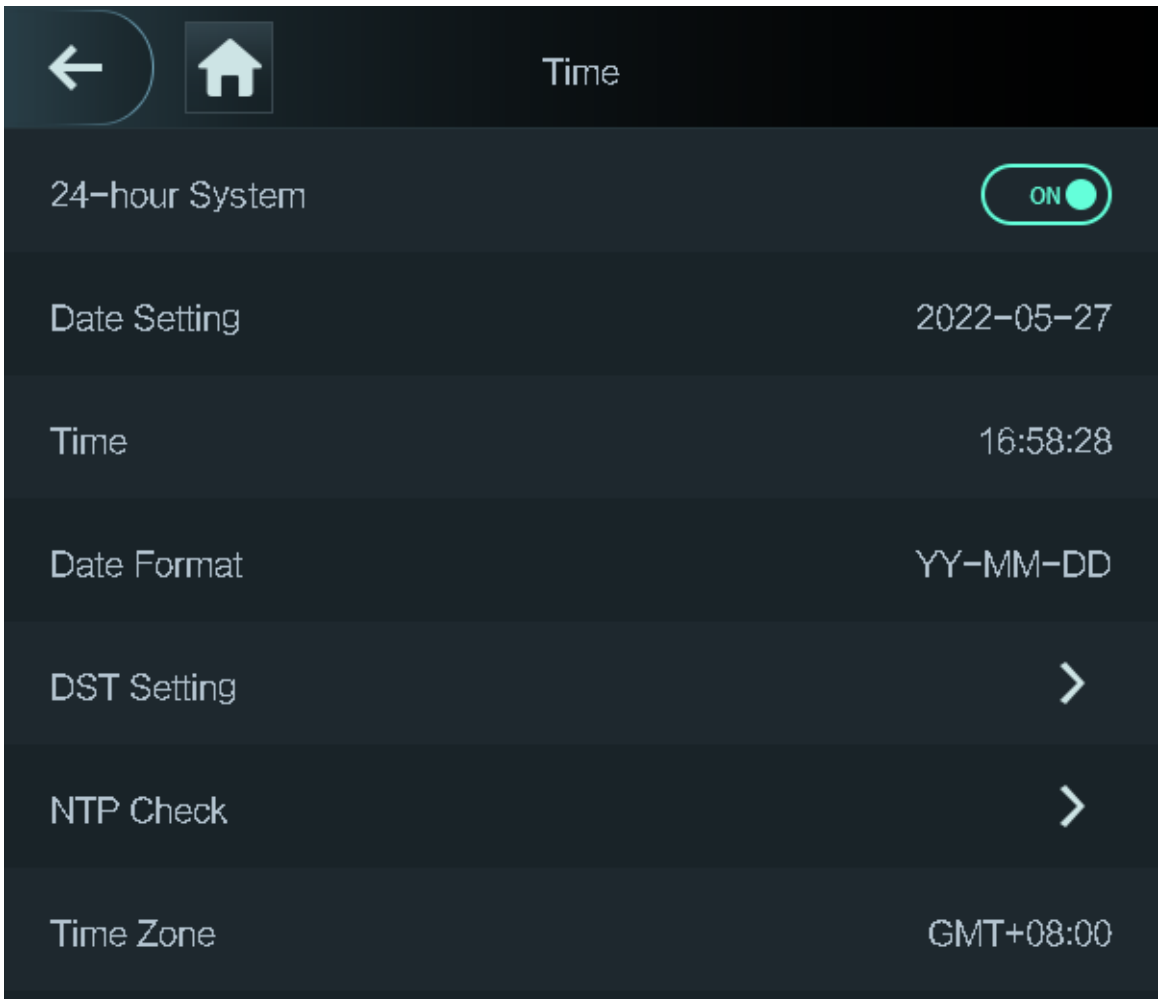

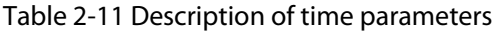

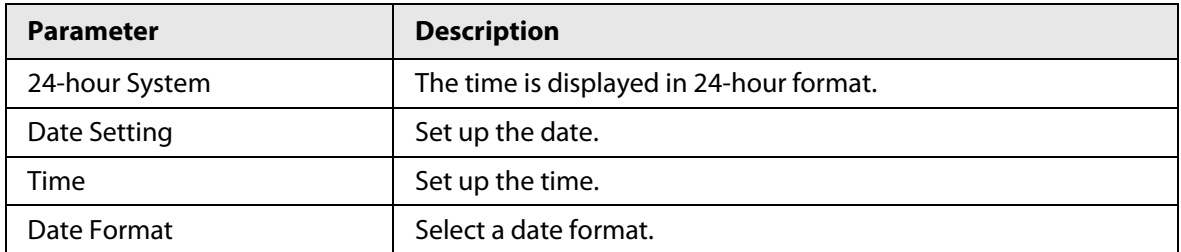

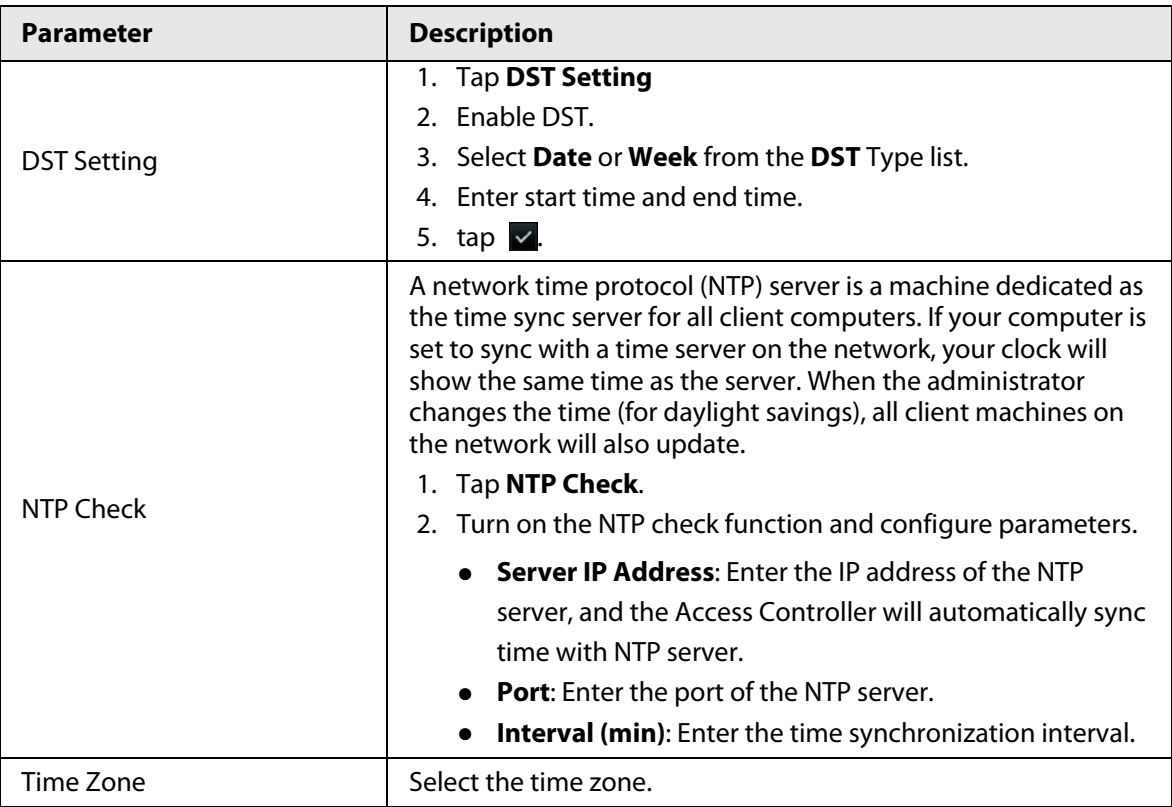

# <span id="page-30-0"></span>**2.10.2 Configuring Face Parameters**

- Step 1 On the main menu, select **System** > **Face Parameter**.
- Step 2 Configure the face parameters, and then tap  $\vee$ .

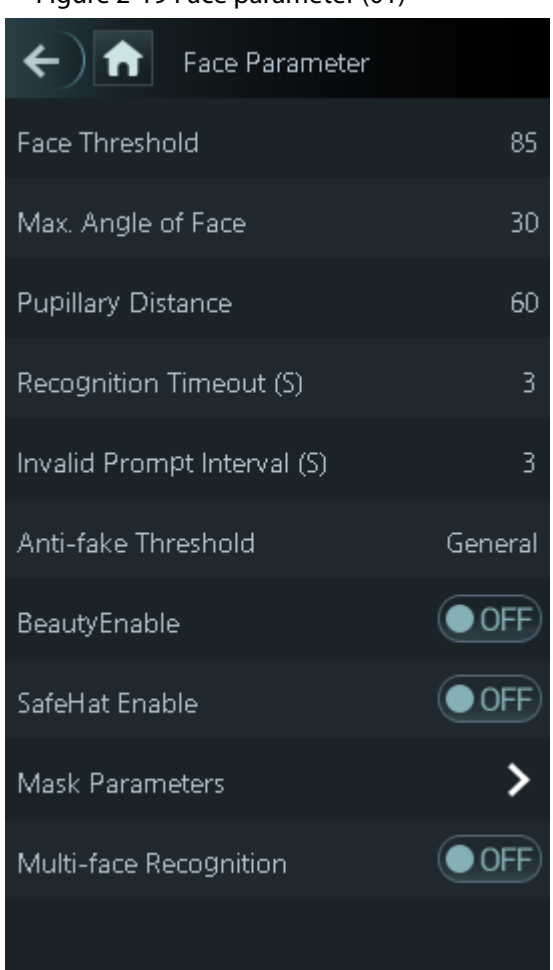

Figure 2-19 Face parameter (01)

Table 2-12 Description of face parameters

| <b>Name</b>                         | <b>Description</b>                                                                                                    |
|-------------------------------------|----------------------------------------------------------------------------------------------------|
| Face Threshold                      | Adjust the face recognition accuracy. Higher threshold means<br>higher accuracy.                                                                                                    |
| Max. Angle of Face                  | Set the maximum face pose angle for face detection. Larger value<br>means larger face angle range. If the face pose angle is out of the<br>defined range, the face detection box will not appear.                                                                                                    |
| <b>Pupillary Distance</b>           | Face images require desired pixels between the eyes (called<br>pupillary distance) for successful recognition. The default pixel is<br>45. The pixel changes according to the face size and the distance<br>between faces and the lens. If an adult is 1.5 meters away from<br>the lens, the pupillary distance can be 50 px-70 px. |
| Recognition Timeout (S)             | If a person with access permission has their face successfully<br>recognized, the Access Controller will prompt face recognition<br>success. You can enter the prompt interval time.                                                                                                    |
| Invalid Face Prompt Interval<br>(S) | If a person without access permission attempts to unlock the<br>door for several times in the defined interval, the Access<br>Controller will prompt face recognition failure. You can enter the<br>prompt interval time.                                                                                                    |

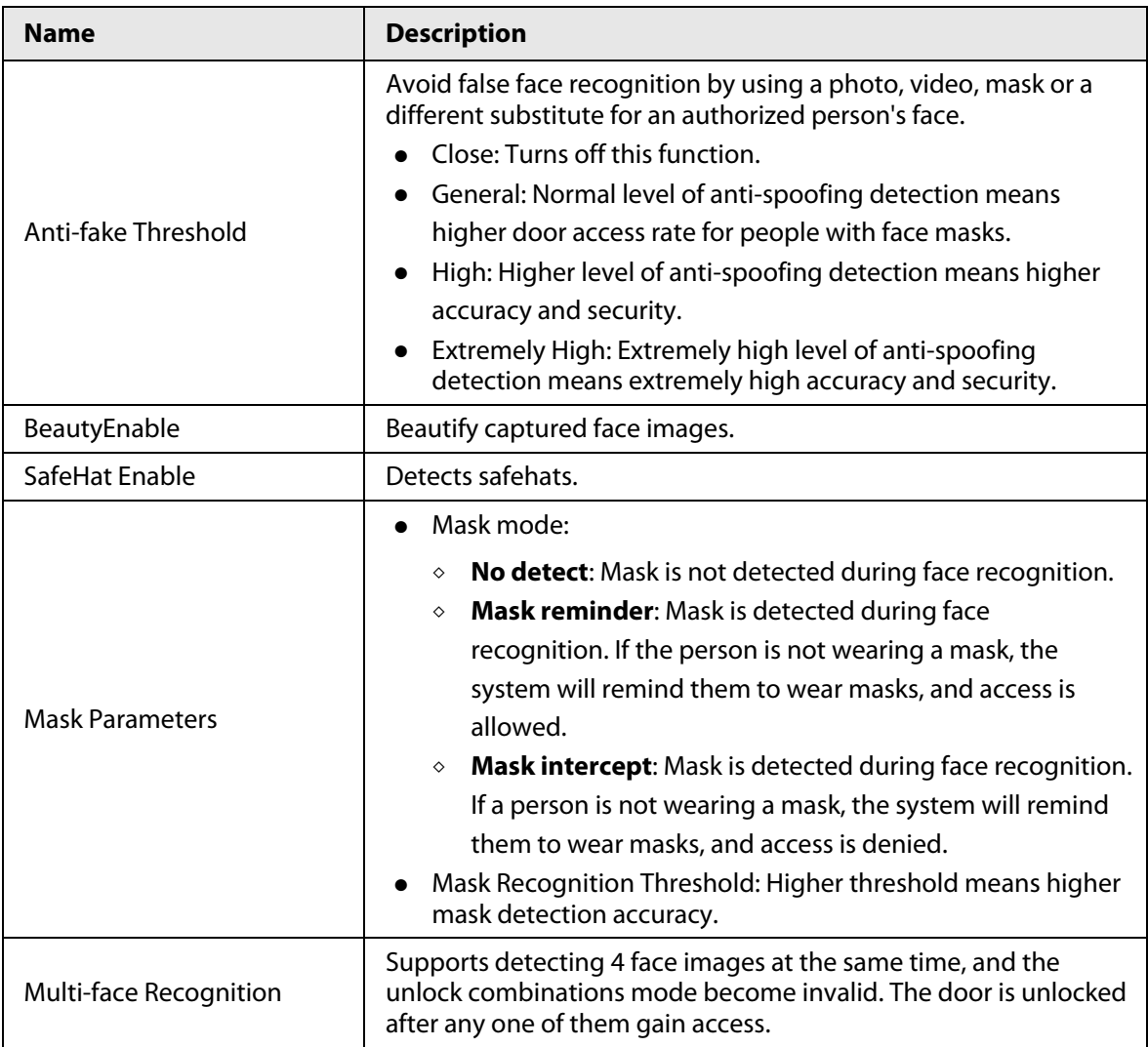

### <span id="page-32-0"></span>**2.10.3 Setting Volume**

You can adjust the volume of the speaker and microphone.

#### Procedure

- Step 1 On the **Main Menu**, select **System** > **Volume**.
- Step 2 Select **Beep Volume** or **Mic Volume**, and then tap  $\mathbf{H}$  or  $\mathbf{H}$  to adjust the volume.

## <span id="page-32-1"></span>**2.10.4 (Optional) Configuring Fingerprint Parameters**

Configure fingerprint detection accuracy. Higher value means that higher threshold of similarity and higher accuracy. This function is only available on Access Controller that supports fingerprint unlock.

#### Procedure

Step 1 On the **Main Menu**, select **System** > **FP Parameter**.

### <span id="page-33-0"></span>**2.10.5 Screen Settings**

Configure screen off time and logout time.

#### Procedure

- Step 1 On the **Main Menu**, select **System** > **Screen settings**.
- **Step 2** Tap Logout Time or Screen Off Timeout, and then tap  $\mathbf{H}$  or  $\mathbf{F}$  to adjust the time.

### <span id="page-33-1"></span>**2.10.6 Restoring Factory Defaults**

#### Procedure

- Step 1 On the **Main Menu**, select **System** > **Restore Factory**.
- Step 2 Restore factory defaults if necessary.
	- **Restore Factory**: Resets all configurations and data.
	- **Restore Factory (Save user & log)**: Resets configurations except for user information and logs.

### <span id="page-33-2"></span>**2.10.7 Restart the Device**

On the **Main Menu**, select **System** > **Reboot**, and the Access Controller will be restarted.

### <span id="page-33-3"></span>**2.10.8 Configuring the Language**

Change the language on the Access Controller. On the **Main Menu**, select **System** > **Language**, select the language for the Access Controller.

# <span id="page-33-4"></span>**2.11 USB Management**

You can use a USB to update the Access Controller, and export or import user information through USB.

 $\Box$ 

- Make sure that a USB is inserted to the Access Controller before you export data or update the system. To avoid failure, do not pull out the USB or perform any operation of the Access Controller during the process.
- You have to use a USB to export the information from an Access Controller to other devices. Face images are not allowed to be imported through USB.

### <span id="page-33-5"></span>**2.11.1 Exporting to USB**

You can export data from the Access Controller to a USB. The exported data is encrypted and cannot be edited.

- Step 1 On the **Main Menu**, select **USB** > **USB Export**.
- Step 2 Select the data type you want to export, and then tap **OK**.

### <span id="page-34-0"></span>**2.11.2 Importing From USB**

You can import data from USB to the Access Controller.

#### Procedure

- Step 1 On the **Main Menu**, select **USB** > **USB Import**.
- Step 2 Select the data type that you want to export, and then tap **OK**.

### <span id="page-34-1"></span>**2.11.3 Updating System**

Use a USB to update the system of the Access Controller.

#### Procedure

- Step 1 Rename the update file to "update.bin", put it in the root directory of the USB, and then insert the USB to the Access Controller.
- Step 2 On the **Main Menu**, select **USB** > **USB Update**.
- Step 3 Tap **OK**.

The Access Controller will restart when the updating completes.

# <span id="page-34-2"></span>**2.12 Configuring Features**

On the **Main Menu** screen, select **Features**.

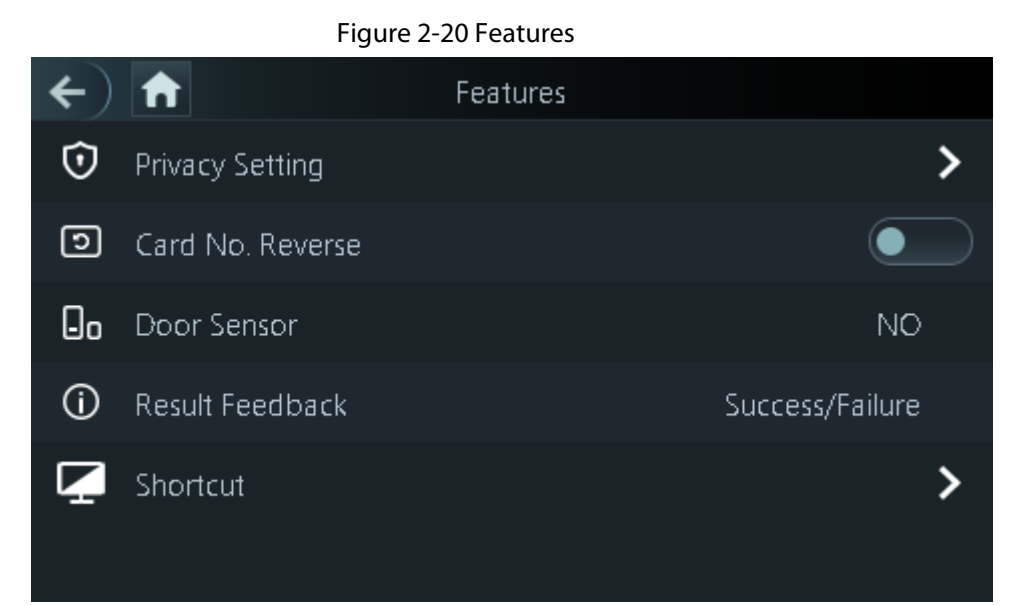

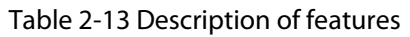

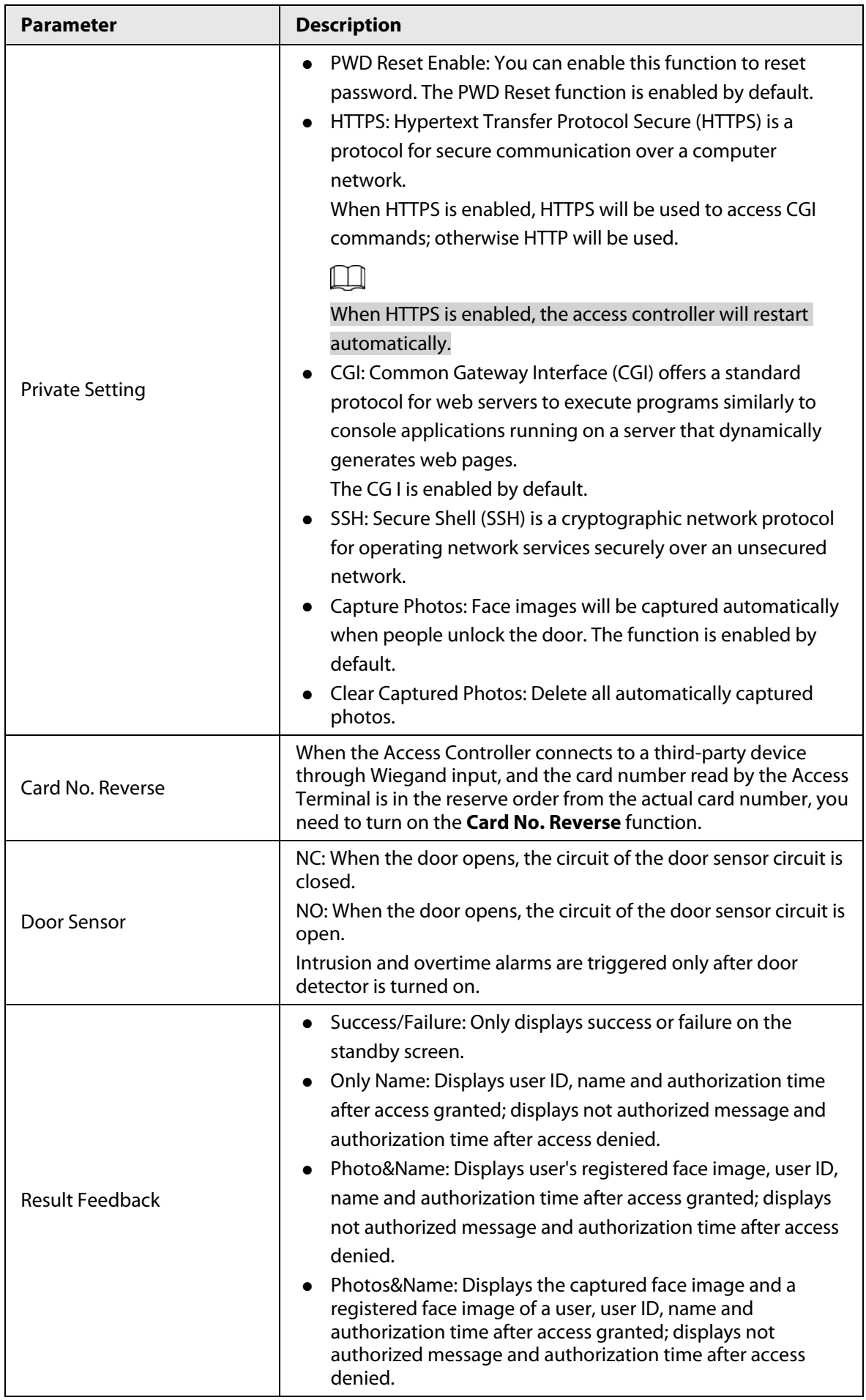
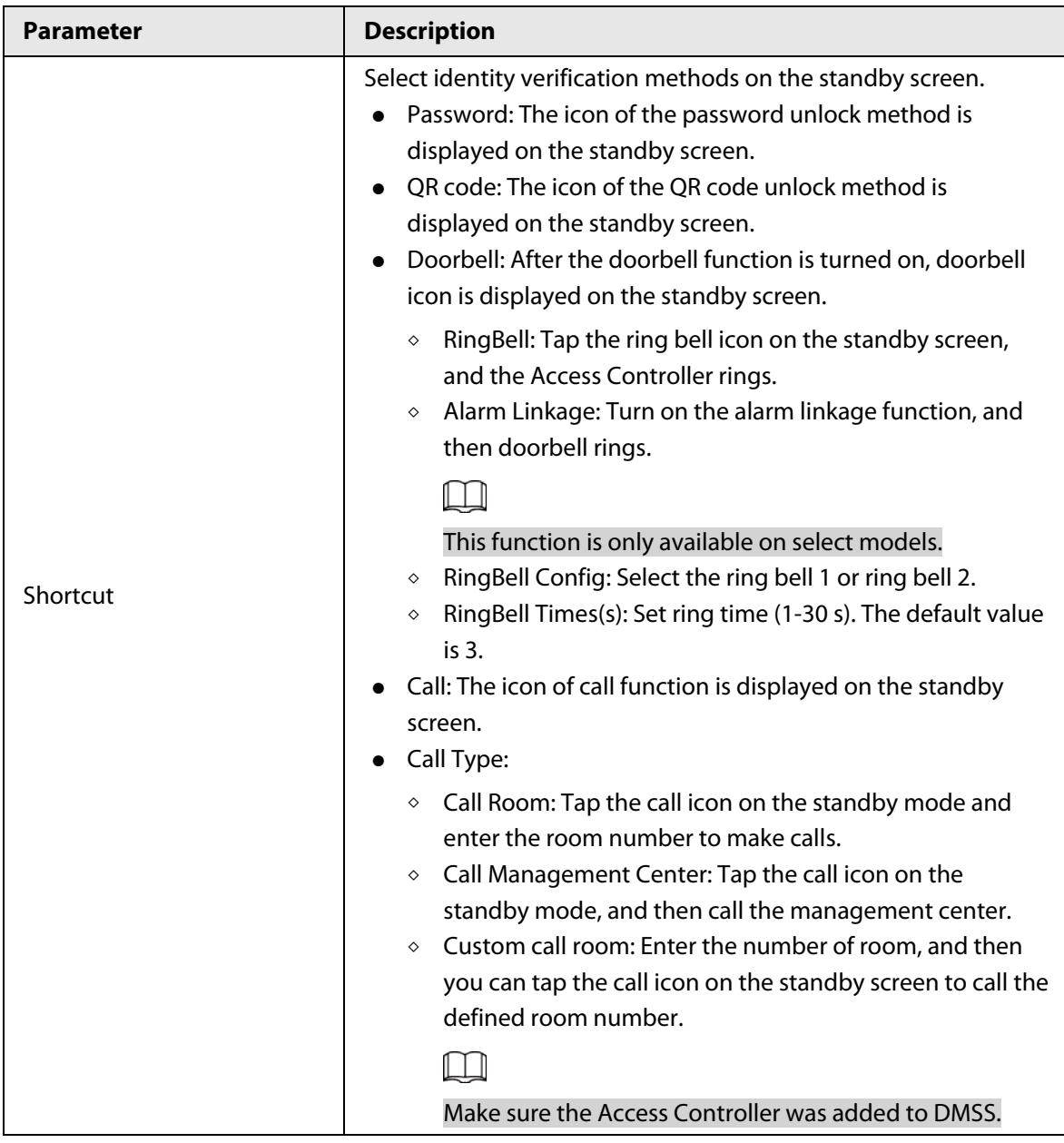

# **2.13 Unlocking the Door**

You can unlock the door through faces, passwords, fingerprint, cards, and more.

## **2.13.1 Unlocking by Cards**

Place the card at the swiping area to unlock the door.

## **2.13.2 Unlocking by Face**

Verify the identity of an individual by detecting their faces. Make sure that the face is centered on the face detection frame.

## **2.13.3 Unlocking by User Password**

Enter the user ID and password to unlock the door.

#### Procedure

- Step 1 Tap  $\equiv$  on the standby screen.
- Step 2 tap PWD Unlock, and then enter the user ID and password.
- Step 3 Tap **Yes**.

## **2.13.4 Unlocking by Administrator Password**

Enter only the administrator password to unlock the door. The access controller only allows for one administrator password. Using administrator password to unlock the door without being subject to user levels, unlock modes, periods, holiday plans, and anti-passback except for normally closed door. One device allows for only one admin password.

#### Prerequisites

The administrator password was configured. For details, see ["2.6.3 Configuring Administrator](#page-16-0)  [Password".](#page-16-0)

### Procedure

- Step 1 Tap  $\overline{=}$  on the standby screen.
- Step 2 Tap **Admin PWD**, and then enter the admin password.
- Step  $3$  Tap  $\sqrt{ }$ .

 $\square$ 

Administrator password cannot be used to unlock the door status is set to NC.

## **2.13.5 Unlocking by QR code**

#### Procedure

- Step 1 On the standby screen, tap  $\Box$ .
- Step 2 Place your QR code in front of the lens.

## **2.13.6 Unlocking by Fingerprint**

Place you finger on the fingerprint scanner. This function is only available on the Access Controller that supports fingerprint unlocking.

## **2.13.7 Unlocking by Temporary Password**

Unlock the door by the temporary password.

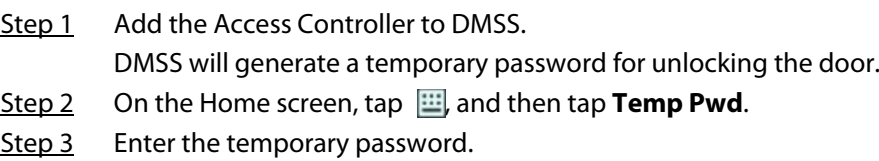

# **2.14 System Information**

You can view data capacity and device version.

## **2.14.1 Viewing Data Capacity**

On the **Main Menu**, select **System Info** > **Data Capacity**, you can view storage capacity of each data type.

## **2.14.2 Viewing Device Version**

On the **Main Menu**, select **System Info** > **Data Capacity**, you can view the device version, such as serial No., software version and more.

# **3 Web Operations**

On the webpage, you can also configure and update the Access Controller.

 $\Box$ 

Web configurations differ depending on models of the Access Controller.

# **3.1 Initialization**

Initialize the Access Controller when you log in to the webpage for the first time or after the Access Controller is restored to the factory defaults.

### **Prerequisites**

Make sure that the computer used to log in to the webpage is on the same LAN as the Access Controller.

### Procedure

Step 1 Open a browser, go to the IP address (the default address is 192.168.1.108) of the Access Controller.

 $\Box$ 

We recommend you use the latest version of Chrome or Firefox.

Step 2 Set the password and email address according to the screen instructions.

- $\Box$
- The password must consist of 8 to 32 non-blank characters and contain at least two types of the following characters: upper case, lower case, numbers, and special characters (excluding ' " ; : &). Set a high-security password by following the password strength prompt.
- Keep the password safe after initialization and change the password regularly to improve security.

# **3.2 Logging In**

### Procedure

Step 1 Open a browser, enter the IP address of the Access Controller in the **Address** bar, and press the Enter key.

Figure 3-1 Login

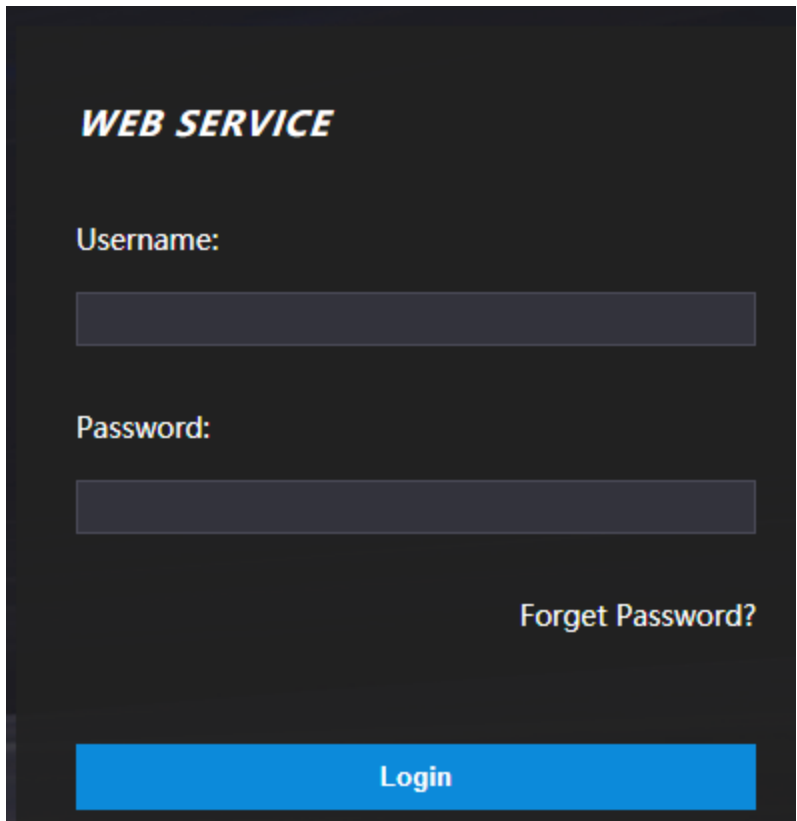

Step 2 Enter the user name and password.

- $\Box$
- The default administrator name is admin, and the password is the one you set up during initialization. We recommend you change the administrator password regularly to increase security.
- If you forget the administrator login password, you can click **Forget password?** For details, see ["3.3 Resetting the Password".](#page-40-0)
- Step 3 Click **Login**.

# <span id="page-40-0"></span>**3.3 Resetting the Password**

Reset the password through the linked e-mail when you forget the admin password.

- Step 1 On the login page, click **Forgot password**.
- Step 2 Read the on-screen prompt carefully, and then click **OK**.
- Step 3 Scan the QR code, and you will get the security code.

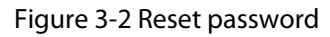

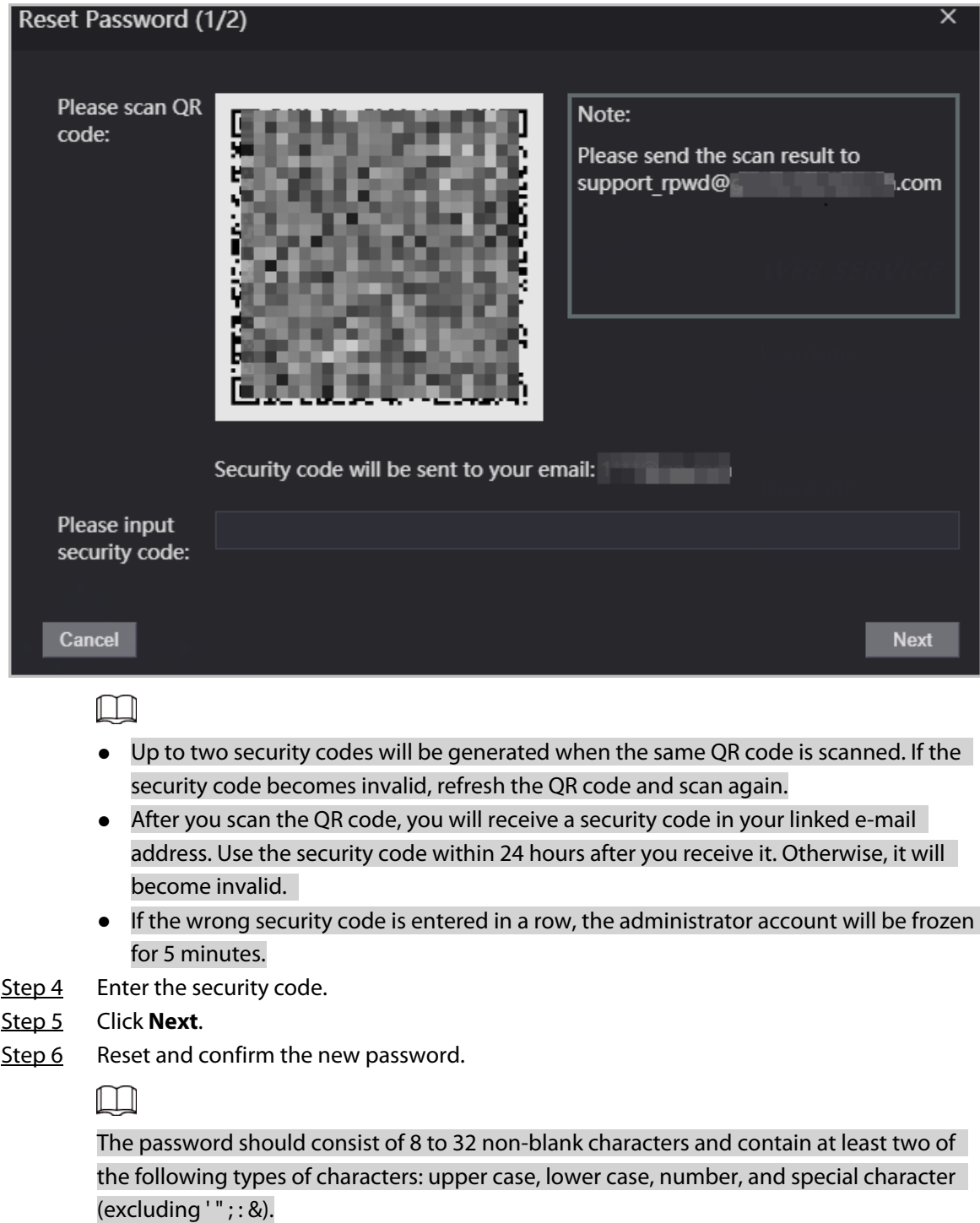

Step 7 Click **OK**.

# **3.4 Configuring Door Parameter**

Configure the access control parameters.

- Step 1 Log in to the webpage.
- Step 2 Select **Door Parameter**.

#### Figure 3-3 Door parameter

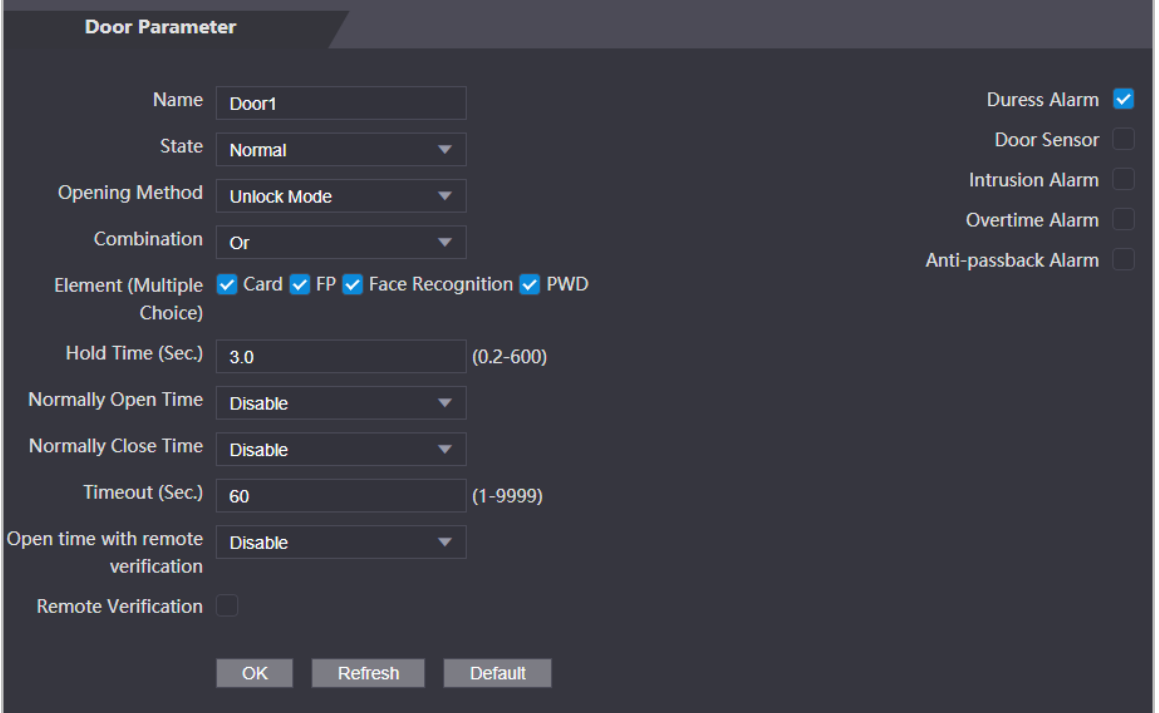

### Table 3-1 Description of door parameters

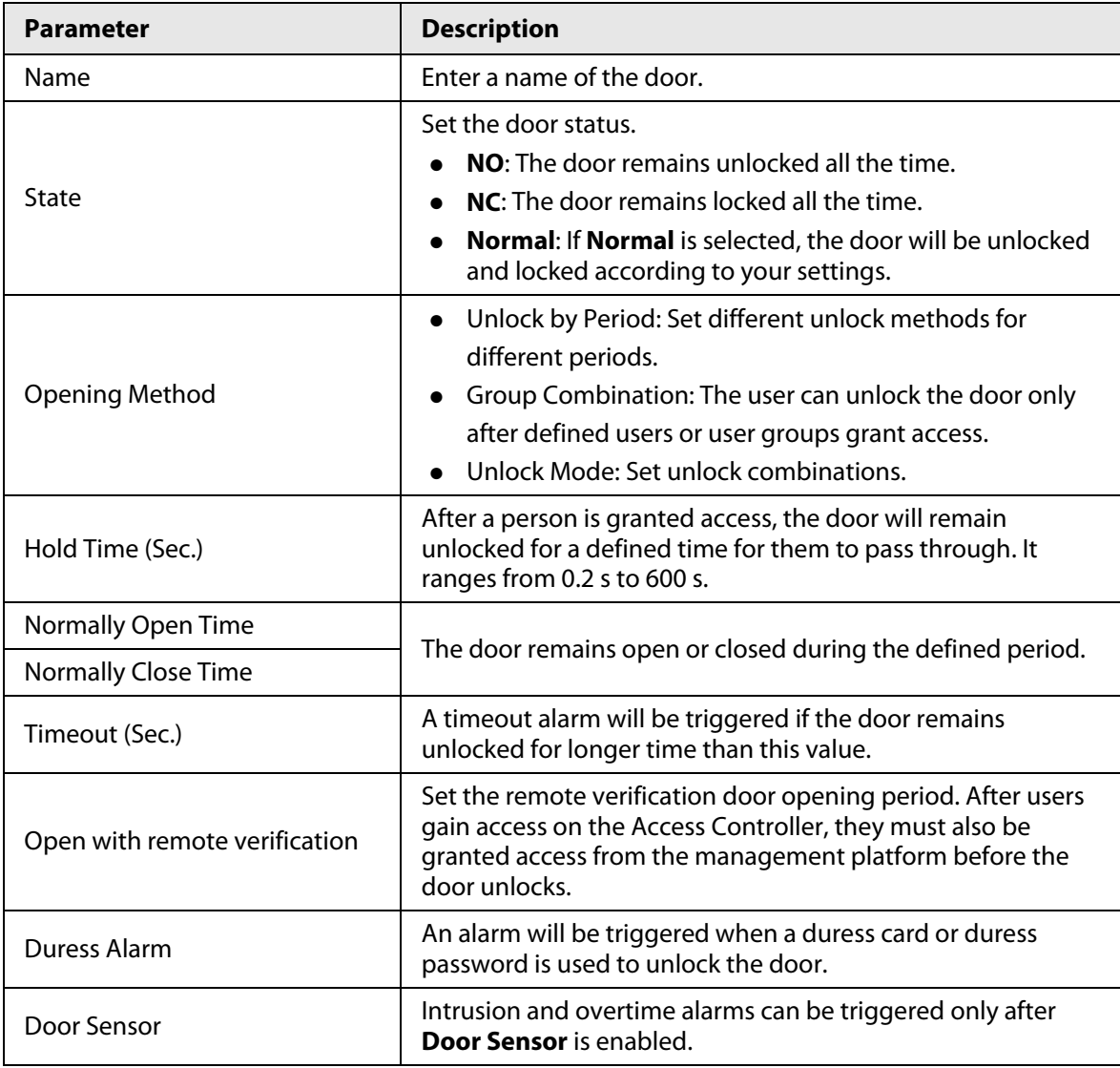

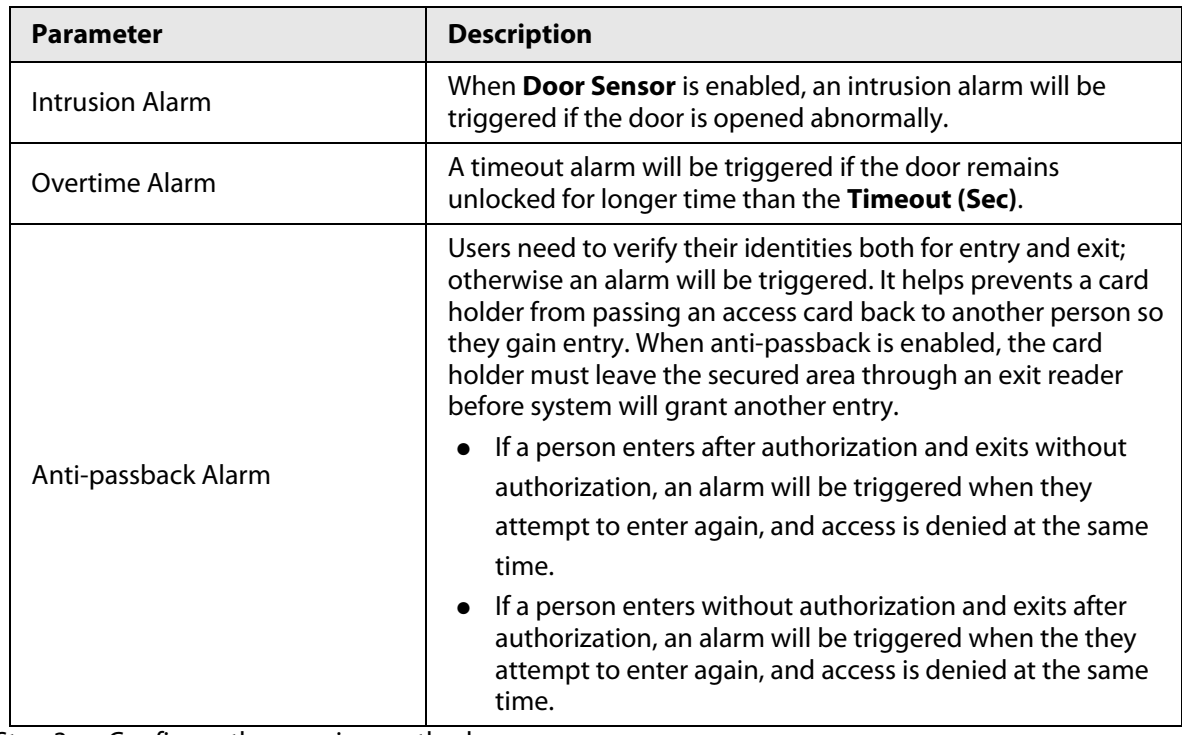

Step 3 Configure the opening method.

● Unlock by Period

1. In the **Opening Method** list, select **Unlock by Period**, and then click  $\mathbb{R}$ .

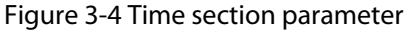

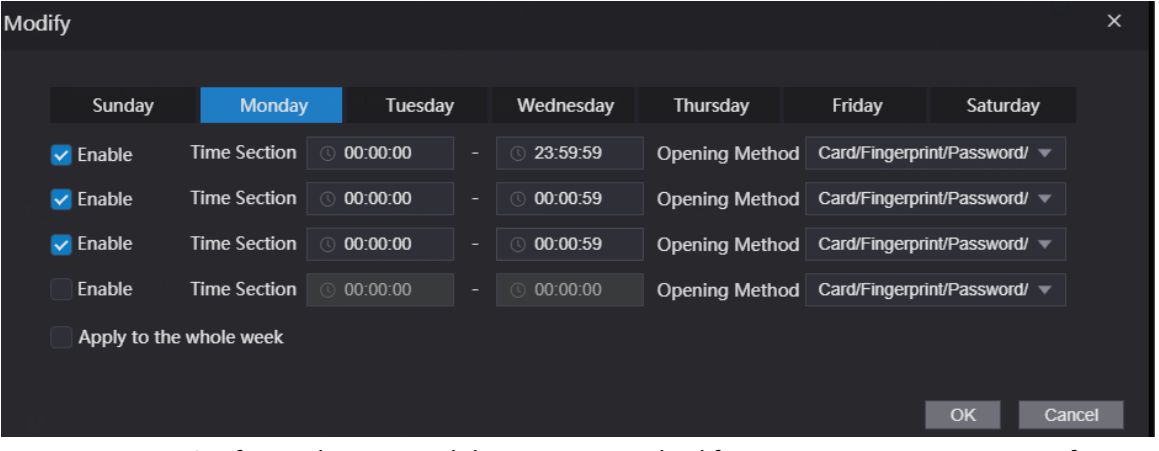

- 2. Configure the time and the opening method for a time section. You can configure up to four time sections for a single day.
- 3. Select **Apply to the whole week** to copy the defined time to the rest of days.
- Group Combination
	- 1. In the **Opening Method** list, select **Group Combination**, and then click .
	- 2. Click **Add**.
	- 3. Select an unlocking method in the **Opening Method** list., and enter the number of valid users.

If the number of valid users is 2, and there are 3 users in the defined user list. Two users in the list are required to grant access.

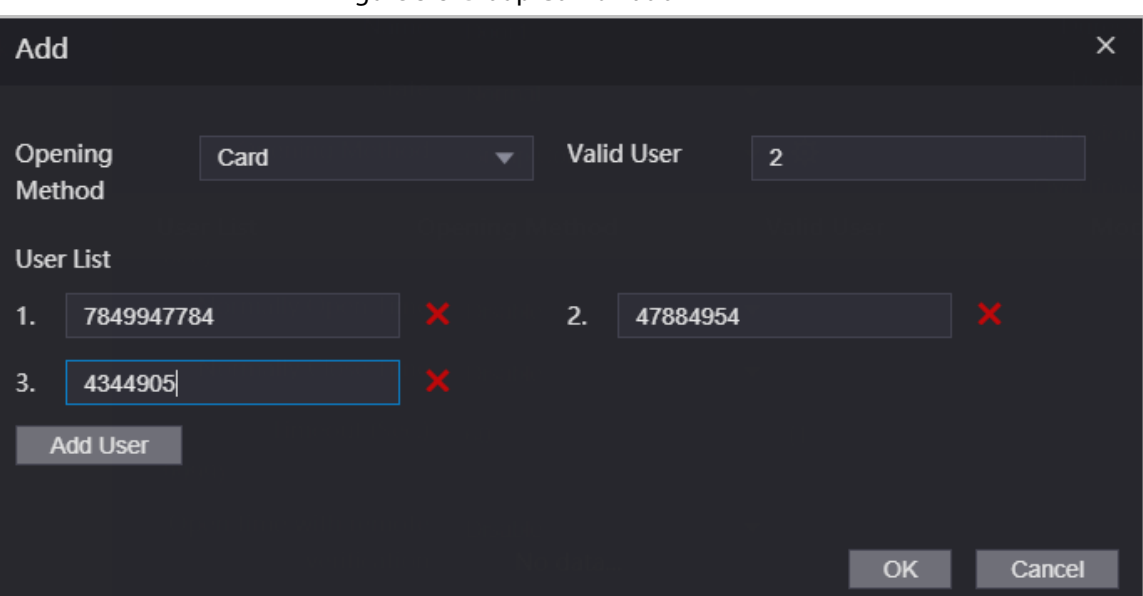

Figure 3-5 Group Combination

- 
- 4. In the **User List** area, click **Add User**, enter the user ID of existing users.
	- $\Box$
	- ◇ VIP, patrol, and blocklist users cannot be added.
	- ◇ Valid users in all groups must verify their identities to grant access in the group order.
- 5. Click **OK**.
- Unlock mode
	- 1. In the **Opening Method** list, select **Group Combination**, and then click .
	- 2. In the **Combination** list, select **Or** or **And**.
		- ◇ **And** means you must use all the selected methods to open the door.
		- ◇ **Or** means you can open the door with any of the selected methods.
	- 3. In the **Element** list, select the unlock method.
- Step 4 Configure other parameters.
- Step 5 Click **OK**.

# **3.5 Intercom Configuration**

The Access Controller can function as a door station to realize video intercom function.

## **3.5.1 Configuring SIP Server**

When connected to the same SIP server, all VTOs and VTHs can call each other. You can use the Access Controller or other VTOs or the management platform as the SIP server.

### Background Information

#### $\Box$

When the Access Controller functions as the SIP server, it can connect up to 500 access control devices and VTHs.

### Procedure

Step 1 Select **Intercom** > **SIP Server**.

#### Step 2 Select a server type.

● Use the Access Controller as the SIP server. Turn on **SIP Server** and keep other parameters as default.

**SIP Server** SIP Server V Enable Server Type Express/DSS Alternate IP Addr. 0.0.0.0 **IP Address** Port 5080 Alternate Username Username 8001 Alternate Password **manual Exercise Servers** Alternate VTS IP Addr. 0.0.0.0 Password **..................** SIP Domain VDP Alternate Server Enable SIP Server Username SIP Server Password **Manual** SIP Server Password Default Refresh

Figure 3-6 Use the Access Controller as the SIP server

- Use another VTO as the SIP server:
	- 1. Do not enable **SIP server**. Select **VTO** from the **Server Type**.
	- 2. Configure the parameters, and then click **Save**.

Figure 3-7 Use VTO as the SIP server

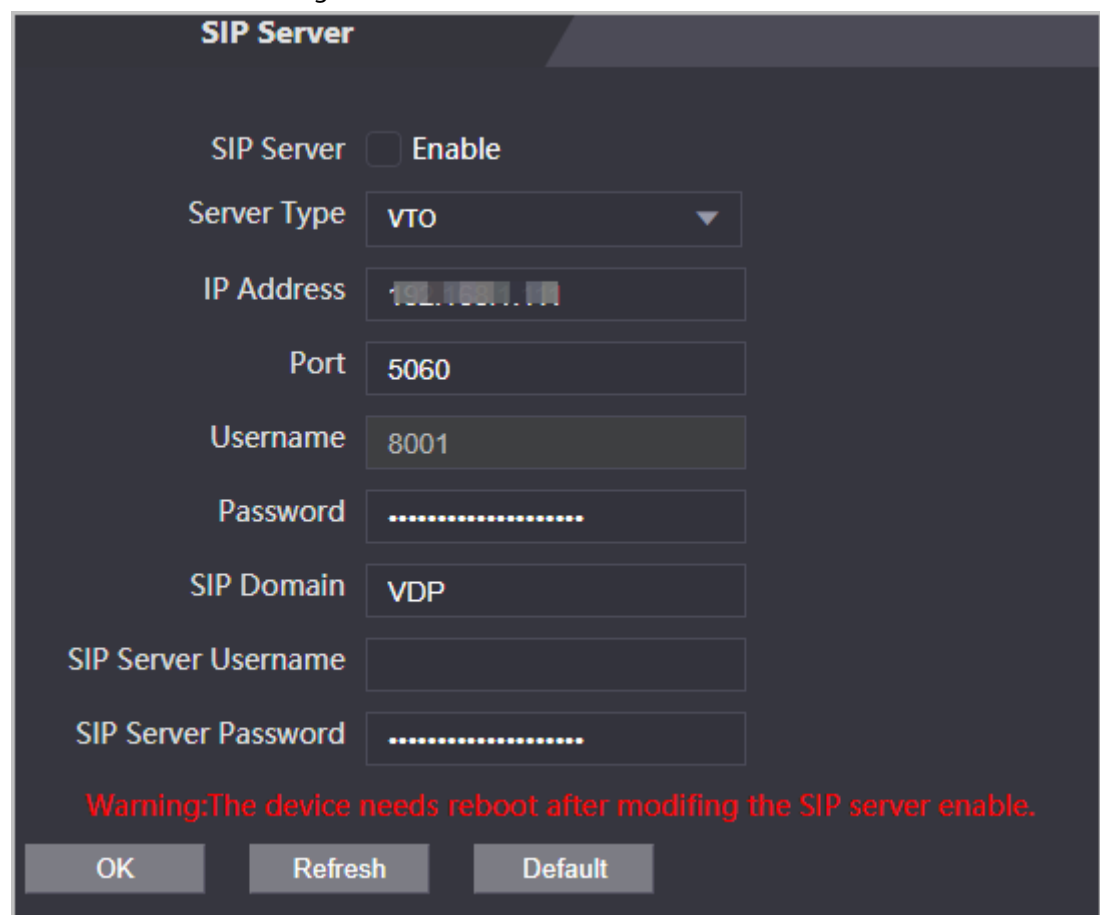

Table 3-2 SIP server configuration

| <b>Parameter</b>    | <b>Description</b>                                                                                                  |  |
|---------------------|----------------------------------------------------------------------------------------------------|--|
| <b>IP Address</b>   | IP address of the platform.                                                                                         |  |
| Port                | 5060 by default when VTO work as SIP server.<br>5080 by default when the platform works as SIP server.<br>$\bullet$ |  |
| Username            | Leave it as default.                                                                                                |  |
| Password            |                                                                                                    |  |
| <b>SIP Domain</b>   | VDP.                                                                                                    |  |
| SIP Server Username | The login username and password of the SIP server.                                                                  |  |
| SIP Server Password |                                                                                                    |  |

● Use the DSS Express or DSS pro as the SIP server.

#### Do not enable **SIP server**. Select **Express/DSS** from the **Server Type**.

#### Figure 3-8 Use DSS Express or DSS pro as the SIP server

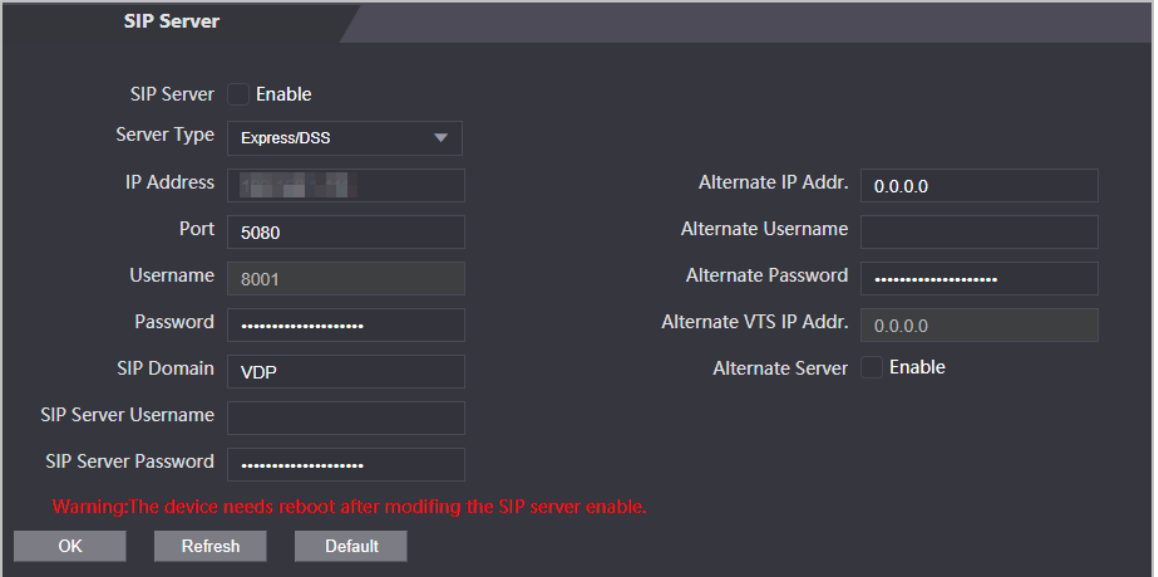

#### Table 3-3 SIP server configuration

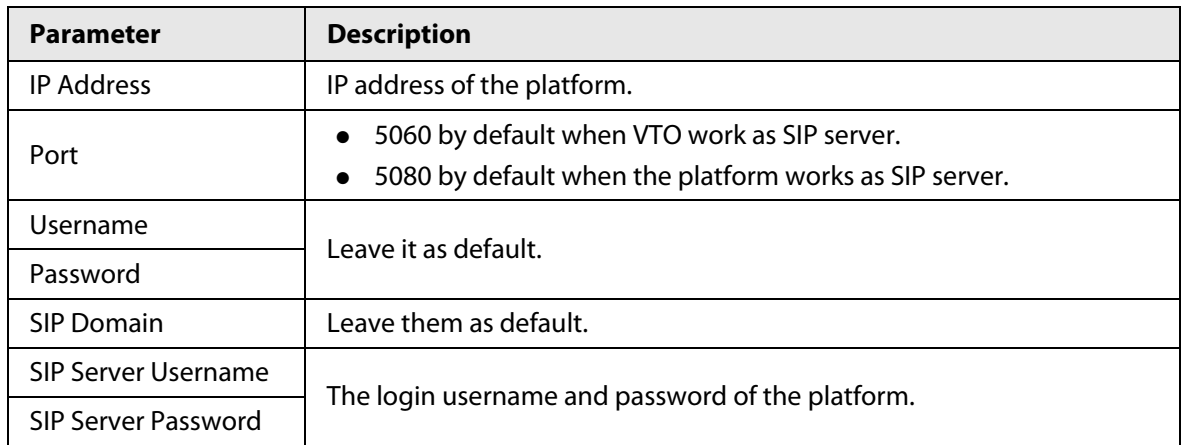

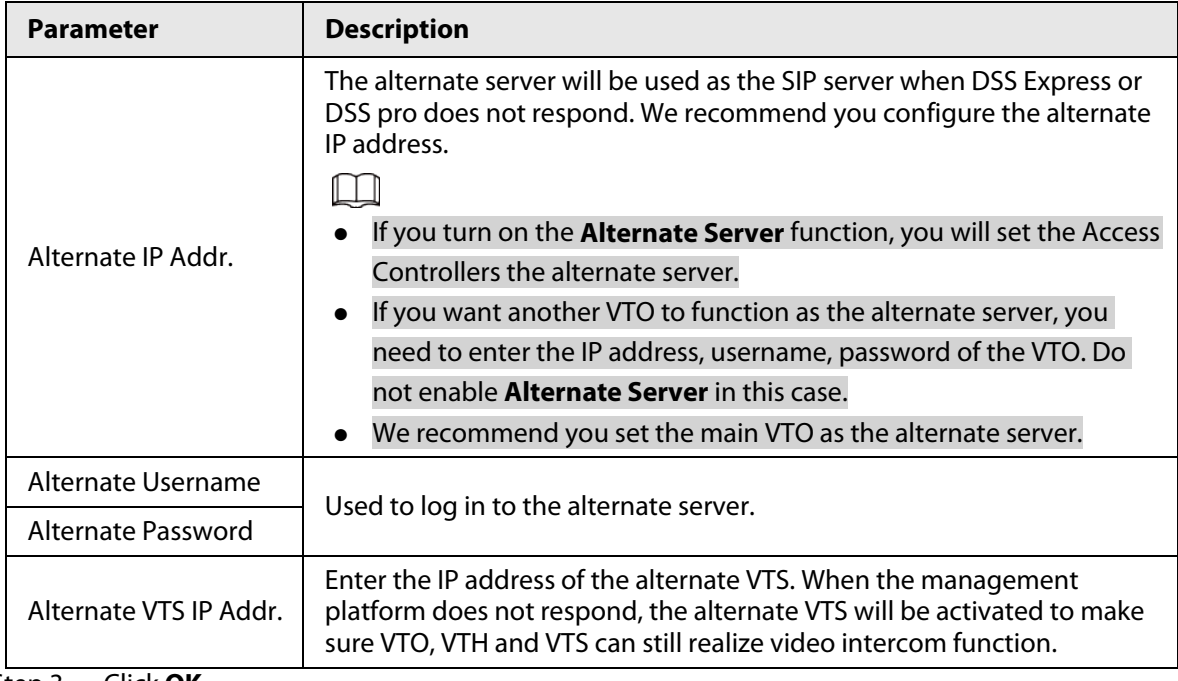

Step 3 Click **OK**.

## <span id="page-47-0"></span>**3.5.2 Configuring Basic Parameters**

Configure the basic information of VTO, such as device type and device number.

#### Procedure

Step 1 Select **Talkback** > **Local**.

Step 2 Configure the parameters.

● Use the Access Controller as the SIP server.

#### Figure 3-9 Basic parameter

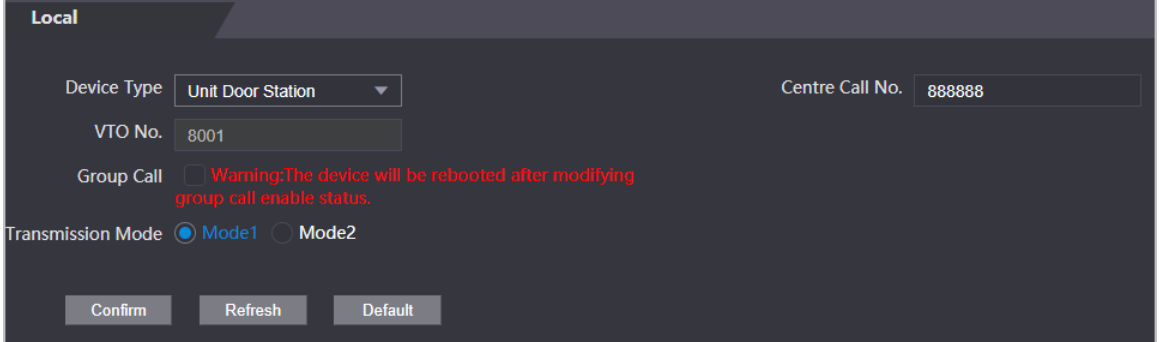

Table 3-4 Basic parameter description

| <b>Parameter</b>         | <b>Description</b>                                                                                                    |
|--------------------------|----------------------------------------------------------------------------------------------------|
| Device Type              | Select Unit Door Station.                                                                                                    |
| VTO No.                  | The number of the VTO, which cannot be configured.                                                                                              |
| Group Call               | When you turn on the group call function, the VTO calls the main VTH<br>and the extensions at the same time.                                    |
| Centre Call No.          | The default phone number is 888888+VTS No. when the VTO calls the<br>VTS. You can check the number of the VTS from the Device screen of<br>VTS. |
| <b>Transmission Mode</b> | Mode 1 is selected by default.                                                                                                    |

● Use other VTO as the SIP server.

Figure 3-10 Basic parameter

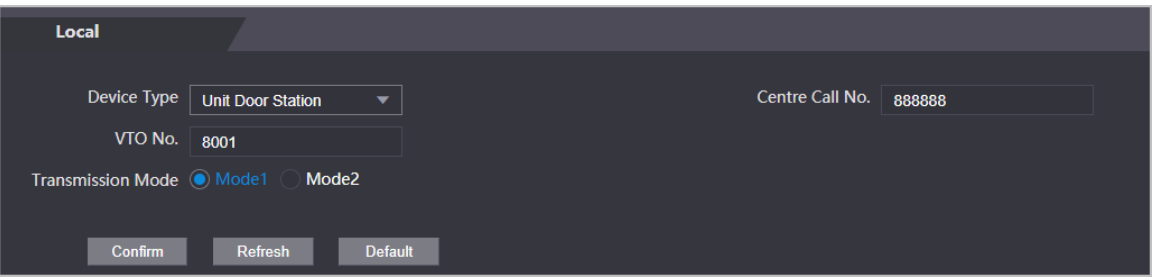

Table 3-5 Basic parameter description

| <b>Parameter</b>         | <b>Description</b>                                                                                                    |
|--------------------------|----------------------------------------------------------------------------------------------------|
| Device Type              | Select Unit Door Station.                                                                                                    |
| VTO No.                  | The number of the VTO.<br>The number must have four digits. The first two digits are 80, and<br>the last two digits start from 01. Take 8001 for example.<br>If multiple VTOs exist in the one unit, the VTO No. cannot be<br>$\bullet$<br>repeated. |
| Centre Call No.          | The default phone number for the management center is 888888.<br>Keep it as default.                                                                                                    |
| <b>Transmission Mode</b> | Mode 1 is selected by default.                                                                                                    |

● Use the Platform (DSS Express or DSS Pro) as the SIP Server.

#### Figure 3-11 Basic parameter

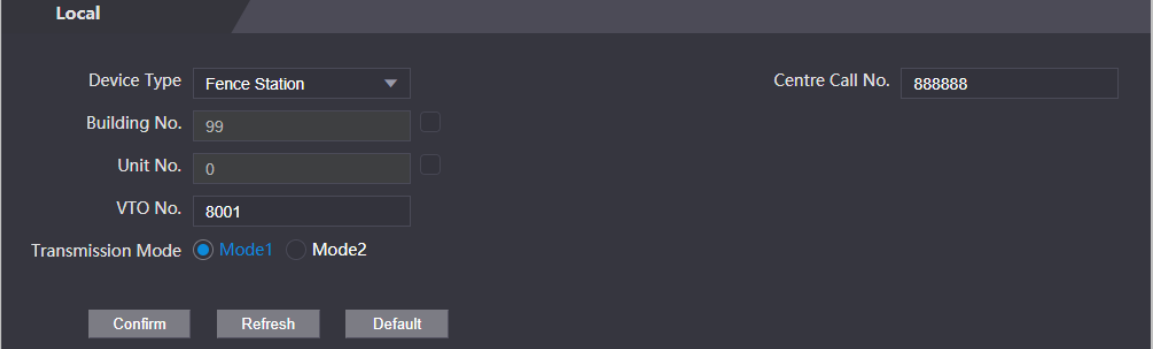

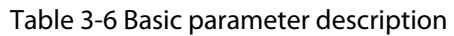

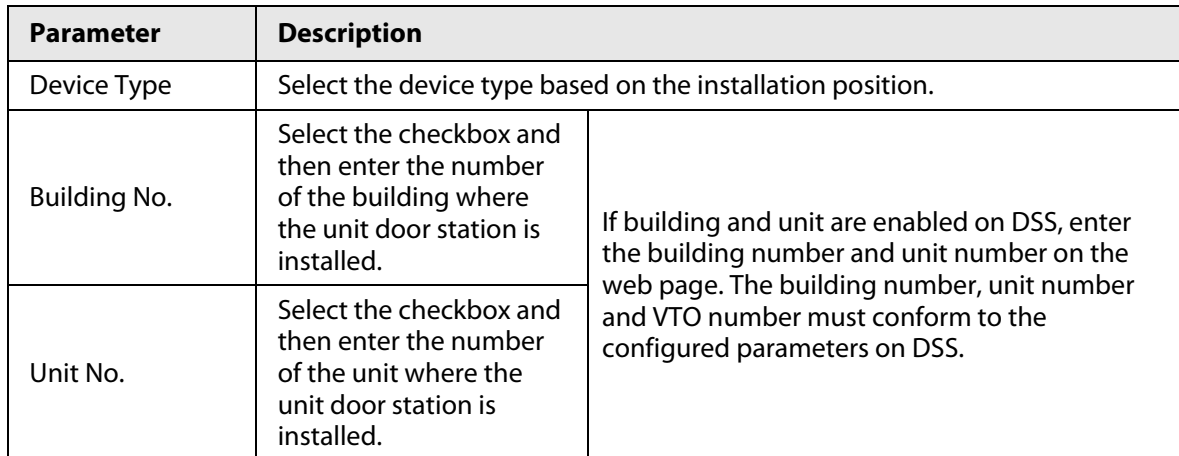

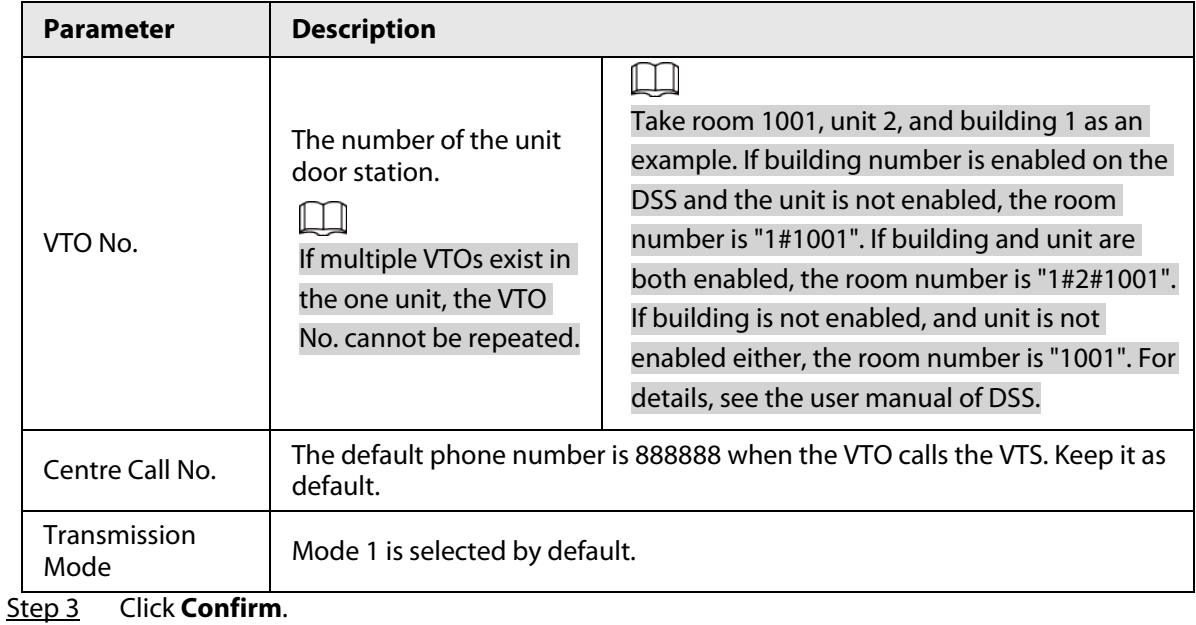

# **3.5.3 Adding the VTO**

When the Access Controller functions as the SIP Server and you have other VTOs, you need to add other VTOs to the SIP server to make sure they can call each other.

### Procedure

Step 1 On the webpage of the Access Controller, select **Talkback setting** > **VTO No.** 

#### **Management**.

Step 2 Click **Add**, and then configure the VTO.

Figure 3-12 Add VTO

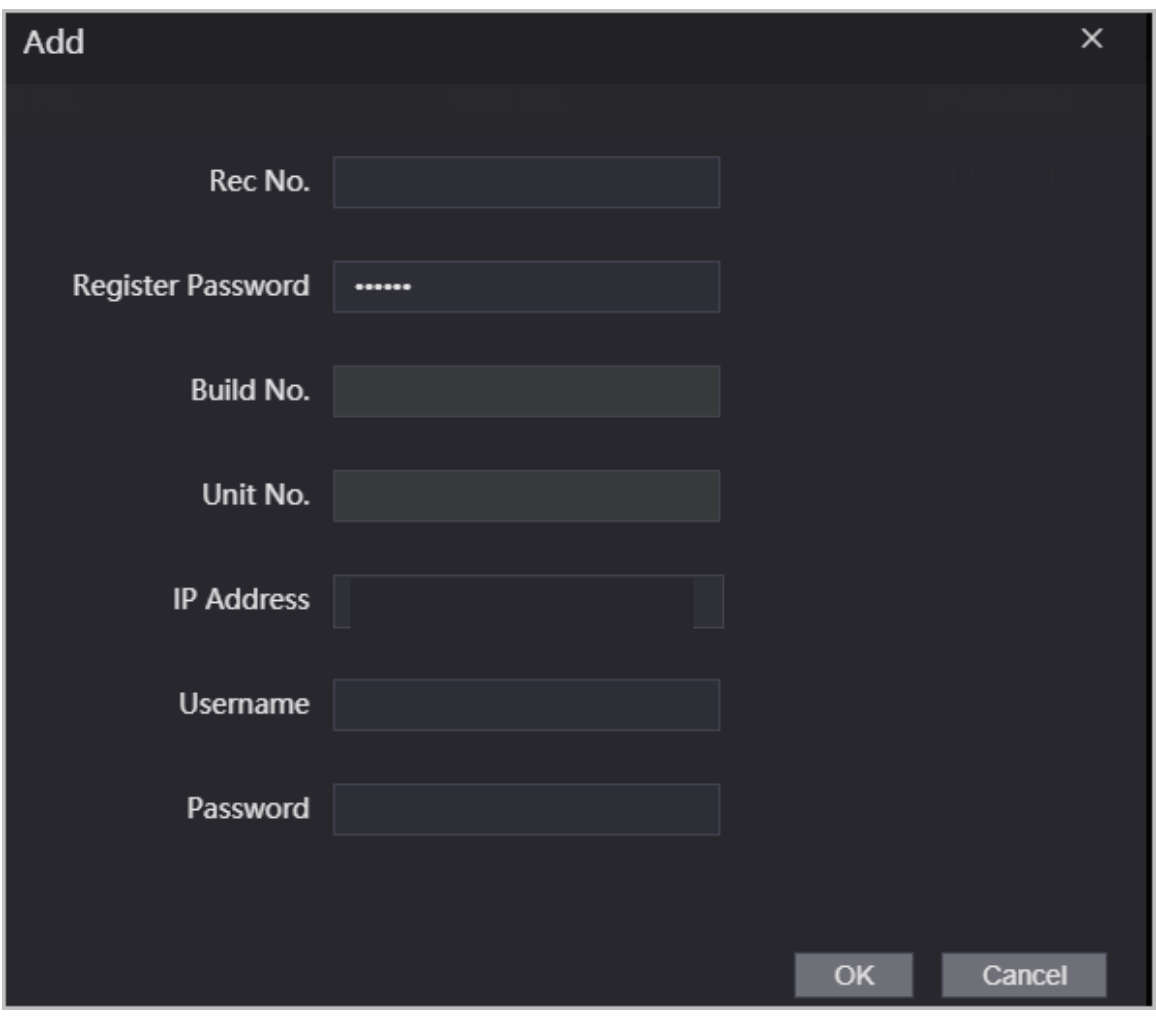

Table 3-7 Add VTO configuration

| <b>Parameter</b>                   | <b>Description</b>                                                                                              |
|------------------------------------|----------------------------------------------------------------------------------------------------|
| Rec No.                            | The number of the added VTO. You can check the number from the<br><b>Device</b> page on the webpage of the VTO. |
| Registration<br>Password           | Keep it default.                                                                                                |
| Build No.                          | Cannot be configured.                                                                                           |
| Unit No.                           |                                                                                                    |
| <b>IP Address</b>                  | The IP address of the added VTO.                                                                                |
| Username                           | The username and password used to log in to the webpage of the added<br>VTO.                                    |
| Password                           |                                                                                                    |
| $\sim$ $\sim$ $\sim$ $\sim$ $\sim$ |                                                                                                    |

Step 3 Click **OK**.

# **3.5.4 Adding the VTH**

When the Access Controller functions as the SIP Server, you can add all VTHs in the same unit to the

SIP server to make sure they can call each other.

### Background Information

 $\Box$ 

- When there are main VTH and extension, you need to turn on the group call function first and then add main VTH and extension on the **VTH Management** page. For how to turn on the group call function, refer t[o "3.5.2 Configuring Basic Parameters".](#page-47-0)
- Extension cannot be added when the main VTHs are not added.

- Step 1 On the home page, select **Talkback setting** > **Room No. Management**.
- Step 2 Add the VTH.
	- Add individually
		- 1. Click **Add**.
		- 2. Configure parameters, and then click **OK**.

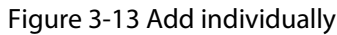

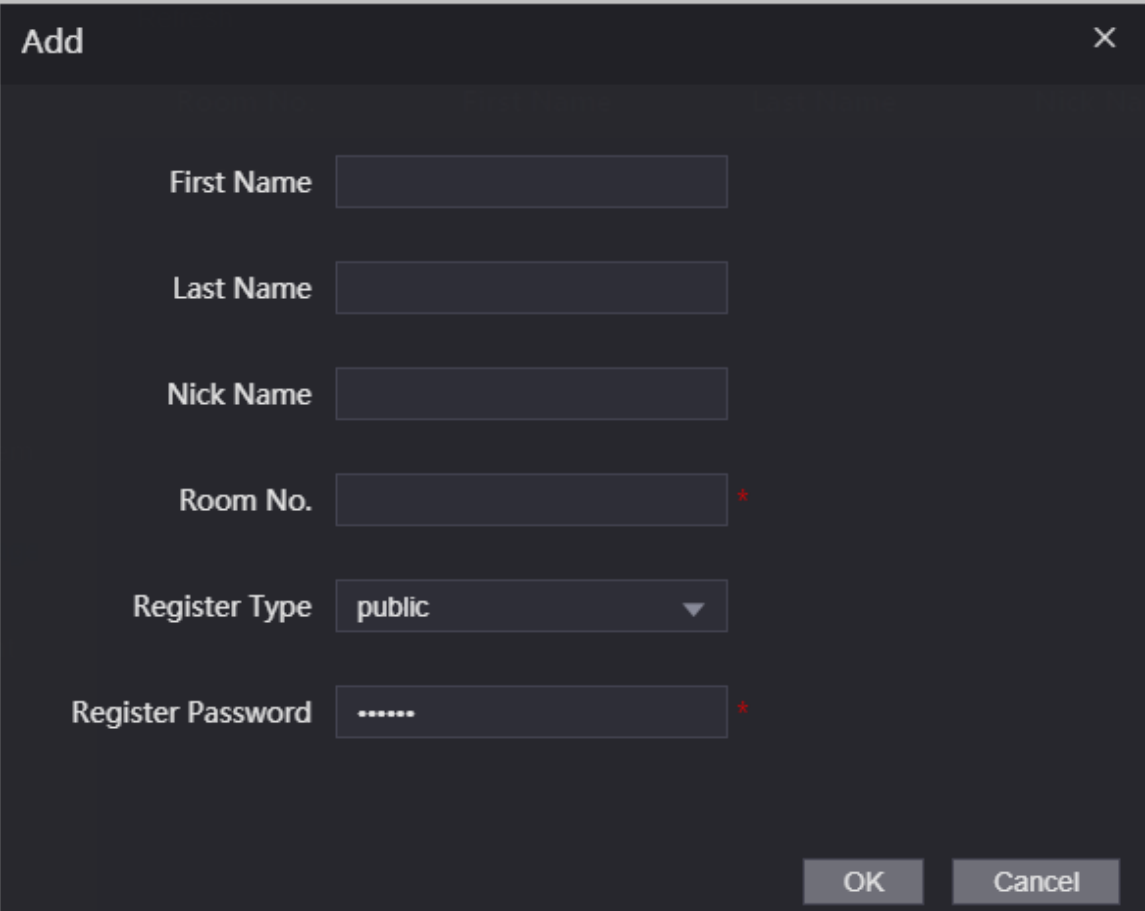

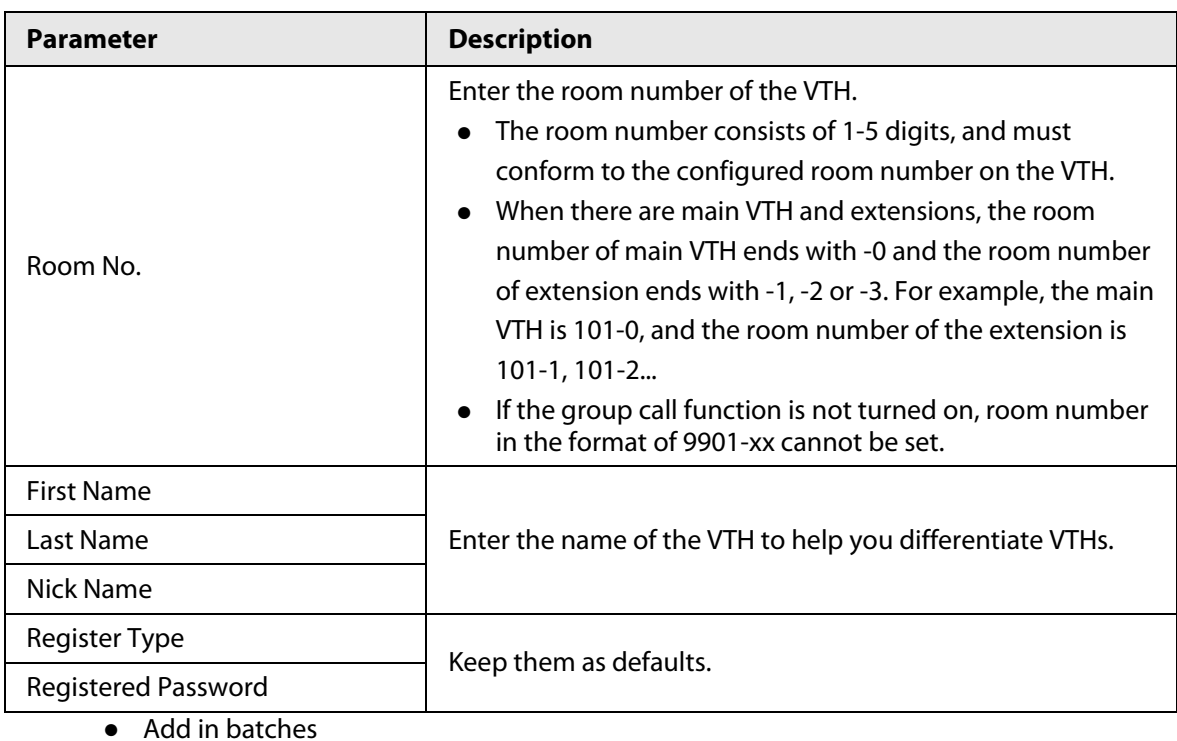

Table 3-8 Room information

- 1. Click **Batch Add**
- 2. Configure the parameters.

Figure 3-14 Batch add

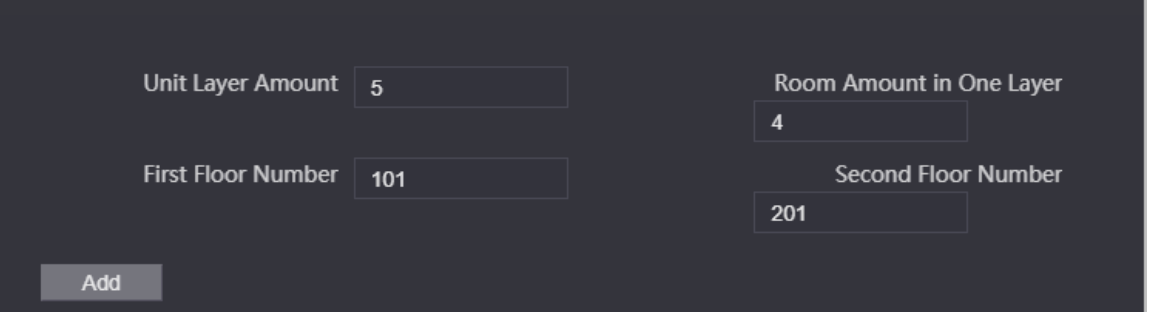

Table 3-9 Batch add

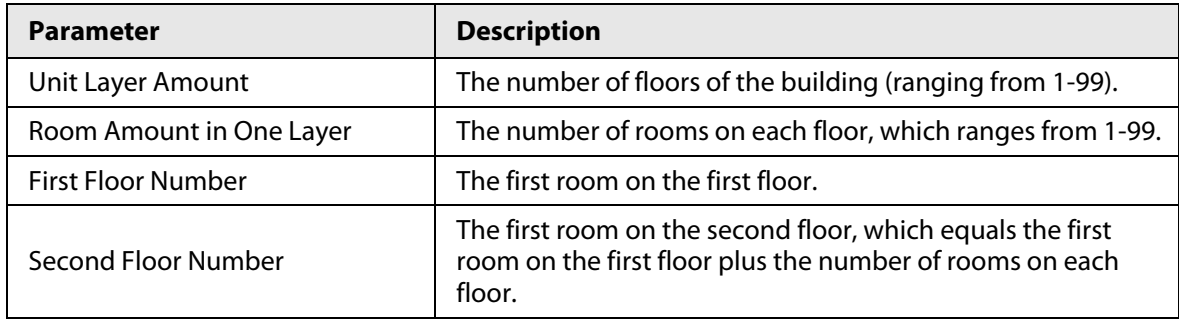

## **3.5.5 Adding the VTS**

When the Access Controller functions as the SIP Server, you can add VTSs to the SIP server to make sure they can call each other.

### Procedure

Step 1 On the Homepage, select **Talkback setting** > **VTS Management**.

Step 2 Click **Add** and set parameters.

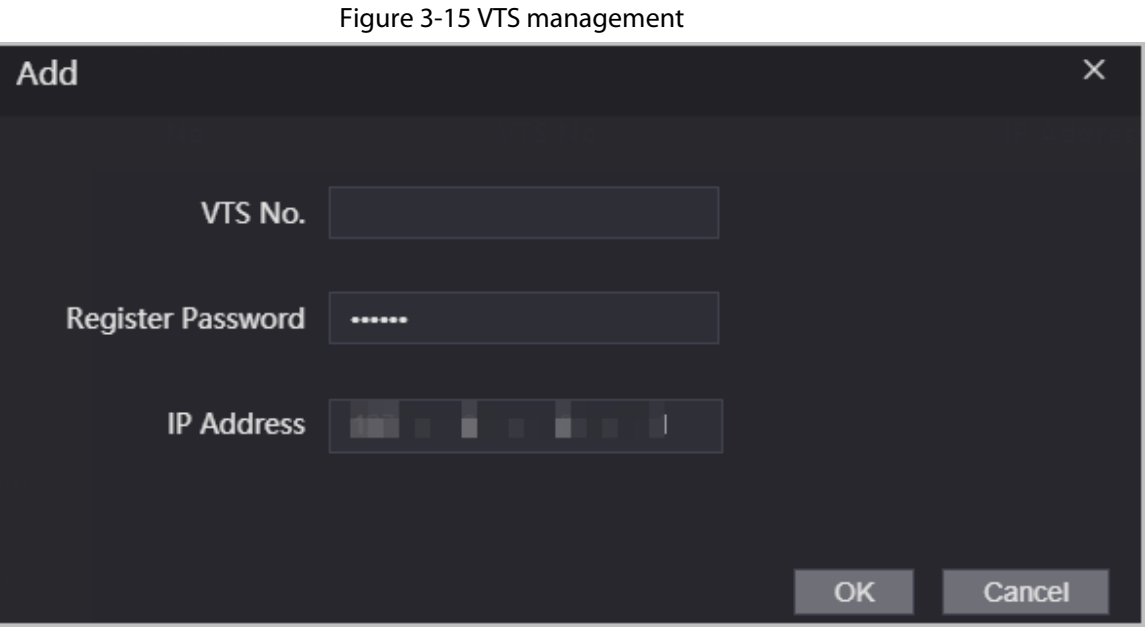

Step 3 Click **OK**.

### **3.5.6 Viewing Device Status**

When the Access Controller works as the SIP Server, you can view the status of devices that are connected the SIP server. On the Homepage, select **Talkback setting** > **Status**.

## **3.5.7 Viewing Call Logs**

View all the record of outgoing calls and incoming calls. On the Homepage, select **Talkback setting** > **Call**.

# **3.6 Configuring Schedules**

Configure time sections and holiday plans, and then you can define when a user has the permissions to unlock doors.

## **3.6.1 Configuring Time Sections**

You can configure up to 128 groups (from No.0 through No.127) of time section. In each group, you need to configure door access schedules for a whole week. A user can only unlock the door during the scheduled time.

- $Step 1$  Log in to the webpage.
- Step 2 Select **Time Section** > **Time Section**.
- Step 3 Click **Add**.

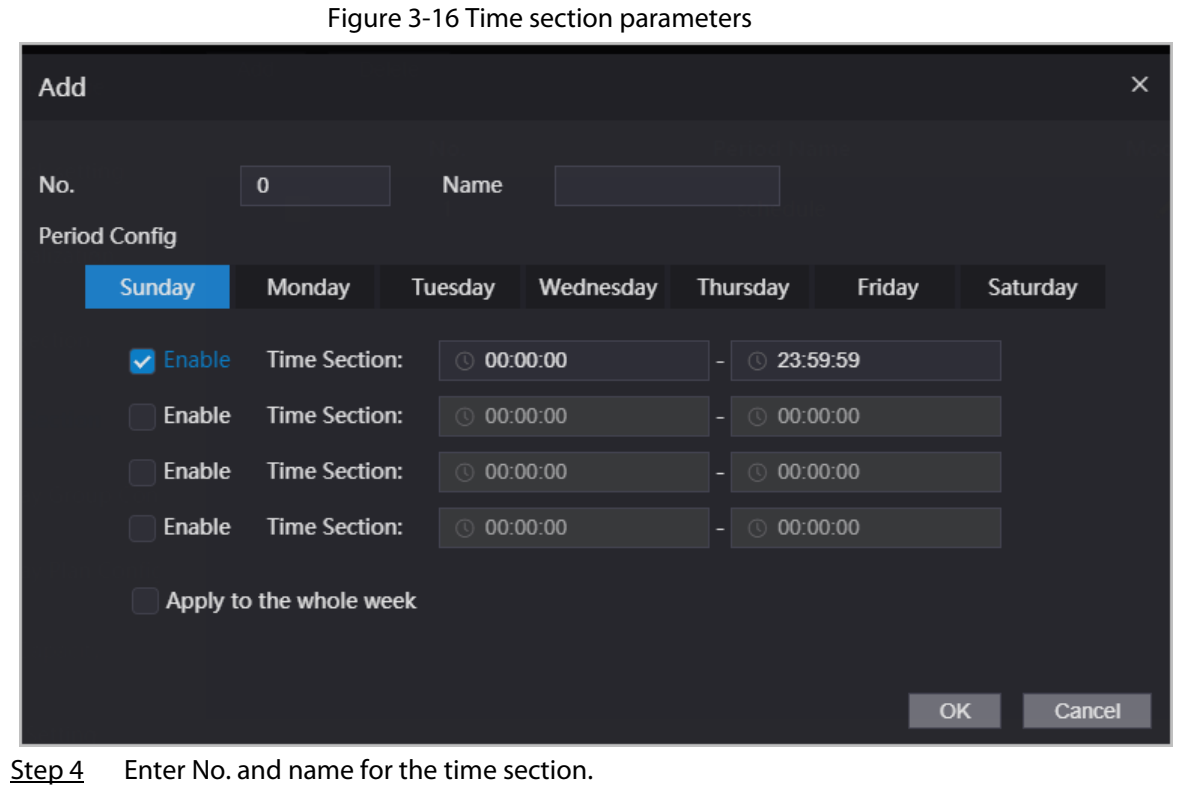

- **No.**: Enter a section number It ranges from 0 through 127.
- **Name**: Enter a name for each time section. You can enter a maximum of 32 characters (contain number, special characters and English characters).
- Step 5 Configure time sections for each day.
- Step 6 You can configure up to four time sections for a single day.
- Step 7 (Optional) Click **Apply to the whole week** to copy the configuration to the rest of days.
- Step 8 Click **OK**.

## **3.6.2 Configuring Holiday Groups**

Set time sections for different holiday groups. You can configure up to 128 holiday groups (from No.0 through No.127). and up to 16 time sections for a single holiday group. Users can unlock doors in the defined time sections.

- $Step 1$  Log in to the web page.
- Step 2 Select **Time Section** > **Holiday Group** > **Config**.
- Step 3 Click **Add**.

Figure 3-17 Add a holiday group

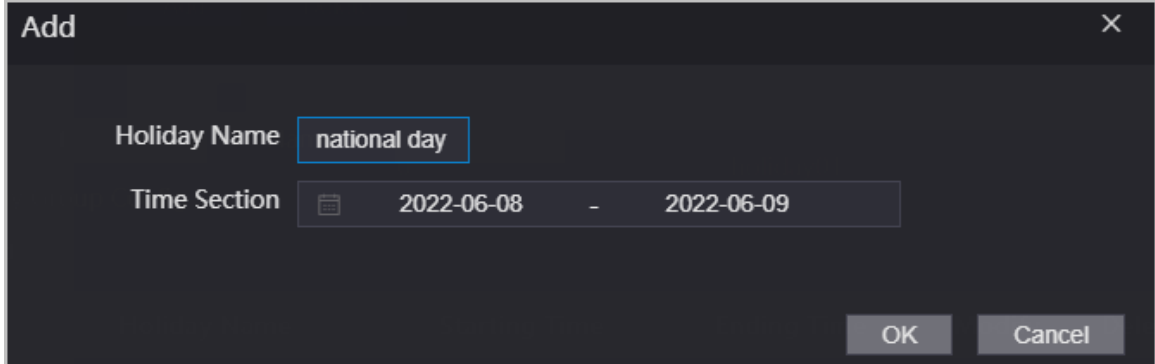

- $Step 4$  Set the name and the time for the holiday group.
	- **Holiday Name**: Enter the name of the holiday group. Enter a name for each time section. You can enter a maximum of 32 characters (contain numbers, special characters and English characters).
	- **Time Section**: Select the start time and end time of the holiday.

```
Step 5 Click OK.
```

```
\Box
```
You can add multiple holidays in a holiday group.

```
Step 6 Click OK.
```
## **3.6.3 Configuring Holiday Plans**

Assign the configured holiday groups to the holiday plan. Users can only unlock the door in the defined time in the holiday plan.

### Procedure

- Step 1 Log in to the webpage.
- Step 2 Select **Time Section** > **Holiday Plan Config**.
- Step 3 Click **Add**.

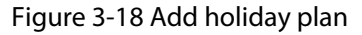

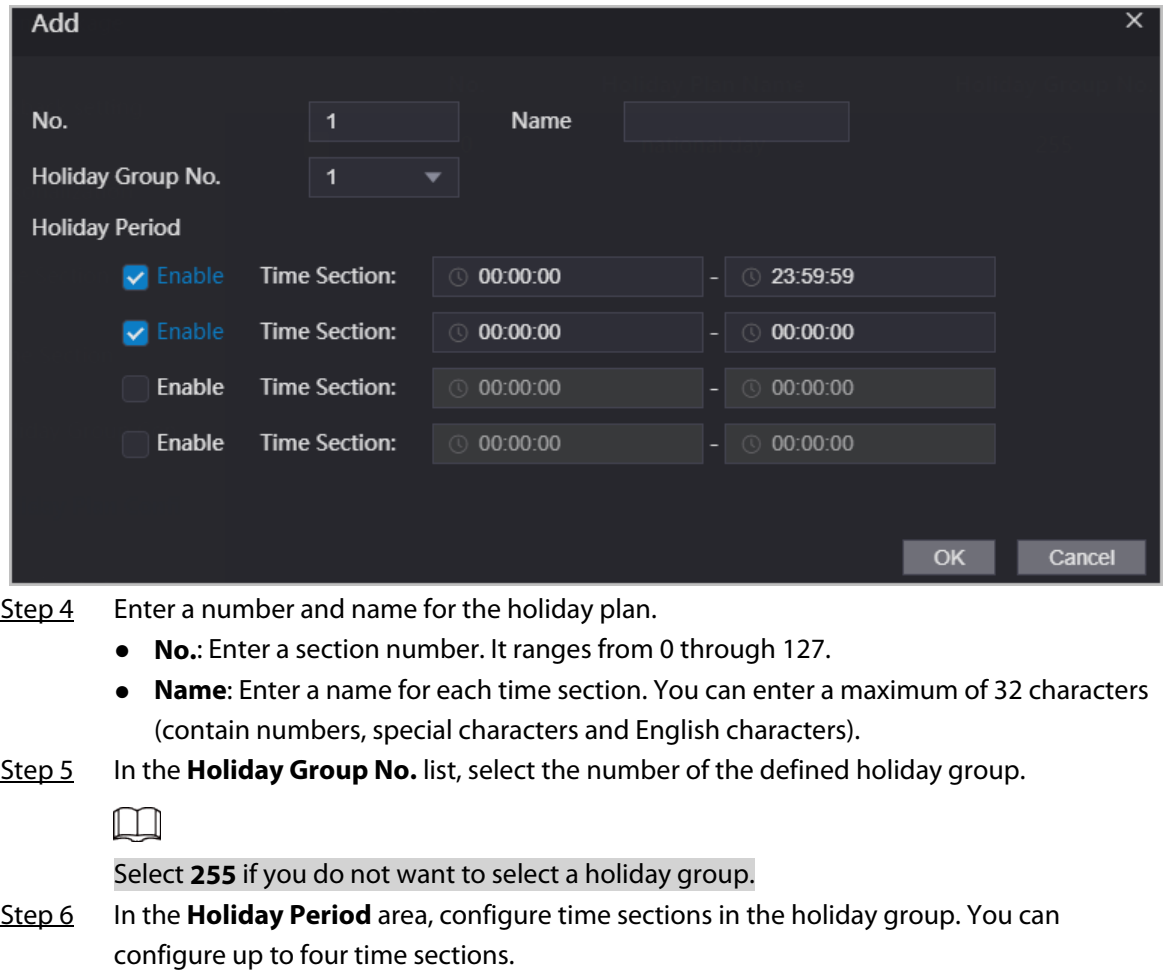

Step 7 Click **OK**.

# **3.7 Data Capacity**

You can see how many users, cards and face images that the Access Controller can store. Log in to the webpage and select **Data Capacity**.

# **3.8 Configuring Video and Image**

Configure video and image parameters, such as stream and brightness. We recommend you use the default parameters in this section.

## **3.8.1 Configuring Video**

On the home page, select **Video Setting**, and then configure the video stream, status, image and exposure.

### Background Information

- Video Standard: Select **NTSC**.
- Channel Id: Channel 1 is for configurations of visible light image. Channel 2 is for configurations of infrared light image.
- Default: Restore to defaults settings.
- Capture: Take a snapshot of the current image.

 $\Box$ 

PAL video standard is 25 fps and the NTSC video standard is 30 fps.

### **3.8.1.1 Configuring Channel 1**

- Step 1 Select **Video Setting** > **Video Setting**.
- Step 2 Select **1** from the **Channel No.** list.
- Step 3 Configure the date rate.

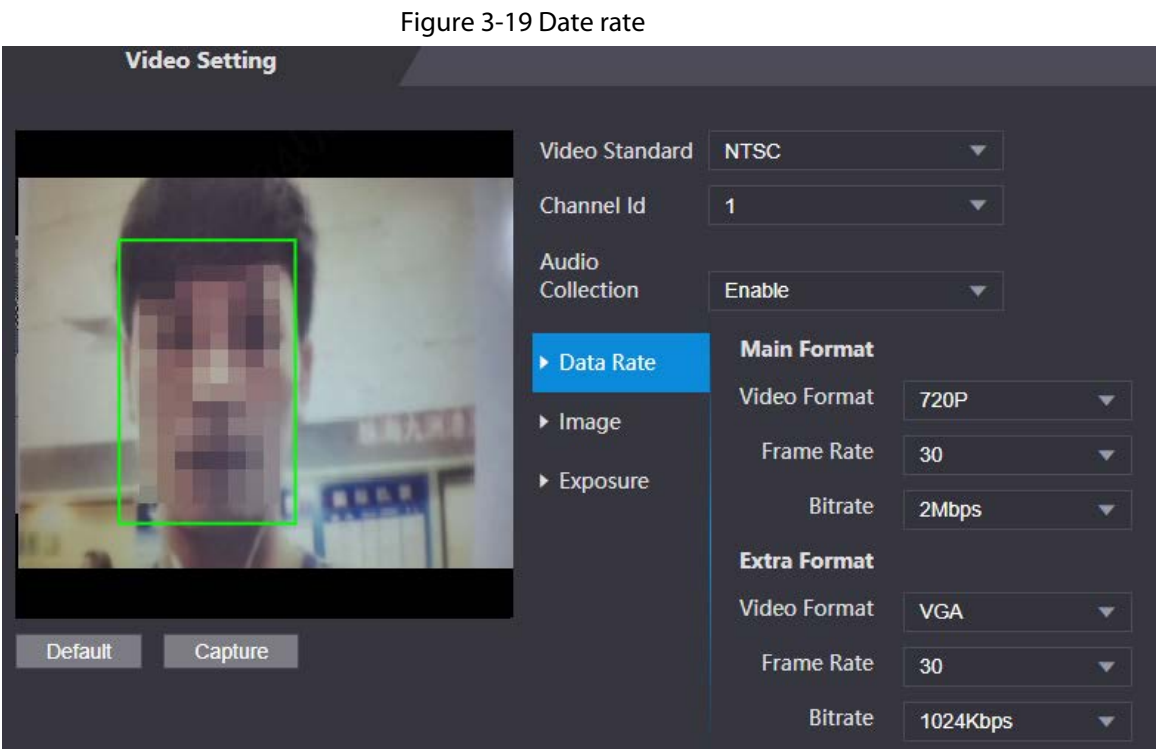

Table 3-11 Date rate description

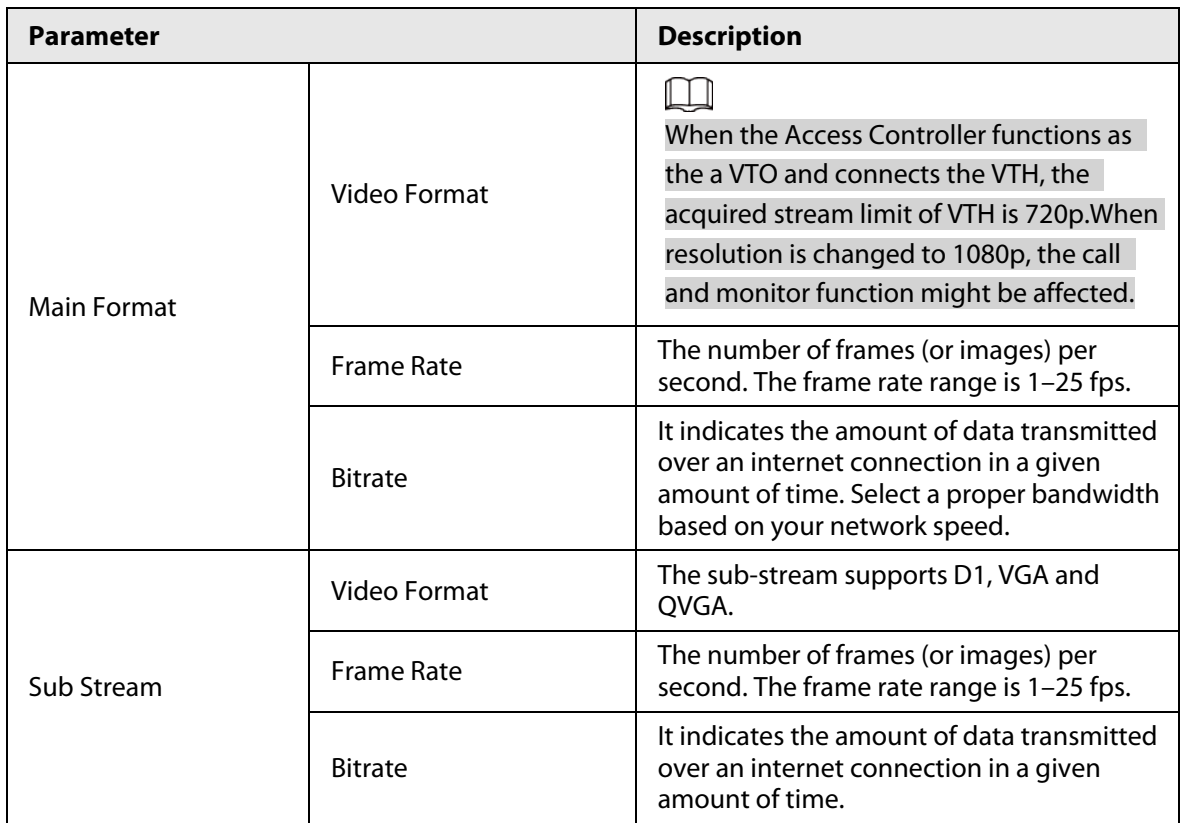

Step 4 Configure the image.

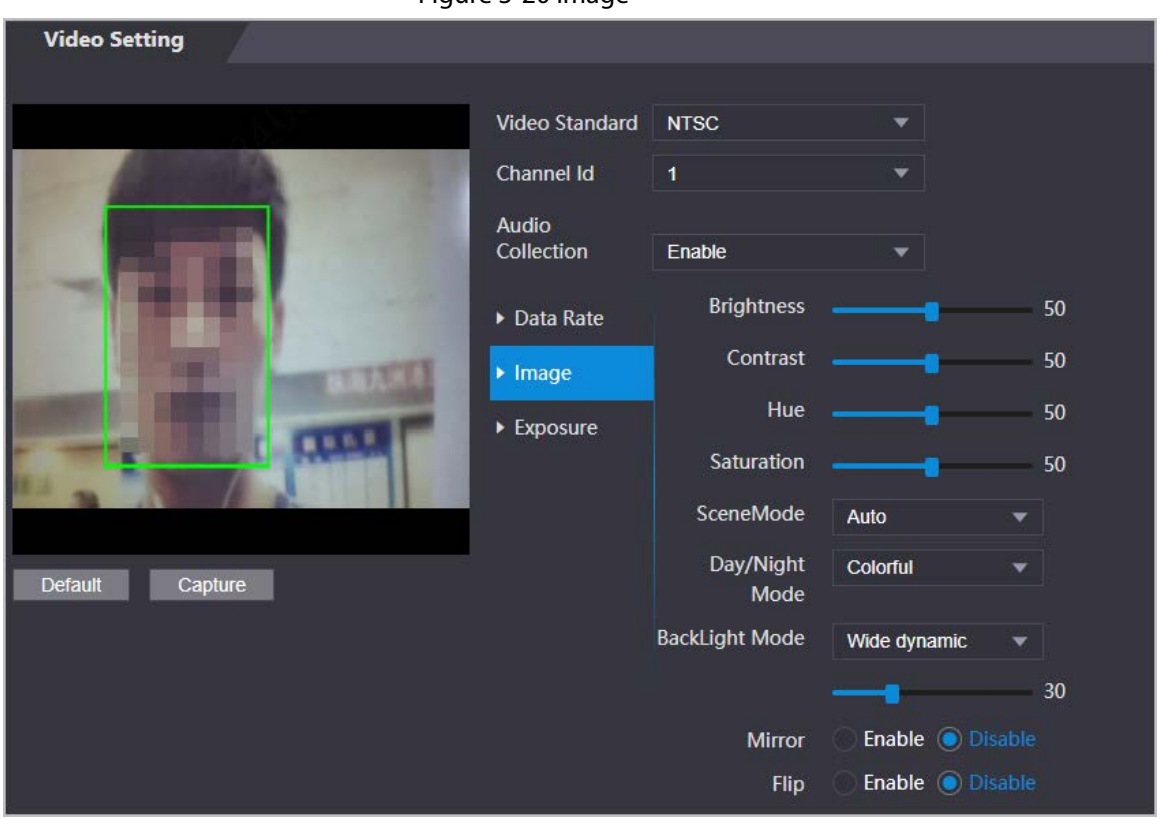

Figure 3-20 Image

#### Table 3-12 Image description

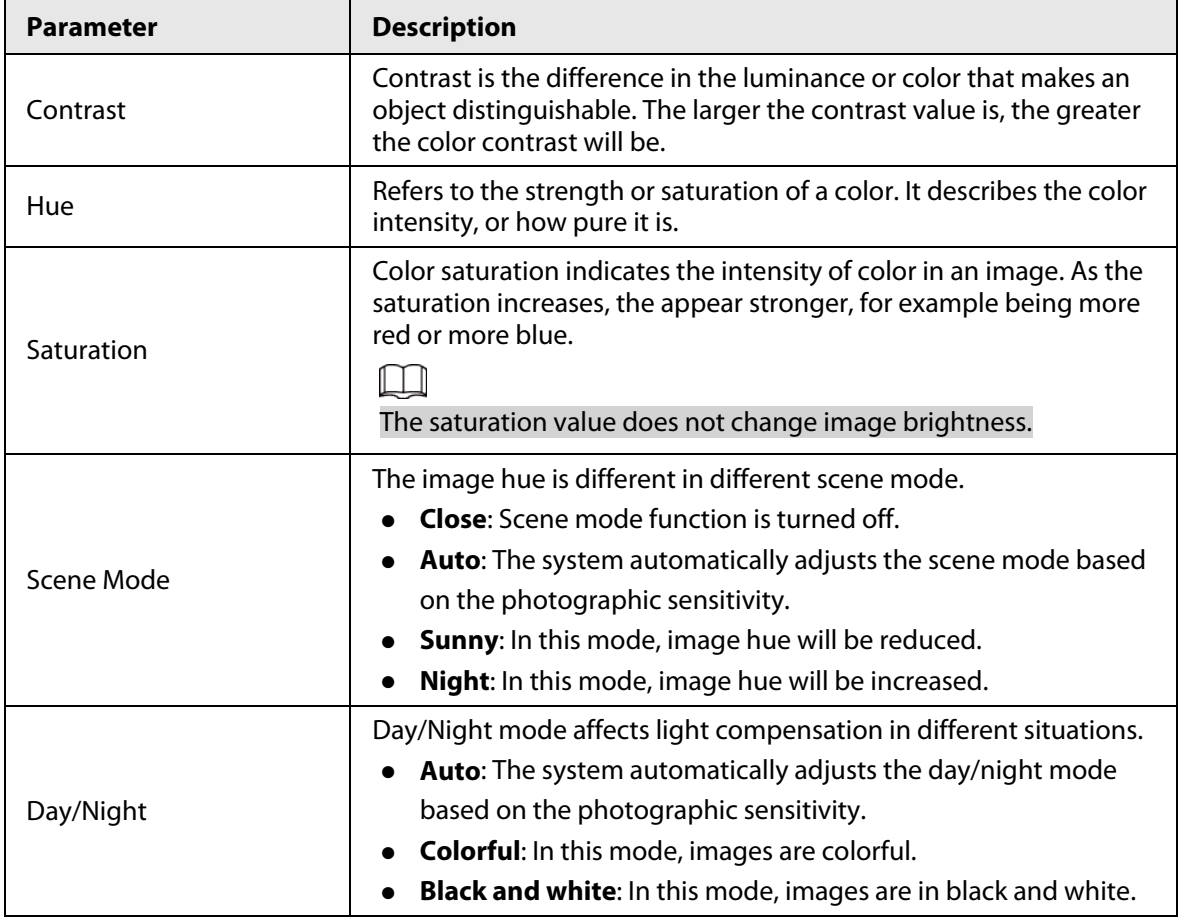

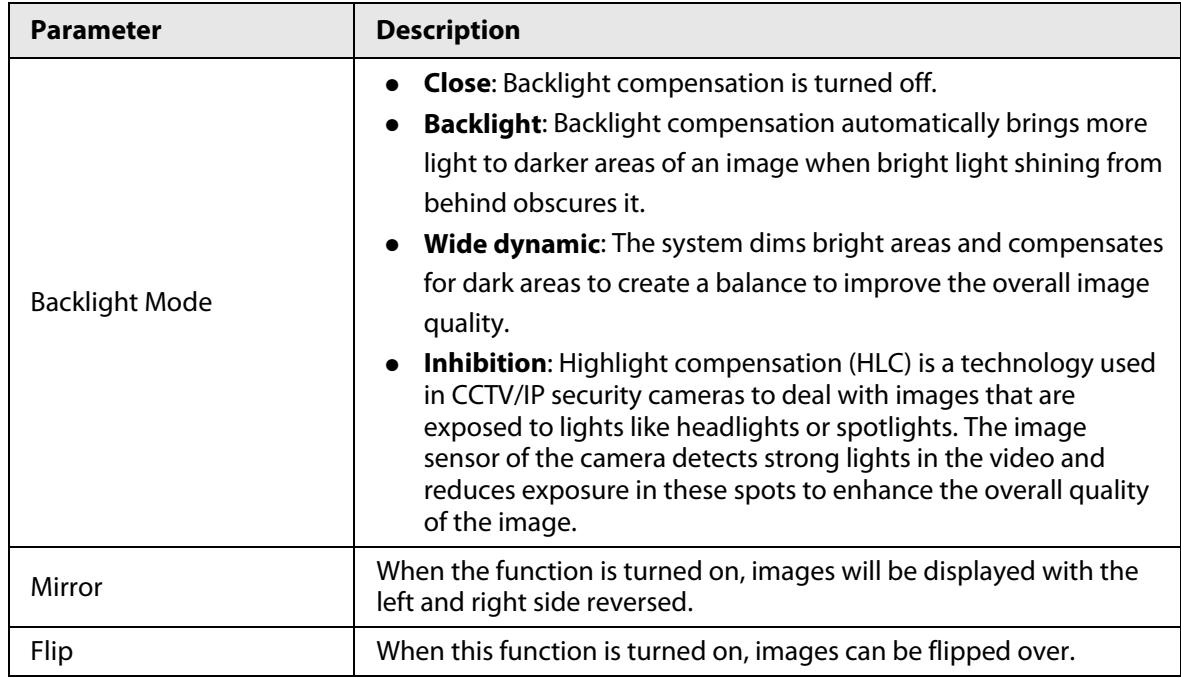

Step 5 Configure the exposure parameters.

Figure 3-21 Exposure

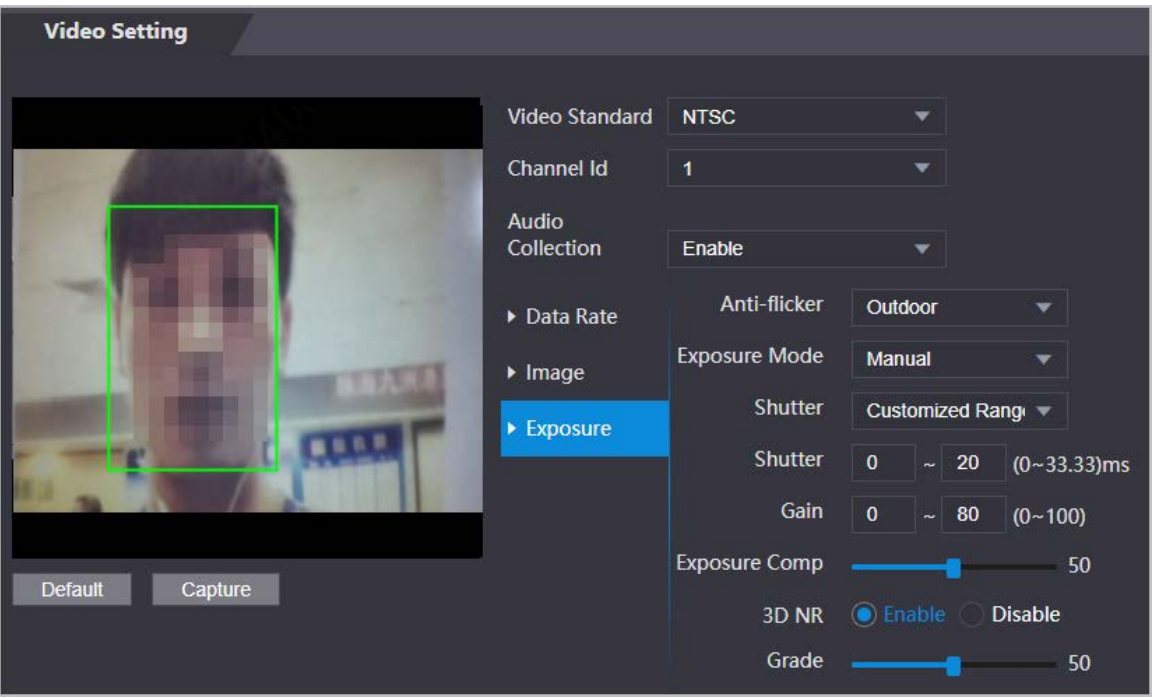

Table 3-13 Exposure parameter description

| <b>Parameter</b> | <b>Description</b>                                                                                                    |
|------------------|----------------------------------------------------------------------------------------------------|
| Anti-flicker     | Set anti-flicker to reduce flicker and decrease or reduce uneven colors or<br>exposure.<br>50Hz: When the mains power supply is 50 Hz, the exposure is<br>automatically adjusted to prevent the appearance of horizontal<br>lines.<br>60Hz: When the mains power supply is 60 Hz, the exposure is<br>$\bullet$<br>automatically adjusted to reduce the appearance of horizontal lines.<br><b>Outdoor:</b> When <b>Outdoor</b> is selected, the exposure mode can be |
|                  | switched.                                                                                                    |

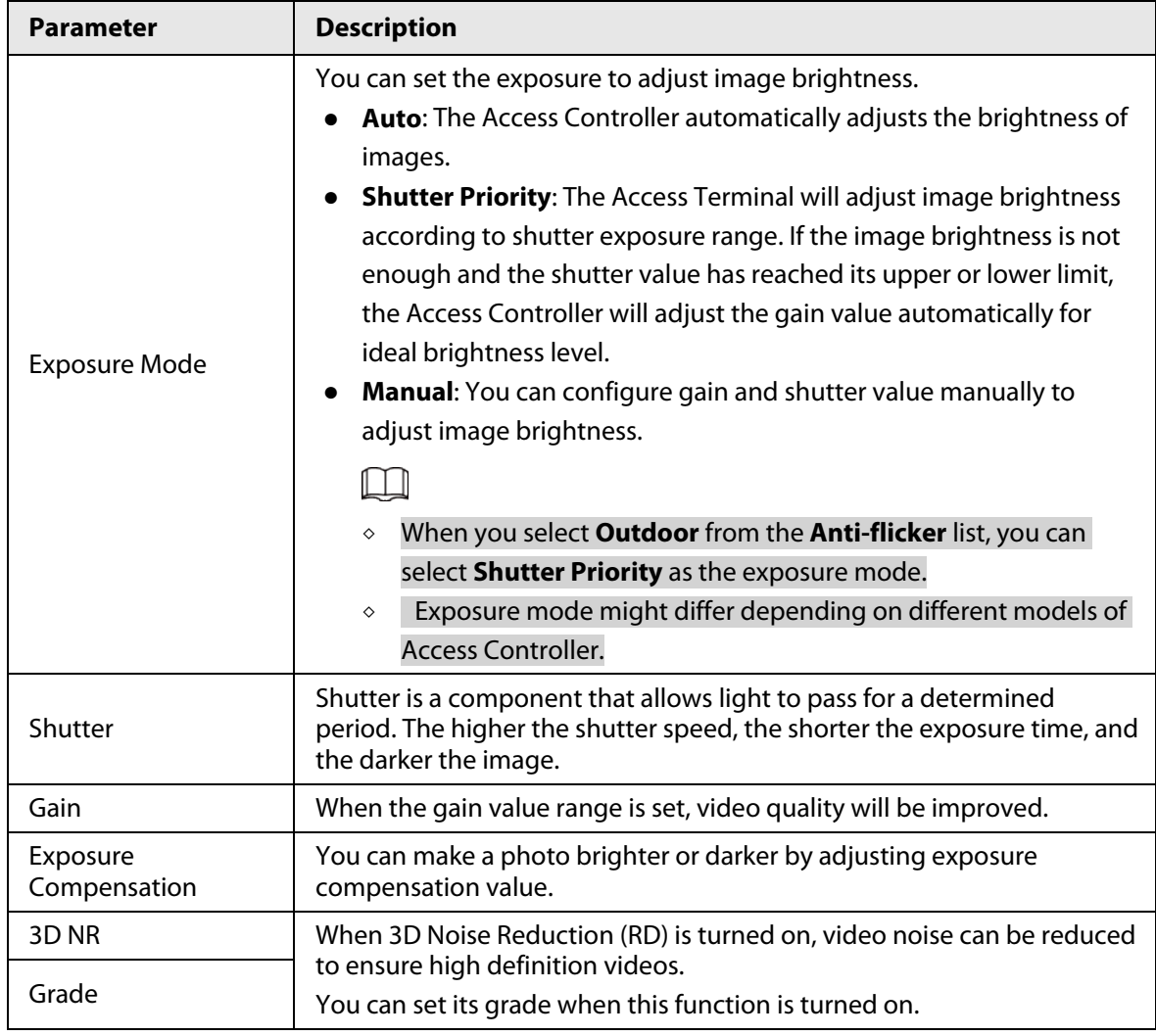

## **3.8.1.2 Configuring Channel 2**

- Step 1 Select **Video Setting** > **Video Setting**.
- Step 2 Select 2 from the **Channel No.**.
- Step 3 Configure the video status.

We recommend you turn on the WDR function when the face is in back-lighting.

Figure 3-22 Image

 $\boxed{1}$ 

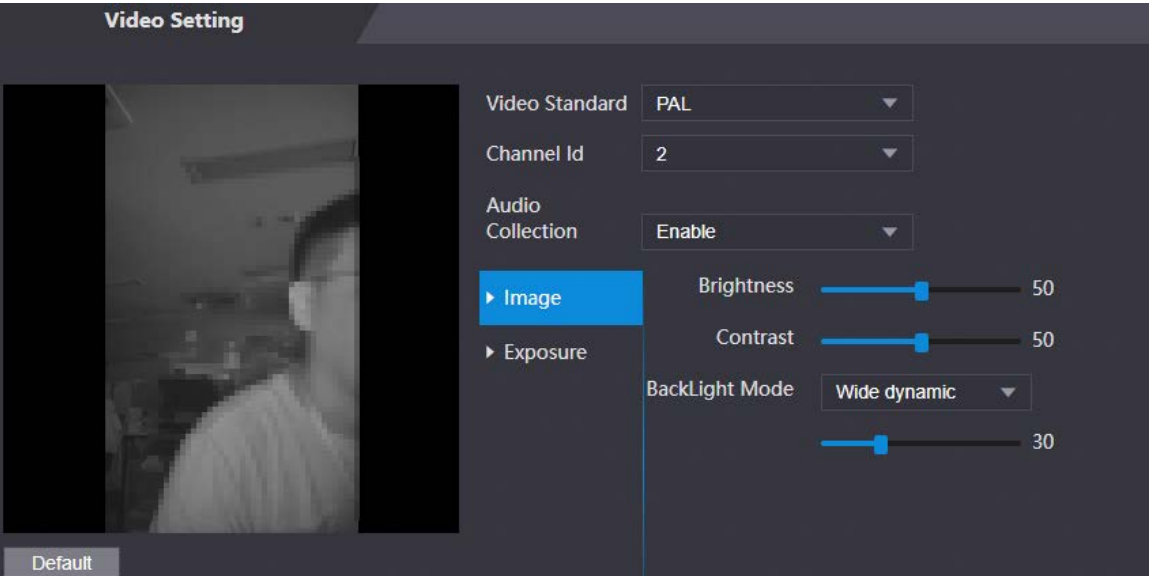

Table 3-14 Image description

| <b>Parameter</b>      | <b>Description</b>                                                                                                    |  |
|-----------------------|----------------------------------------------------------------------------------------------------|--|
| <b>Brightness</b>     | Brightness is the relative lightness or darkness of a particular color.<br>The larger the value is, the brighter the image will be.                                                                                                    |  |
| Contrast              | Contrast is the difference in the luminance or color that makes an<br>object distinguishable. The larger the contrast value is, the greater<br>the color contrast will be.                                                                                                    |  |
| <b>Backlight Mode</b> | <b>Close:</b> Back-light compensation is turned off.<br><b>Backlight:</b> Black-light compensation automatically brings<br>more light to darker areas of an image when bright light<br>shining from behind obscures it.<br><b>Wide dynamic:</b> The system dims bright areas and<br>compensates for dark areas to ensure to create a balance to<br>improve the overall image quality.<br><b>Inhibition:</b> Highlight compensation (HLC) is a technology<br>used in CCTV/IP security cameras to deal with images that are<br>exposed to lights like headlights or spotlights. The image<br>sensor of the camera detects strong lights in the video and<br>reduce exposure in these spots to enhance the overall quality<br>of the image. |  |

Step 4 Configure the exposure parameters.

#### Figure 3-23 Exposure parameter

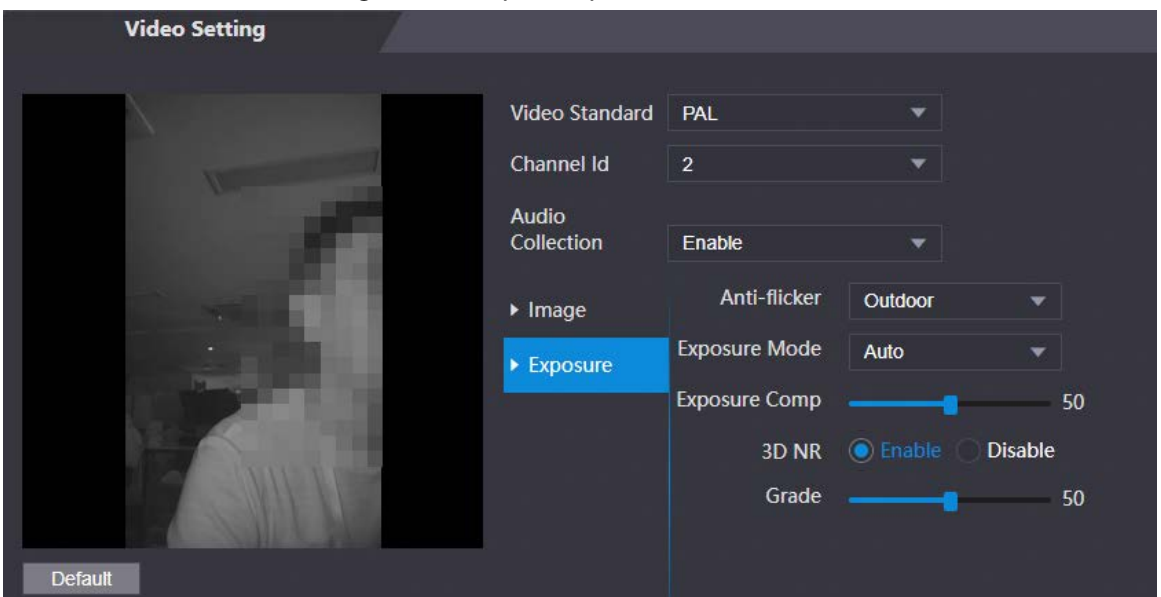

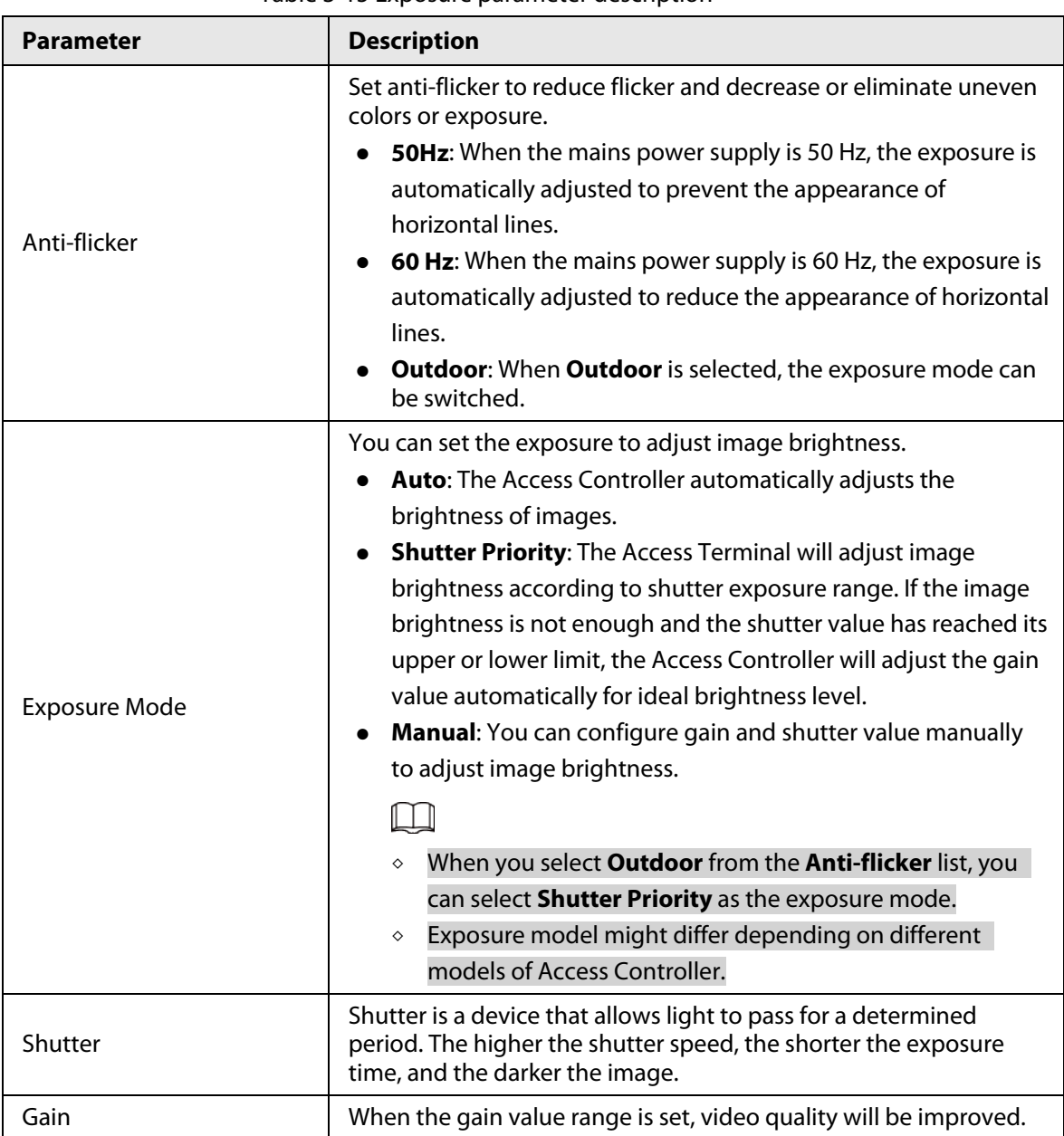

#### Table 3-15 Exposure parameter description

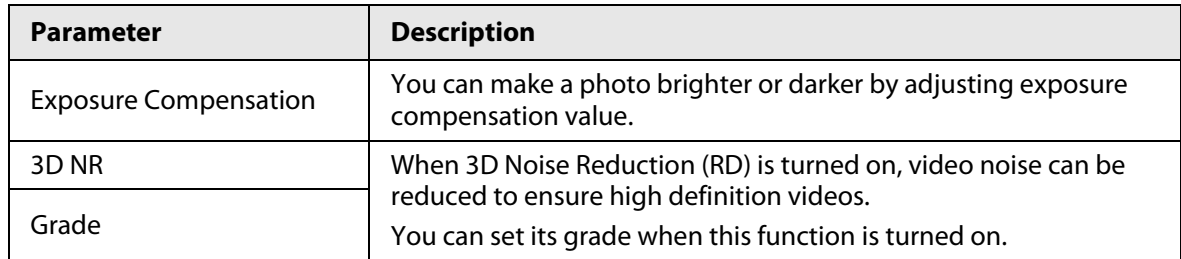

## **3.8.2 Setting Volume**

You can adjust the volume of the speaker.

### Procedure

- Step 1 Log in to the webpage.
- Step 2 Select **Video Setting** > **Volume Setting**.
- Step 3 Drag the slider the adjust the volume.
- Step 4 Click **OK**.

# **3.9 Configuring Face Detection**

You can configure human face related parameters on this interface to increase the accuracy of the face recognition.

- Step 1 Log in to the webpage.
- Step 2 Select **Face Detect**.

#### Figure 3-24 Face detect

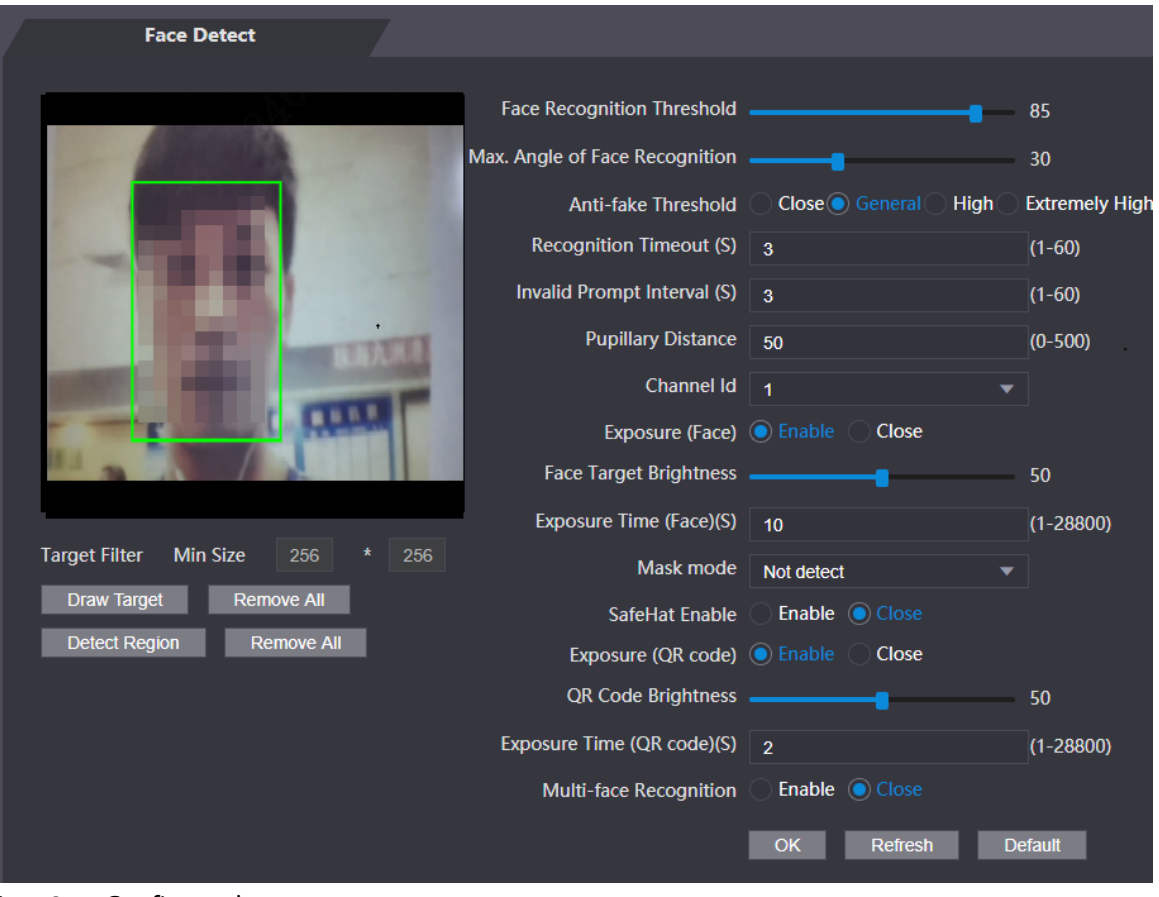

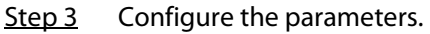

Invalid Face Prompt Interval (S)

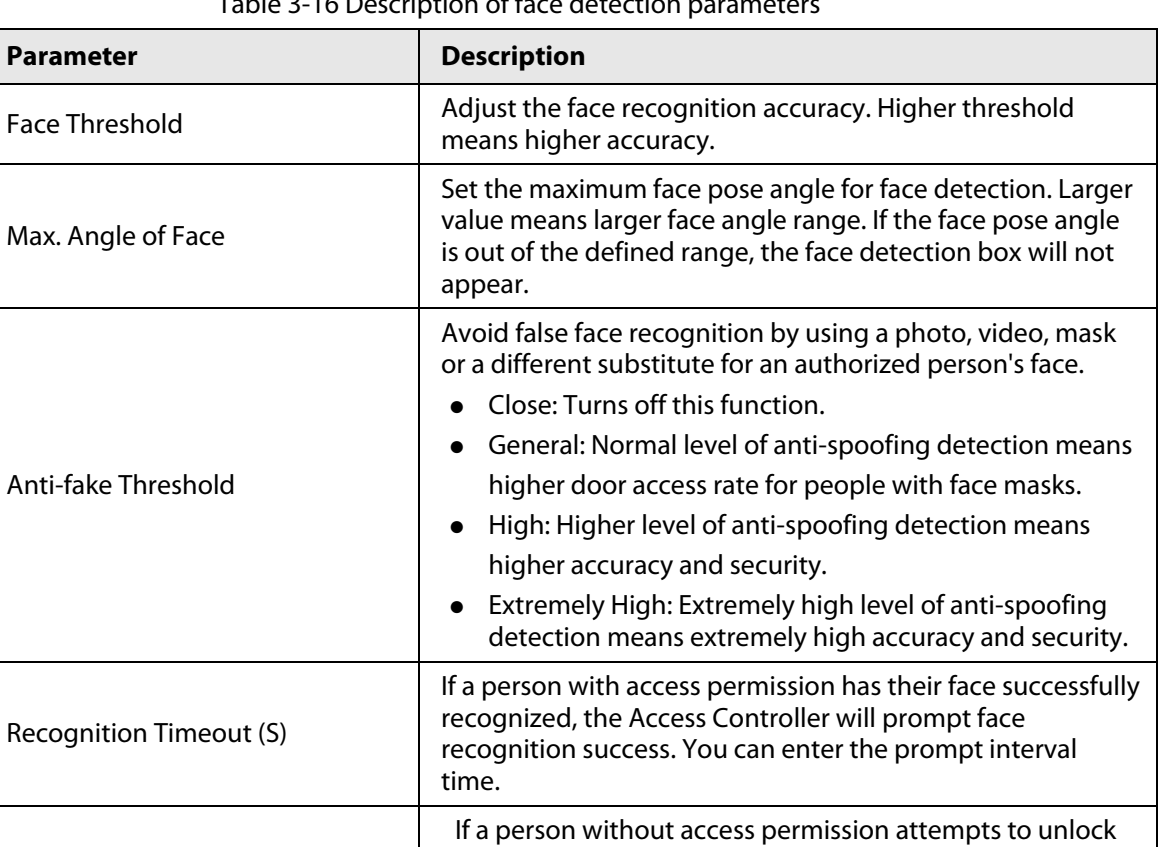

enter the prompt interval time.

the door for several times in the defined interval, the Access Controller will prompt face recognition failure. You can

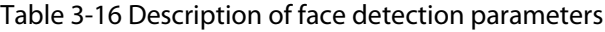

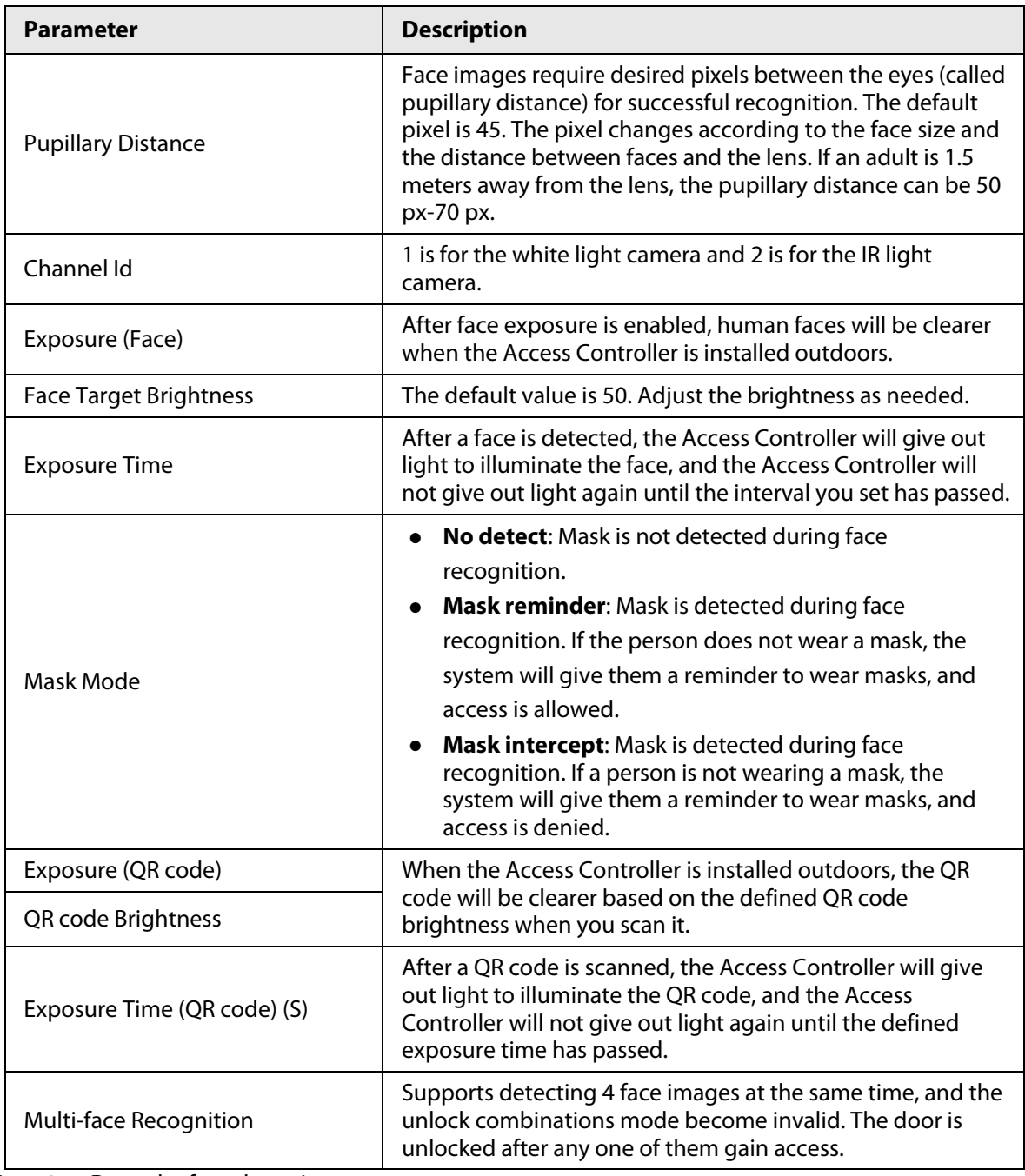

#### Step 4 Draw the face detection area.

#### 1. Click **Detect Region**,

2. Right-click to draw the detection area, and then release the left button of the mouse to complete drawing.The face in the defined area will be detected.

#### Step 5 Draw the target size.

- 1) Click **Draw target**
- 2) Right-click to draw the face recognition box to define the minimum size of detected face.

Only when the size of the face is larger than the defined size, the face can be detected by the Access Controller.

Step 6 Click **OK**.

# **3.10 Configuring Network**

## **3.10.1 Configuring TCP/IP**

You need to configure IP address of Access Controller to make sure that it can communicate with other devices.

#### Procedure

- Step 1 Select **Network Setting** > **TCP/IP**.
- Step 2 Configure parameters.

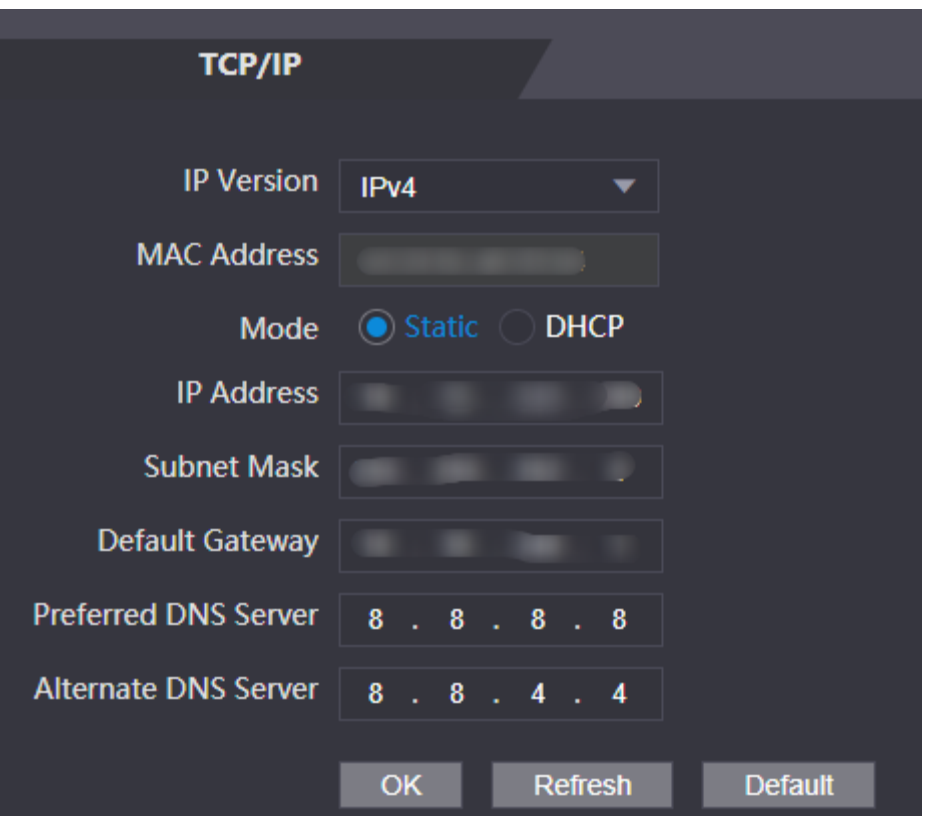

Figure 3-25 TCP/IP

Table 3-17 Description of TCP/IP

| <b>Parameter</b>   | <b>Description</b>                                                                                                    |
|--------------------|----------------------------------------------------------------------------------------------------|
| <b>IP Version</b>  | IPv4                                                                                                    |
| <b>MAC Address</b> | MAC address of the Access Controller.                                                                                                    |
| Mode               | <b>Static:</b> Manually enter IP address, subnet mask, and gateway.<br><b>DHCP:</b> It stands for Dynamic Host Configuration Protocol.<br>When DHCP is turned on, the Access Controller will<br>automatically be assigned with IP address, subnet mask, and<br>gateway. |
| <b>IP Address</b>  | If you select static mode, configure the IP address, subnet mask<br>and gateway.<br>IP address and gateway must be on the same network segment.                                                                                                    |
| Subnet Mask        |                                                                                                    |
| Default Gateway    |                                                                                                    |

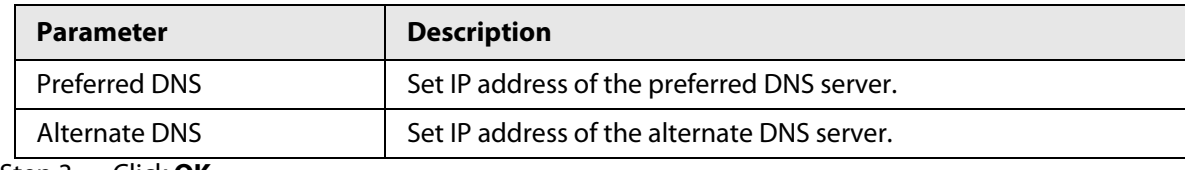

Step 3 Click **OK**.

## **3.10.2 Configuring Port**

You can limit access to the Access Controller at the same through web, desktop client and phone.

### Procedure

- Step 1 Select **Network Setting** > **Port**.
- Step 2 Configure port numbers.

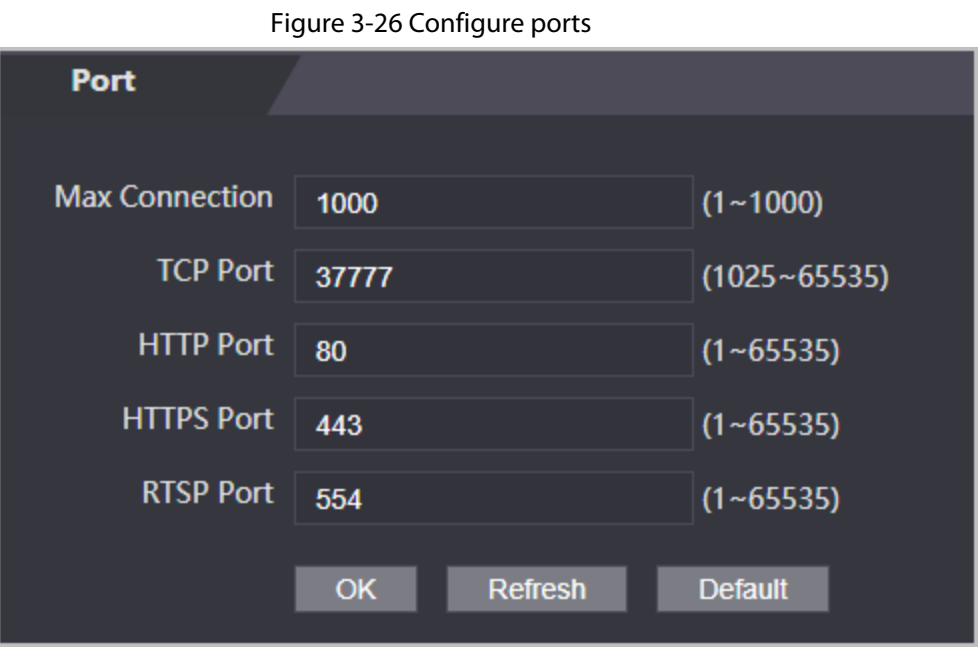

 $\Box$ 

Except **Max Connection** and **RTSP Port**, you need to restart the Access Controller to make the configurations effective after you change other parameters.

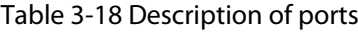

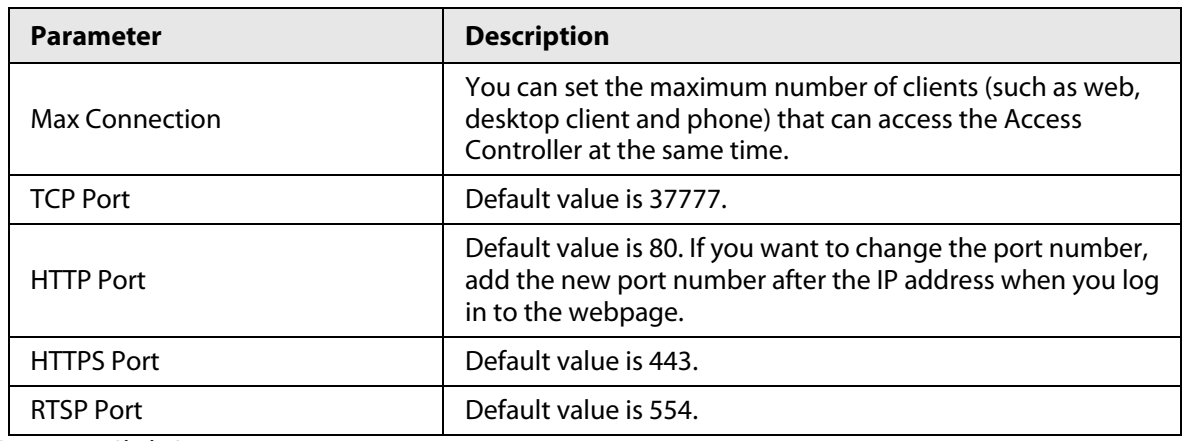

Step 3 Click **OK**.

## **3.10.3 Configuring Automatic Registration**

The Access Controller reports its address to the designated server so that you can get access to the Access Controller through the management platform.

#### Procedure

- Step 1 On the home page, select **Network Setting** > **Register**.
- Step 2 Enable the automatic registration function and configure the parameters.

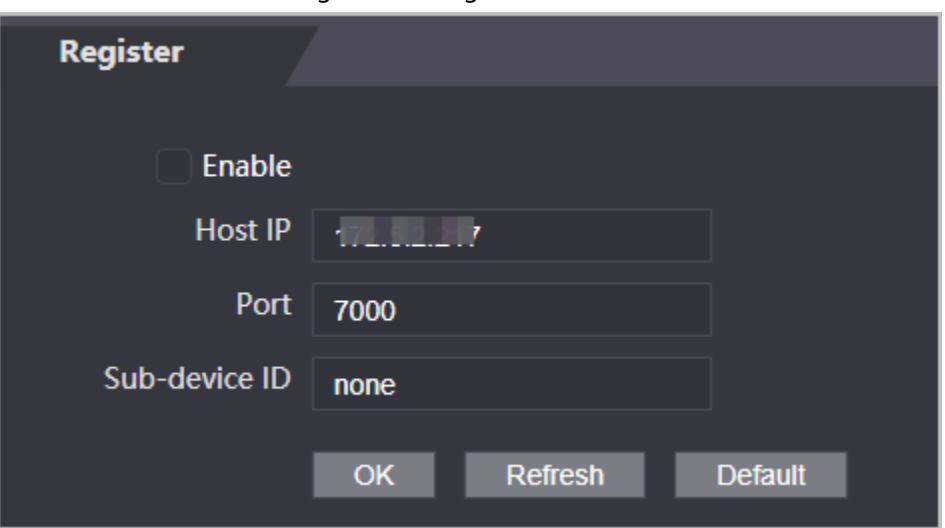

Figure 3-27 Register

Table 3-19 Automatic registration description

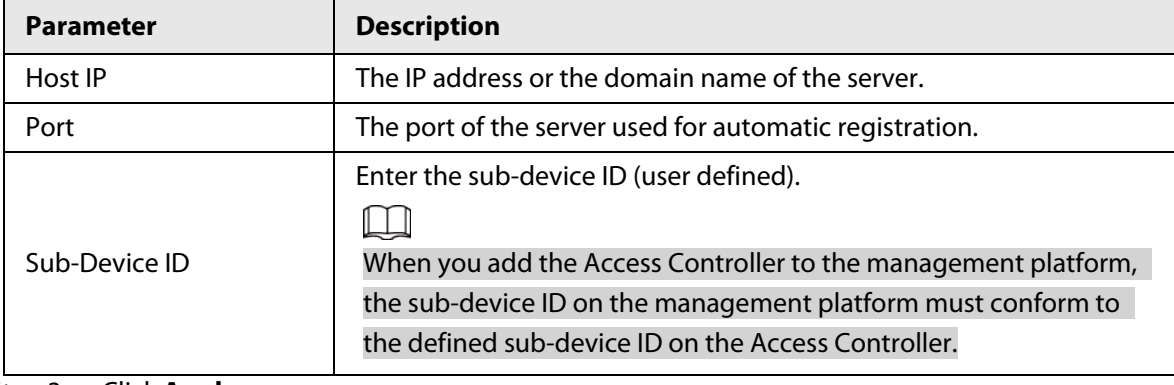

Step 3 Click **Apply**.

## **3.10.4 Configuring Cloud Service**

The cloud service provides a NAT penetration service. Users can manage multiple devices through DMSS. You do not have to apply for dynamic domain name, configuring port mapping or deploying server.

- Step 1 On the home page, select **Network Setting** > **Cloud Service**.
- Step 2 Turn on the cloud service function.

Figure 3-28 Cloud service

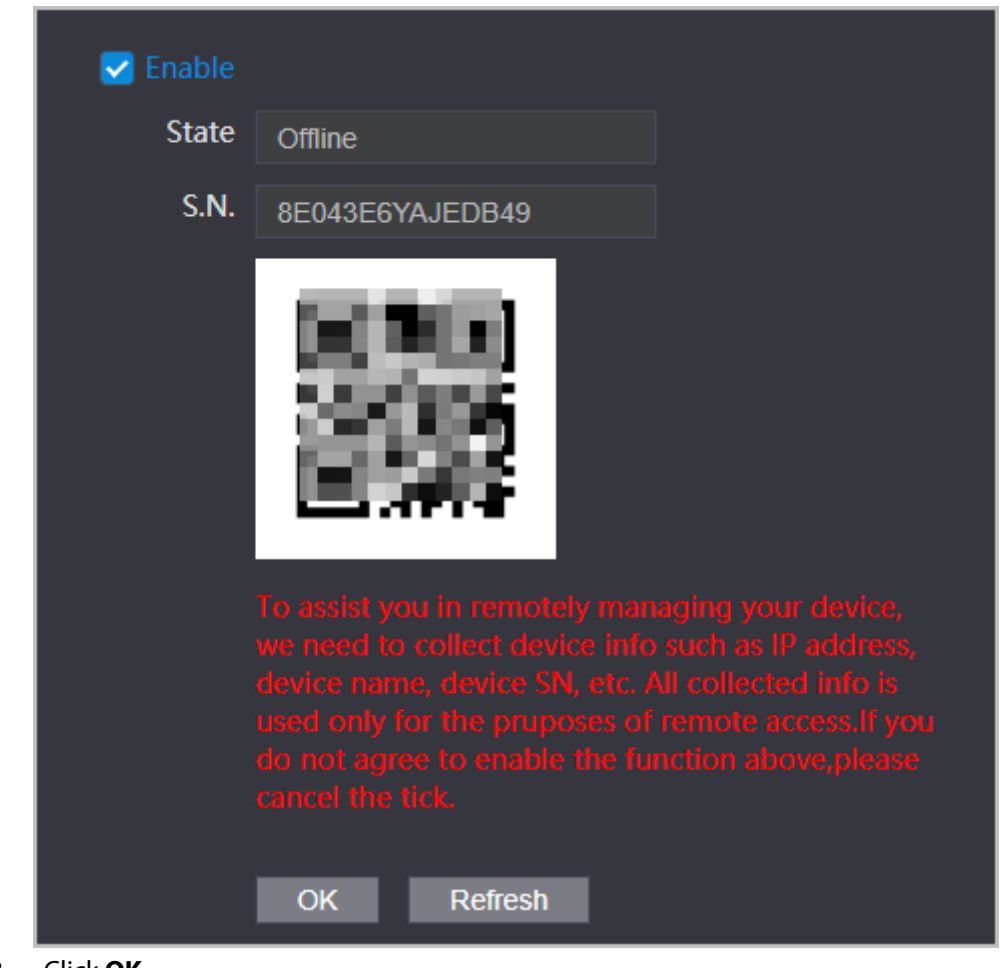

#### Step 3 Click **OK**.

### Related Operations

Download DMSS and sign up, you can scan the QR code through DMSS to add the Access Controller to it.

## **3.10.5 Configuring Serial Port**

- Step 1 On the home page, select **Network Setting** > **Wiegand serial port setting**.
- Step 2 Select a port type.

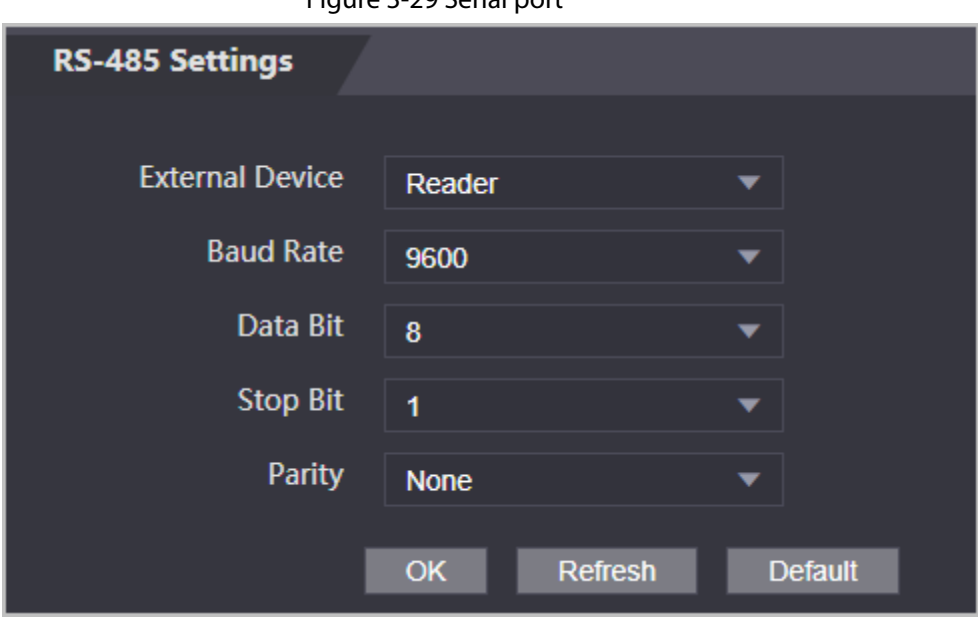

Figure 3-29 Serial port

- Select **Reader** when the Access Controller connects to a card reader.
- Select **Controller** when the Access Controller functions as a card reader, and the Access Controller will send data to the Access Controller to control access. Output Data type:
	- ◇ Card: Outputs data based on card number when users swipe card to unlock door; outputs data based on user's first card number when they use other unlock methods.
	- ◇ No.: Outputs data based on the user ID.
- Select **Reader (OSDP)** when the Access Controller is connected to a card reader based on OSDP protocol.
- Security Module: When a security module is connected, the exit button, lock will be not effective.

## **3.10.6 Configuring Wiegand**

### Background Information

The Access Controller allows for both Wiegand input and Output mode.

- Step 1 On the **Main Menu**, select **Connection** > **Wiegand**.
- Step 2 Select a Wiegand.

#### Figure 3-30 Wiegand output

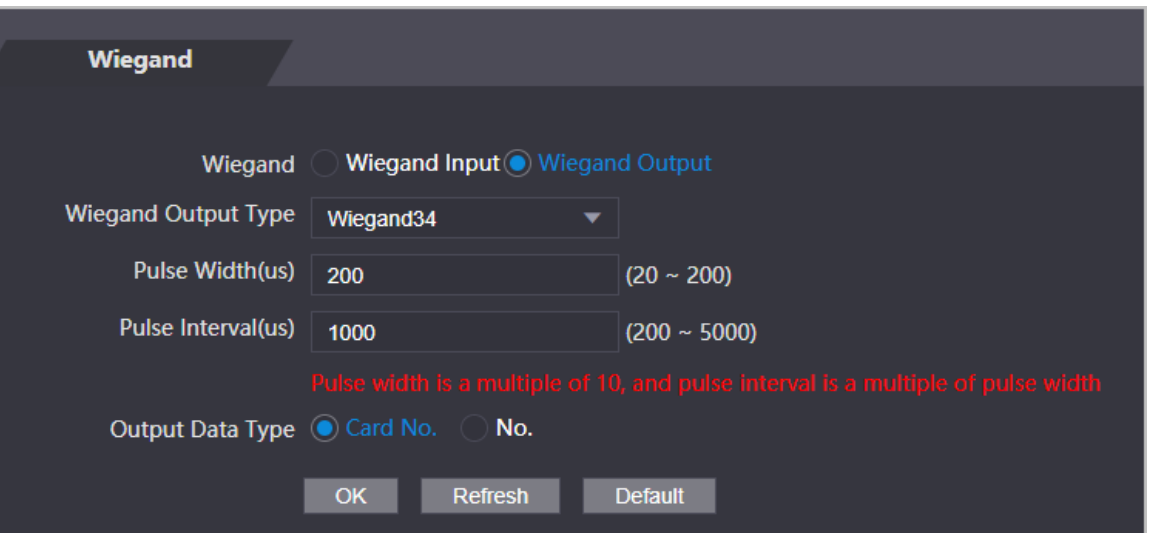

- Select **Wiegand Input** when you connect an external card reader to the Access Controller.
- Select **Wiegand Output** when the Access Controller functions as a card reader, and you need to connect it to a controller or another access terminal.

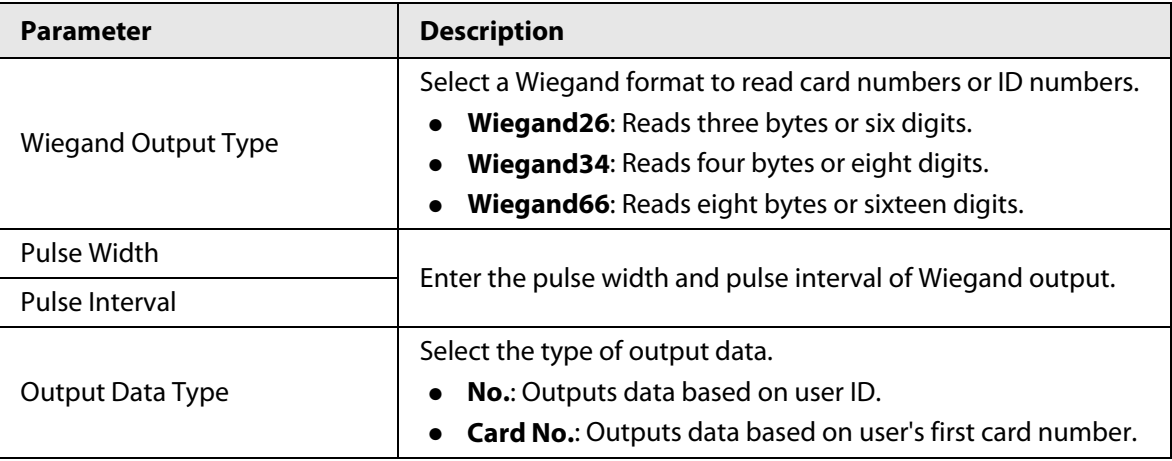

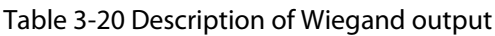

## **3.11 Safety Management**

# **3.11.1 Configuring IP Authority**

- Step 1 Log in to the webpage.
- Step 2 Click **Safety Mgmt.** > **IP Authority**.
- Step 3 Select a cybersecurity mode from the Type list.
	- **Network Access**: Set allowlist and blocklist to control access to the access controller.
	- **Prohibit PING**: Enable **PING prohibited** function, and the access controller will not respond to the Ping request.
	- **Anti Half Connection**: Enable **Anti Half Connection** function, and the access controller can still function properly under half connection attack.
### **3.11.1.1 Network Access**

- Step 1 Select **Network Access** from the **Type** list.
- Step 2 Select the **Enable** check box.

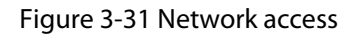

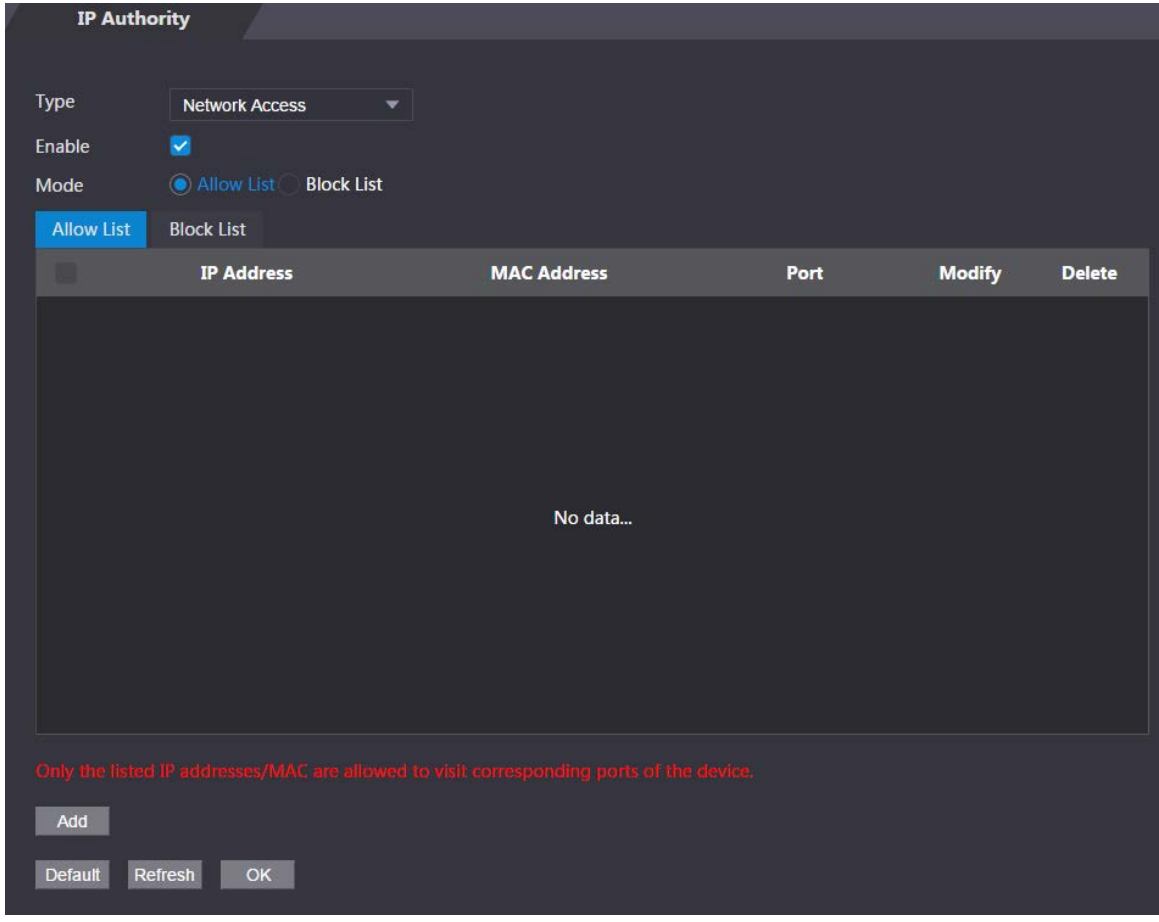

Step 3 Select **Allow List** or **Block List**. Step 4 Click **Add**.

Figure 3-32 Add IP

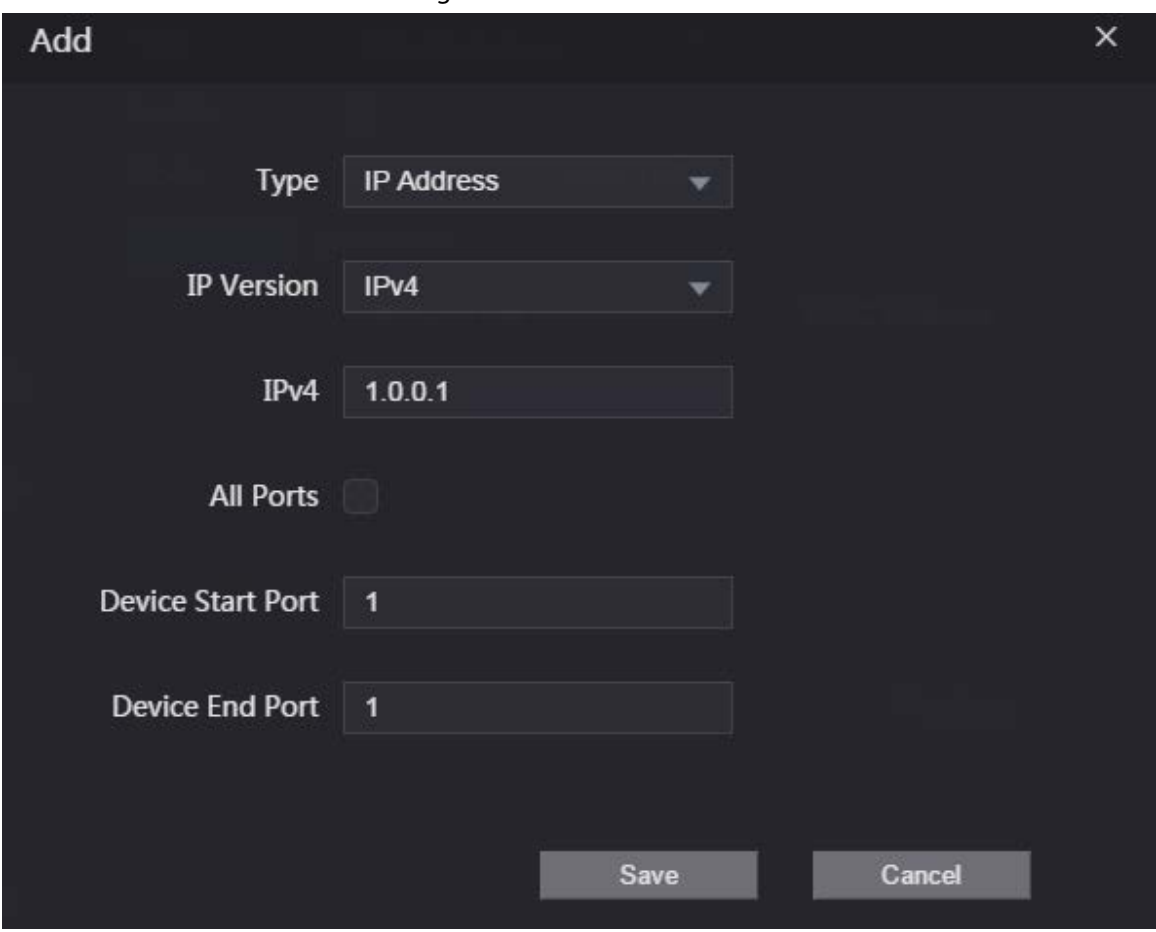

Step 5 Configure parameters.

#### Table 3-21 Description of adding IP parameters

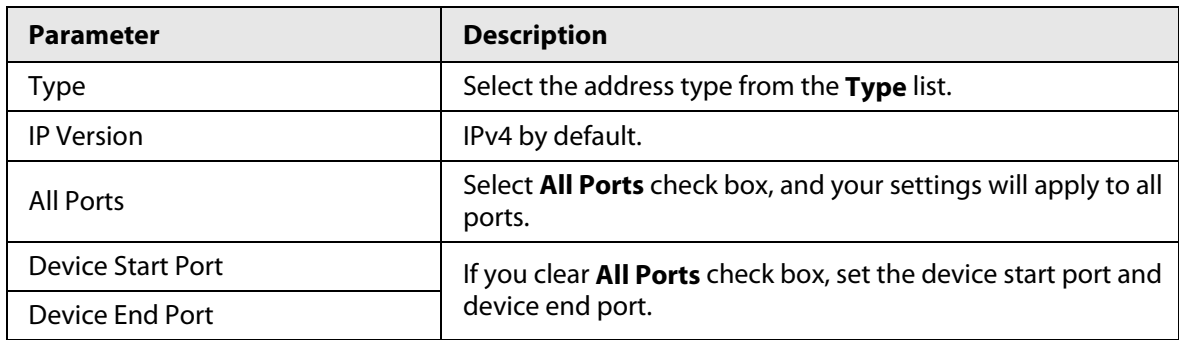

Step 6 Click **Save**, and the **IP Authority** interface is displayed.

Step 7 Click **OK**.

- $\bullet$  Click  $\bullet$  to edit the allowlist or blocklist.
- Click  $\mathbf{\times}$  to delete the allowlist or blocklist

### **3.11.1.2 Prohibit PING**

- Step 1 Select **Prohibit PING** from the **Type** list.
- Step 2 Select the **Enable** check box.

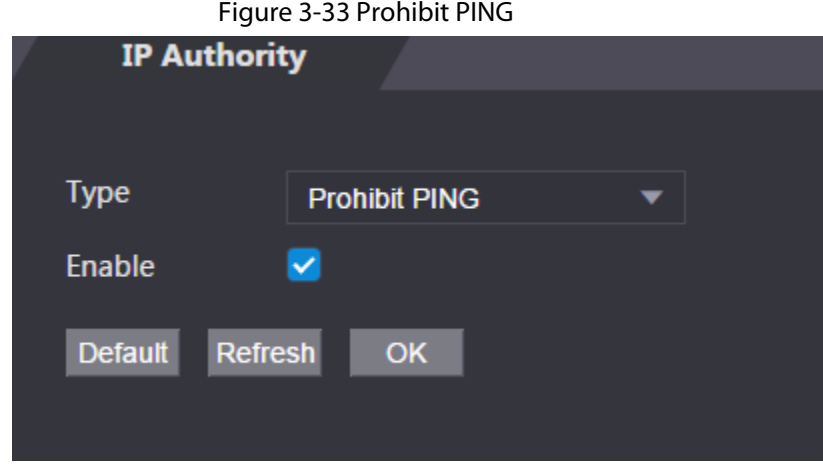

Step 3 Click **OK**.

### **3.11.1.3 Anti Half Connection**

Procedure

- Step 1 Select the **Anti Half Connection** from the **Type** list.
- Step 2 Select the **Enable** check box.
- Step 3 Click **OK**.

# **3.11.2 Configuring System**

- $Step 1$  Log in to the web interface.
- Step 2 Select **Safety Mgmt.** > **System Service**.
- Step 3 Enable or disable the system services as needed.

### Figure 3-34 System service

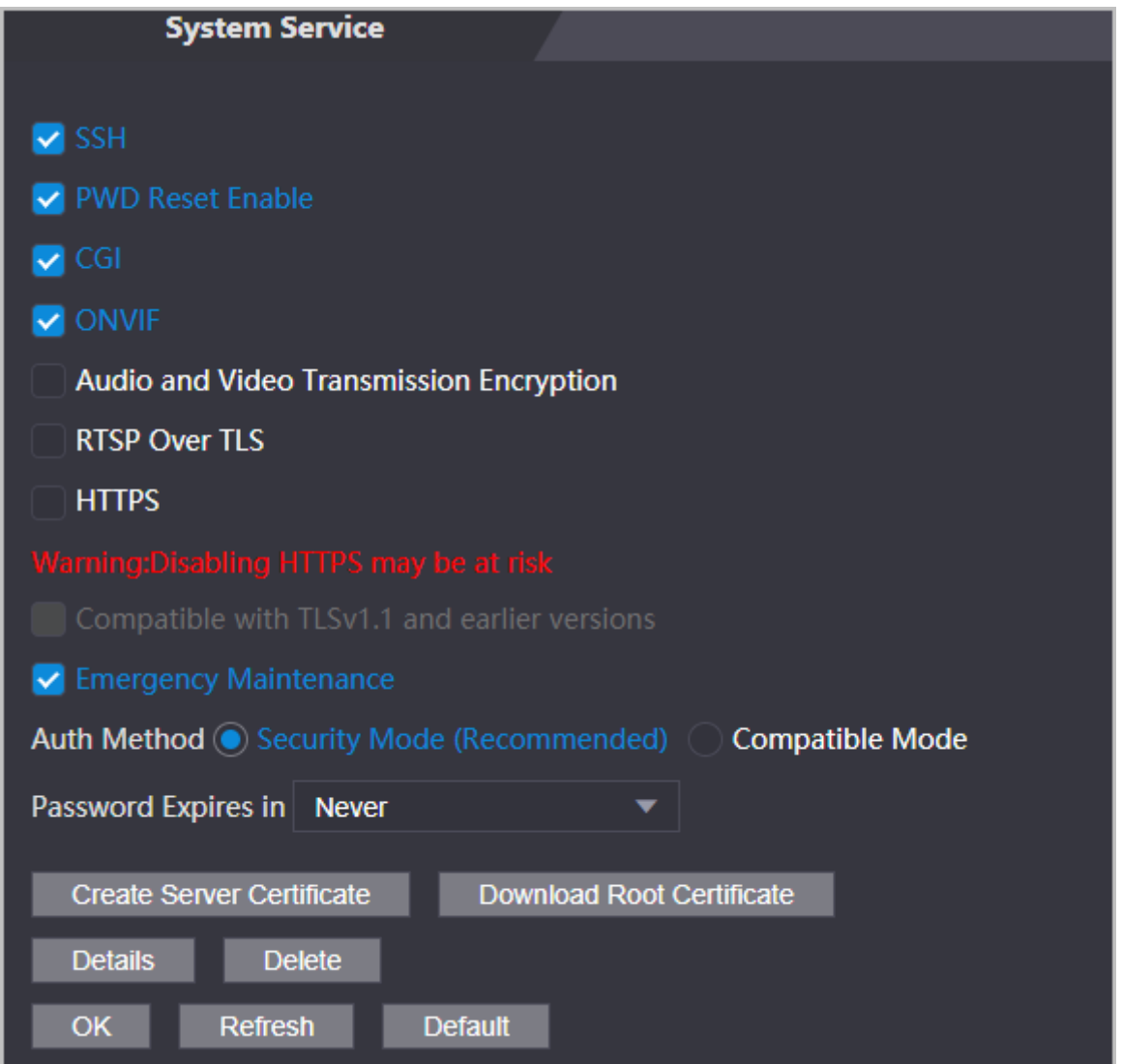

#### Table 3-22 Description of system service

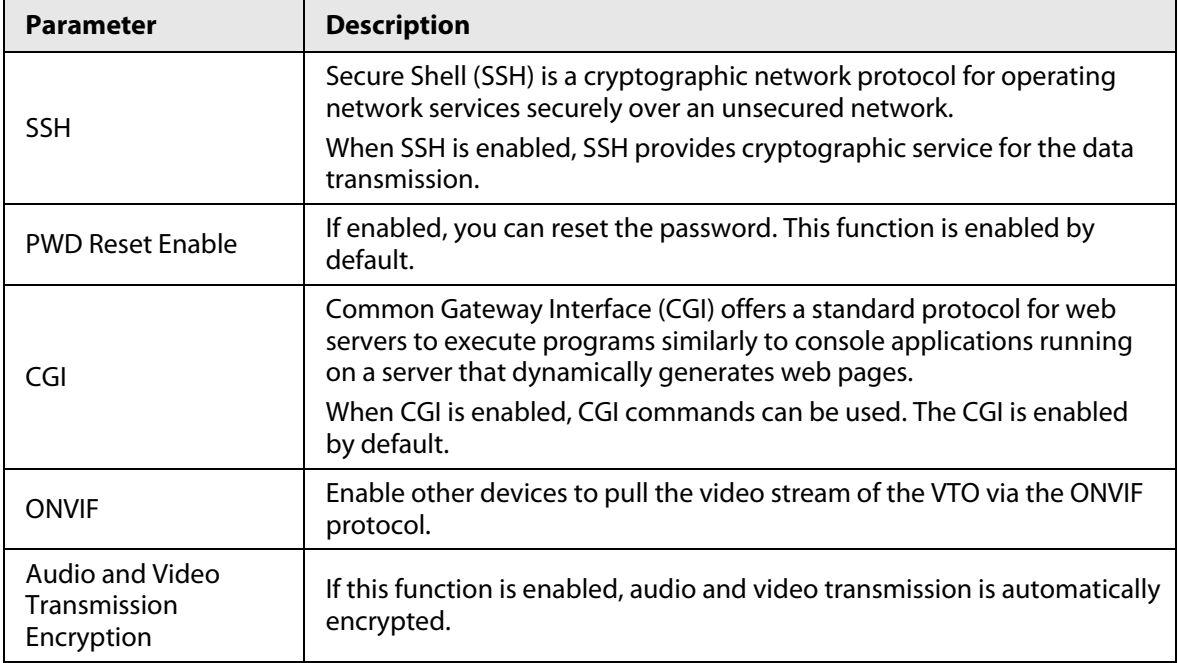

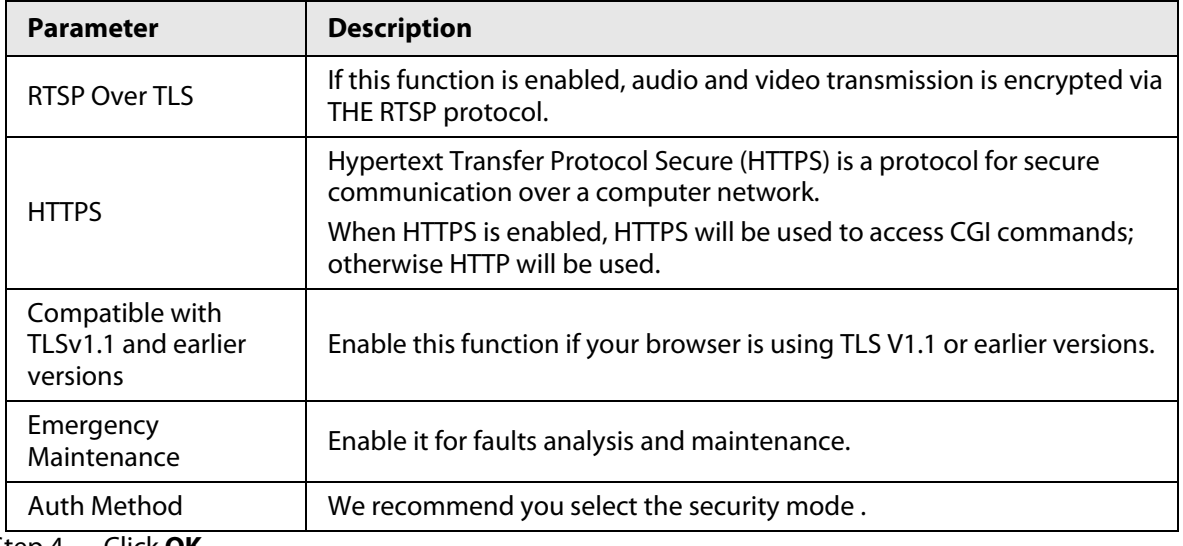

Step 4 Click **OK**.

### **3.11.2.1 Creating Server Certificate**

### Background Information

Configure HTTPS server to improve your website security with server certificate.

M

- If you use HTTPS for the first time or the IP address of the Access Controller is changed, create a server certificate and install a root certificate.
- If you use another computer to log in to the webpage of the Access Controller, you need to download and install the root certificate again on the new computer or copy the root certificate to the it.

- Step 1 On the **System Service** page, click **Create Server Certificate**.
- Step 2 Enter information and click **OK**. The Access Controller will restart.

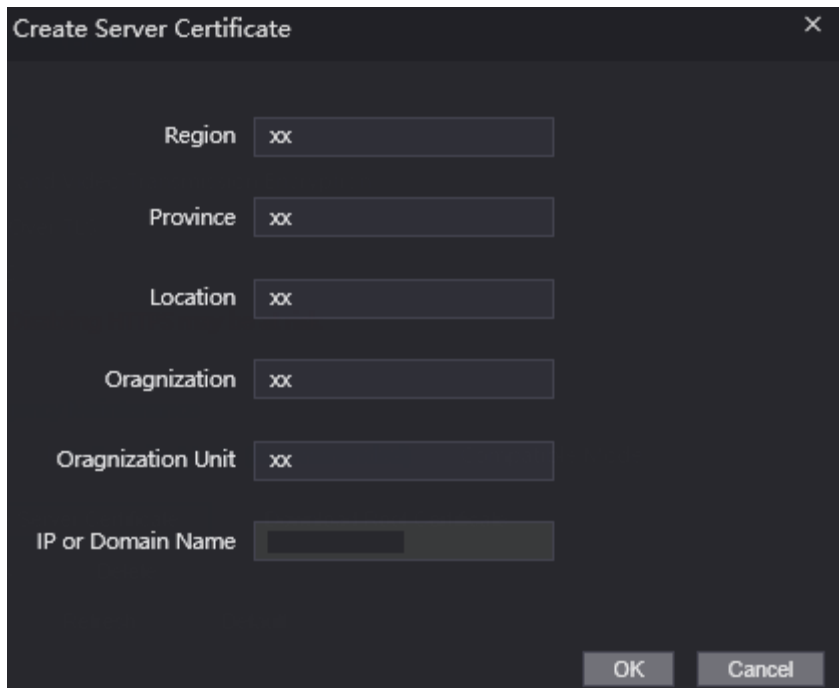

Figure 3-35 Create Server Certificate

## **3.11.2.2 Downloading Root Certificate**

### Procedure

- Step 1 On the **System Service** page, click **Download Root Certificate**.
- Step 2 Double-click the file that you have downloaded, and then click **Open**.

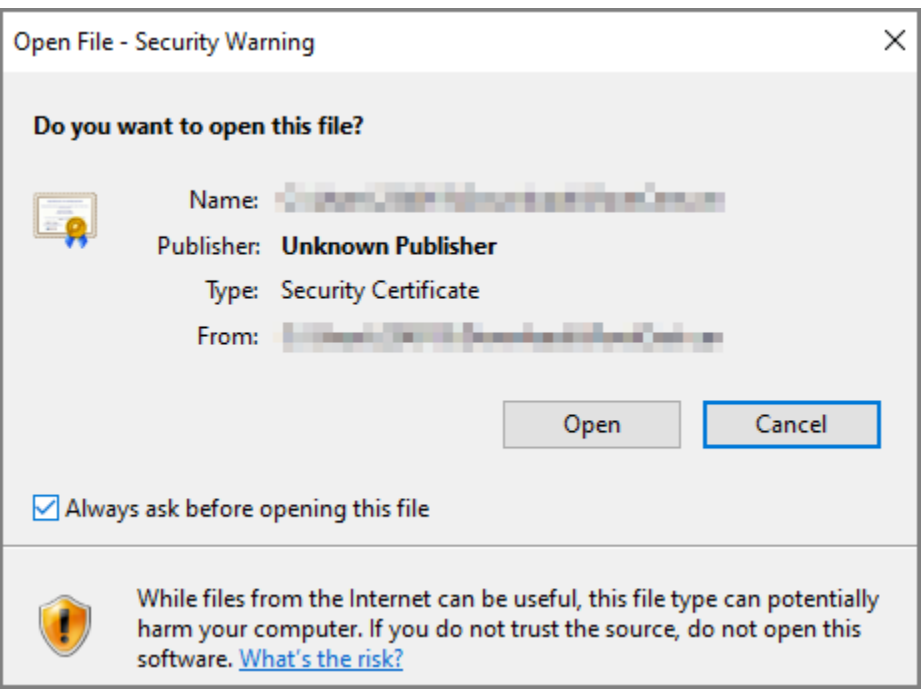

Figure 3-36 File download

Step 3 Click **Install Certificate**.

Figure 3-37 Certificate information

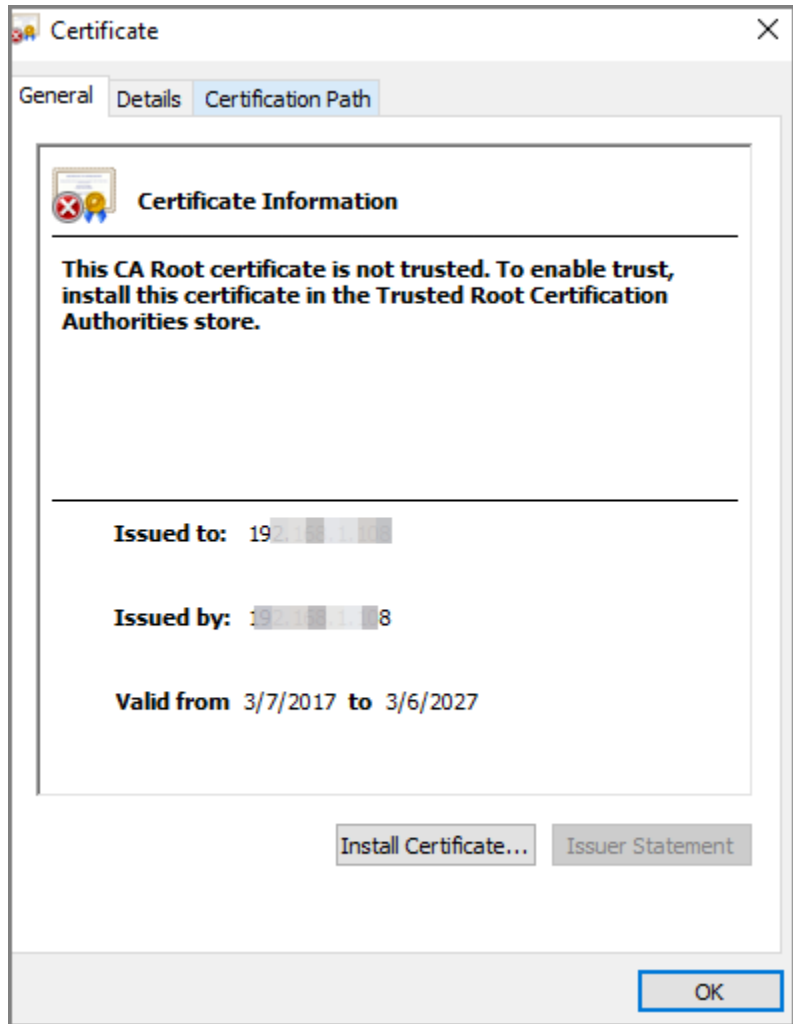

Step 4 Select **Current User** or **Local Machine**, and then click **Next**.

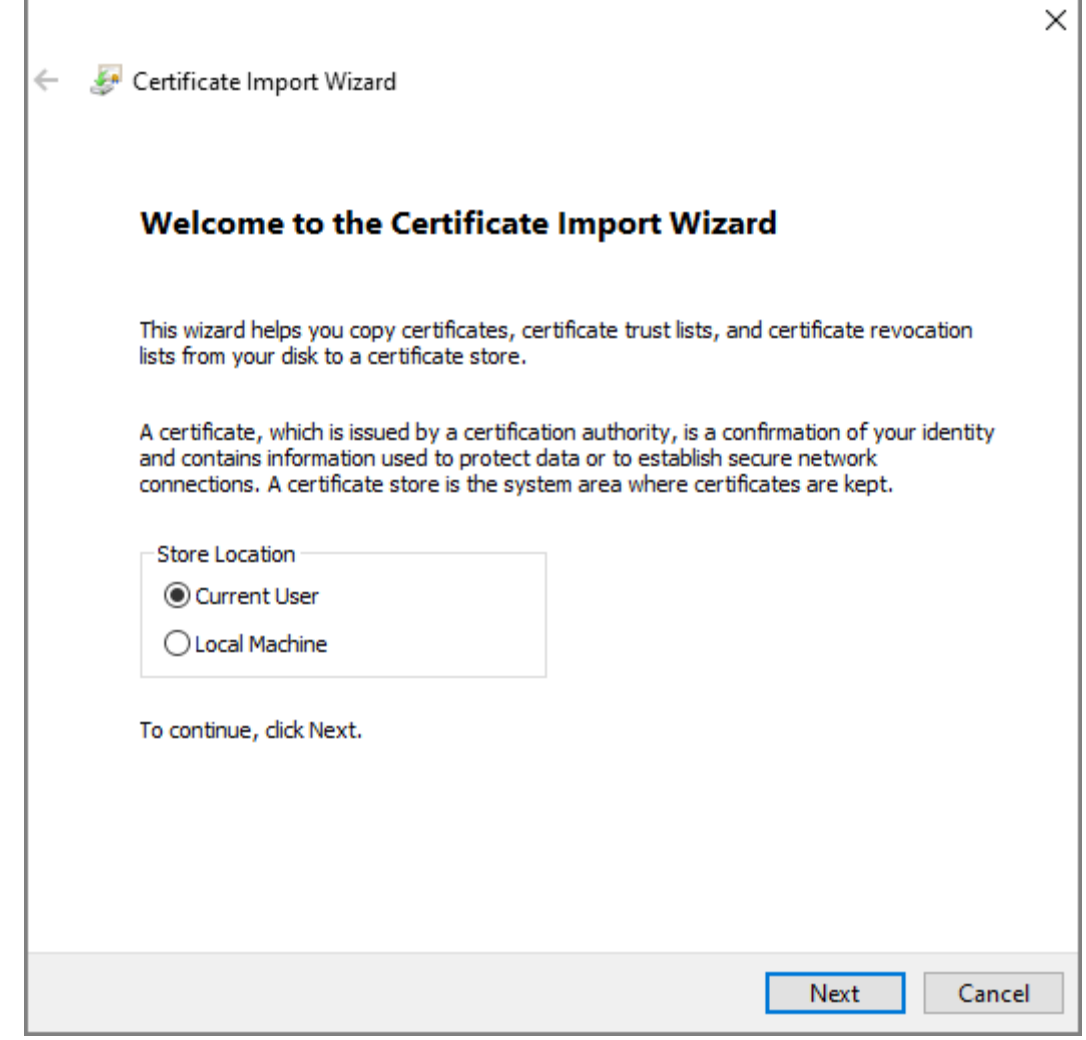

Step 5 Select the appropriate storage location.

- 1) Select **Place all certificates in the following store**.
- 2) Click **Browse** to import the certificate to the **Trusted Root Certification Authorities**  store, and then click **Next**.

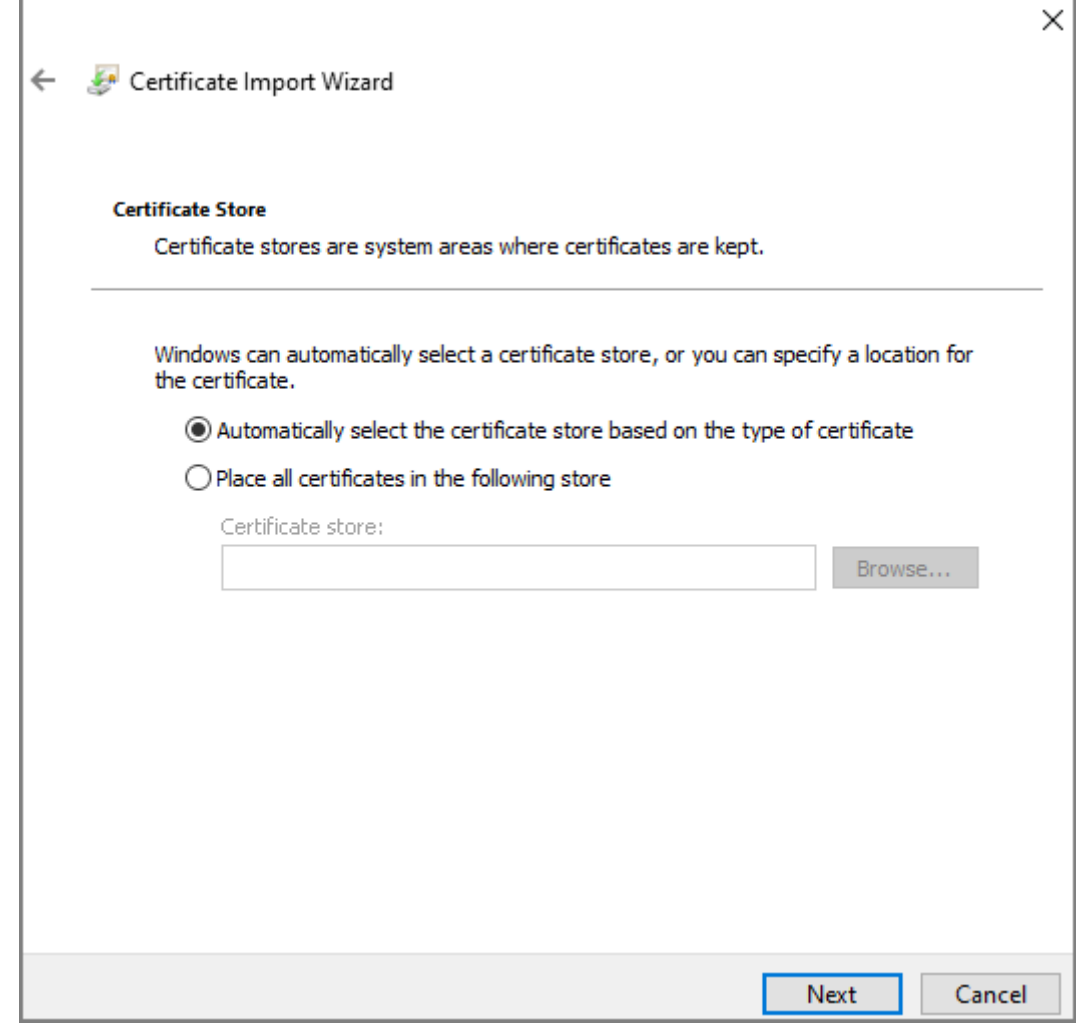

Step 6 Click **Finish**.

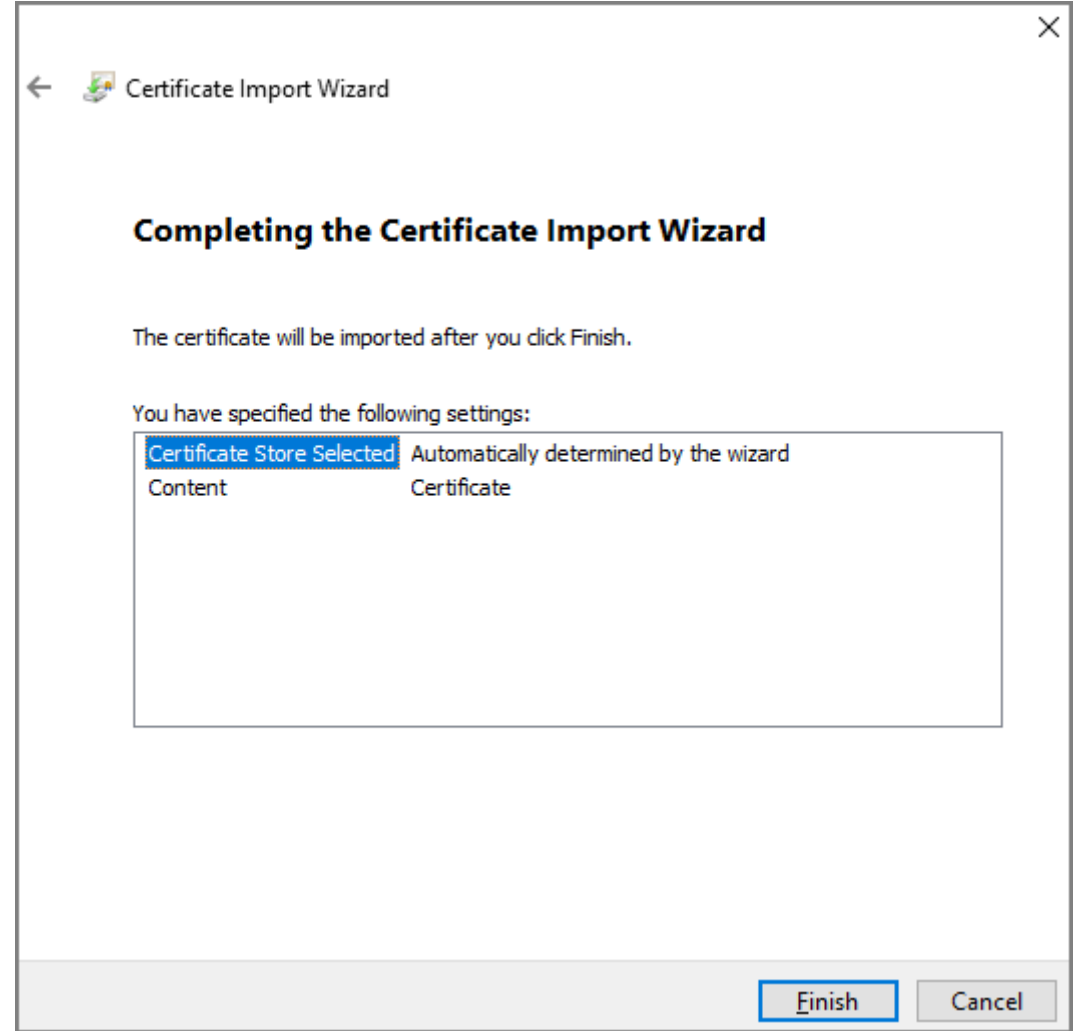

# **3.12 User Management**

You can add or delete users, change users' passwords, and enter an email address for resetting the password when you forget your password.

# **3.12.1 Adding Administrator Account**

- Step 1 On the home page, select **User Mgmt.** > **User Mgmt.**.
- Step 2 Click Add, and enter the user information.

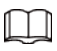

- The username cannot be the same with existing account. The username consists of up to 31 characters and only allows for numbers, letters, underscores, midlines, dots, or @.
- The password must consist of 8 to 32 non-blank characters and contain at least two types of the following characters: Upper case, lower case, numbers, and special characters (excluding ' " ; : &).Set a high-security password by following the password strength prompt.

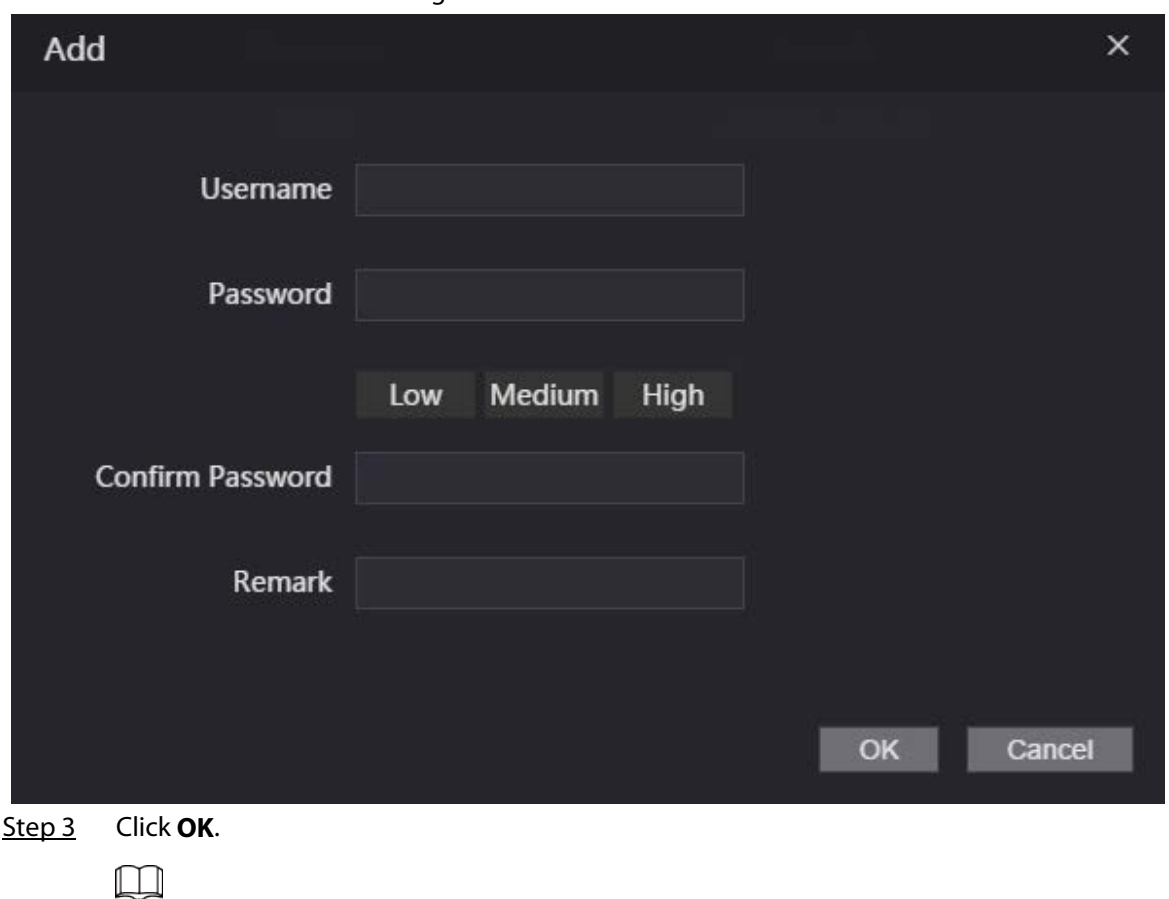

Figure 3-41 Add user

Only admin account can change password and admin account cannot be deleted.

## **3.12.2 Adding Users**

Add users to the Access Controller, and they can unlock the door after their identities are successfully verified. The Access Controller supports unlocking through card, fingerprint, password, face, or their combinations. At least one verification method must be configured.

- Step 1 On the **Main Menu**, select **User Mgmt.** > **User**.
- Step 2 Configure the parameters.

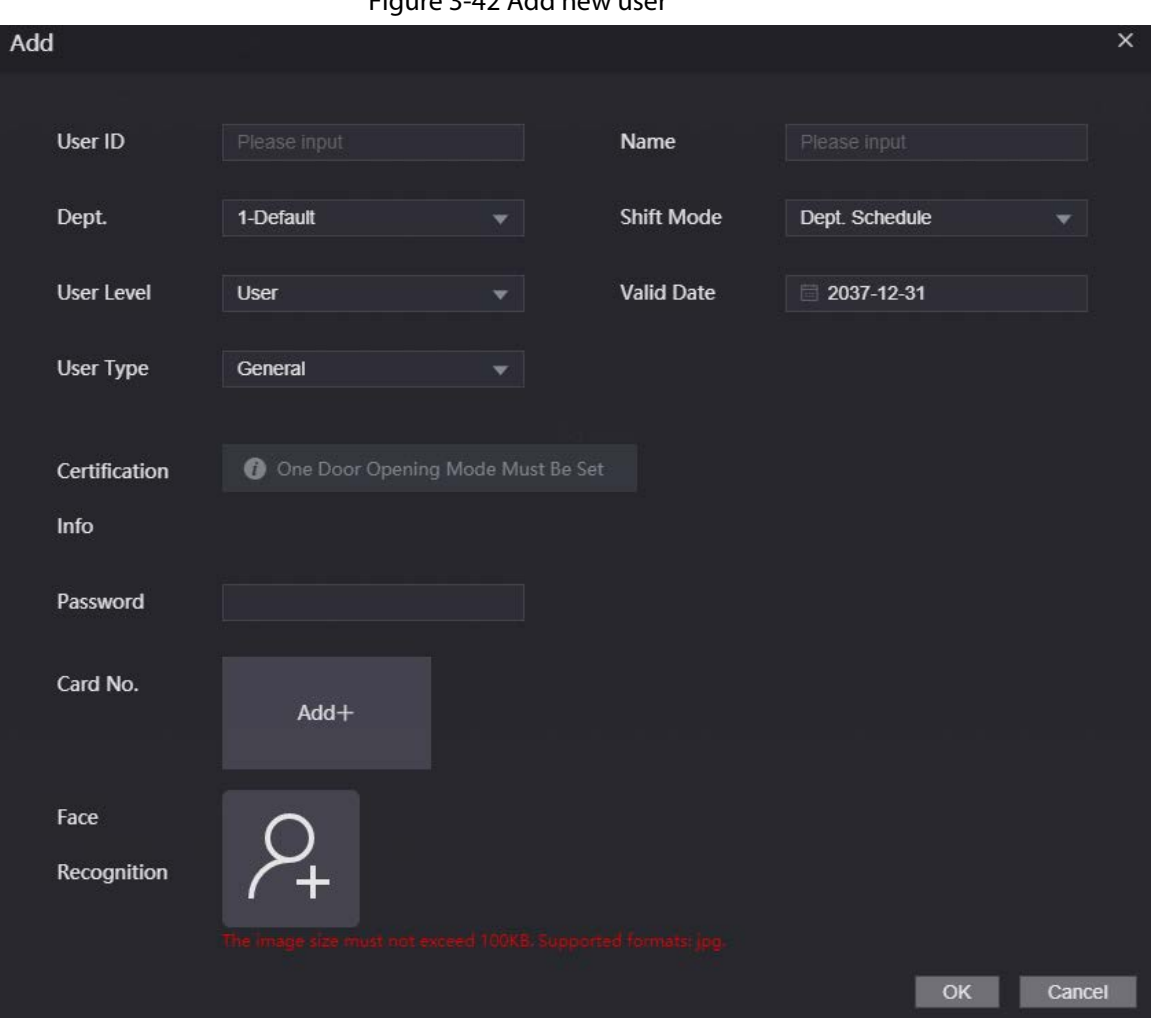

#### Figure 3-42 Add new user

### Table 3-23 Parameters description

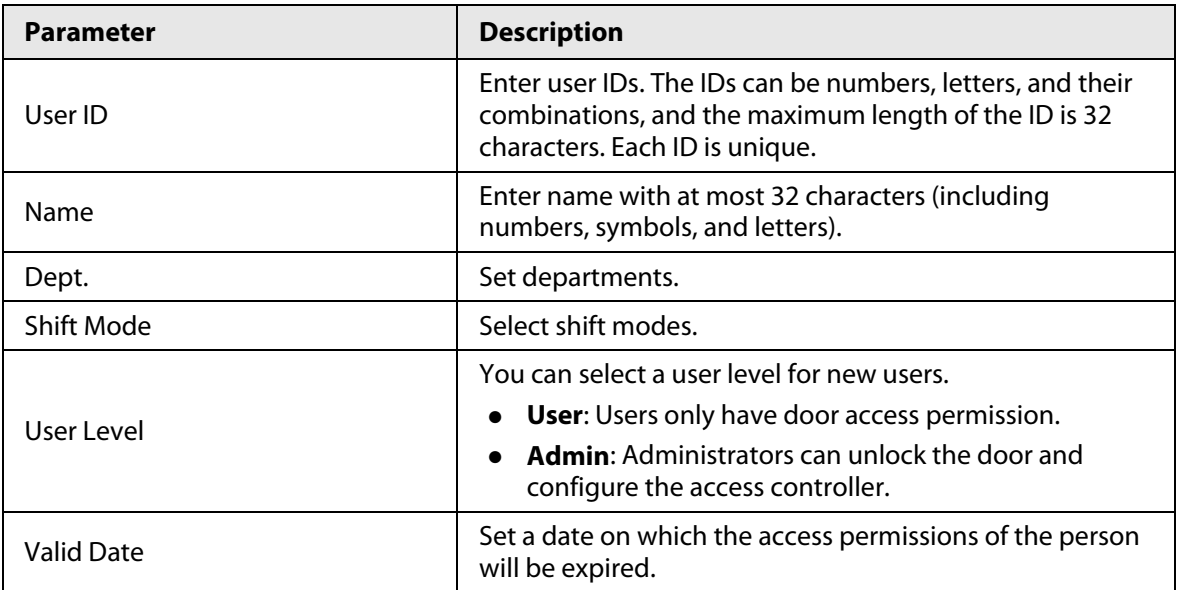

| Parameter               | <b>Description</b>                                                                                                    |
|-------------------------|----------------------------------------------------------------------------------------------------|
| User Type               | <b>General:</b> General users can unlock the door.<br><b>Blocklist:</b> When users in the blocklist unlock the door,<br>service personnel will receive a notification.<br><b>Guest:</b> Guests can unlock the door within a defined<br>period or for certain amount of times. After the<br>defined period expires or the unlocking times runs<br>out, they cannot unlock the door.<br><b>Patrol:</b> Patrol users will have their attendance tracked,<br>but they have no unlocking permissions.<br>• VIP: When VIP unlock the door, service personnel will<br>receive a notice.<br><b>Others:</b> When they unlock the door, the door will stay<br>unlocked for 5 more seconds.<br>Custom User 1/Custom User 2: Same with general<br>users. |
| Password                | Enter the user password. The maximum length of the<br>password is 8 digits.                                                                                                    |
| Card No.                | One user can register up to 5 cards. Enter your card<br>number manually or you can swipe the card on the card<br>reader, and the card number will be automatically<br>enrolled.<br>You can enable the <b>Duress Card</b> function. An alarm will<br>be triggered if a duress card is used to unlock the door.<br>Make sure an external card reader is connected to the<br>Access Controller if you want to enroll card number<br>through the card reader.                                                                                                    |
| <b>Face Recognition</b> | Import face images to the webpage. The image format<br>must be JPG and the image size is less than 100 KB. Up to<br>2 face images can be registered for one person.                                                                                                    |

Step 3 Click **OK**.

### Related Operations

- Import users: Click **Export Template**, fill in the template, and then click **Import User Info** to import the file to the webpage.
- Clear Record: Clear all user information.
- Batch Delete: Delete the selected users.

# **3.12.3 Adding ONVIF Users**

### Background Information

Open Network Video Interface Forum (ONVIF), a global and open industry forum that is established for the development of a global open standard for the interface of physical IP-based security products, which allows the compatibility from different manufactures. ONVIF users have their identities verified through ONVIF protocol. The default ONVIF user is admin.

### Procedure

Step 1 On the home page, select **User Mgmt.** > **Onvif User**.

Step 2 Click Add and then configure parameters.

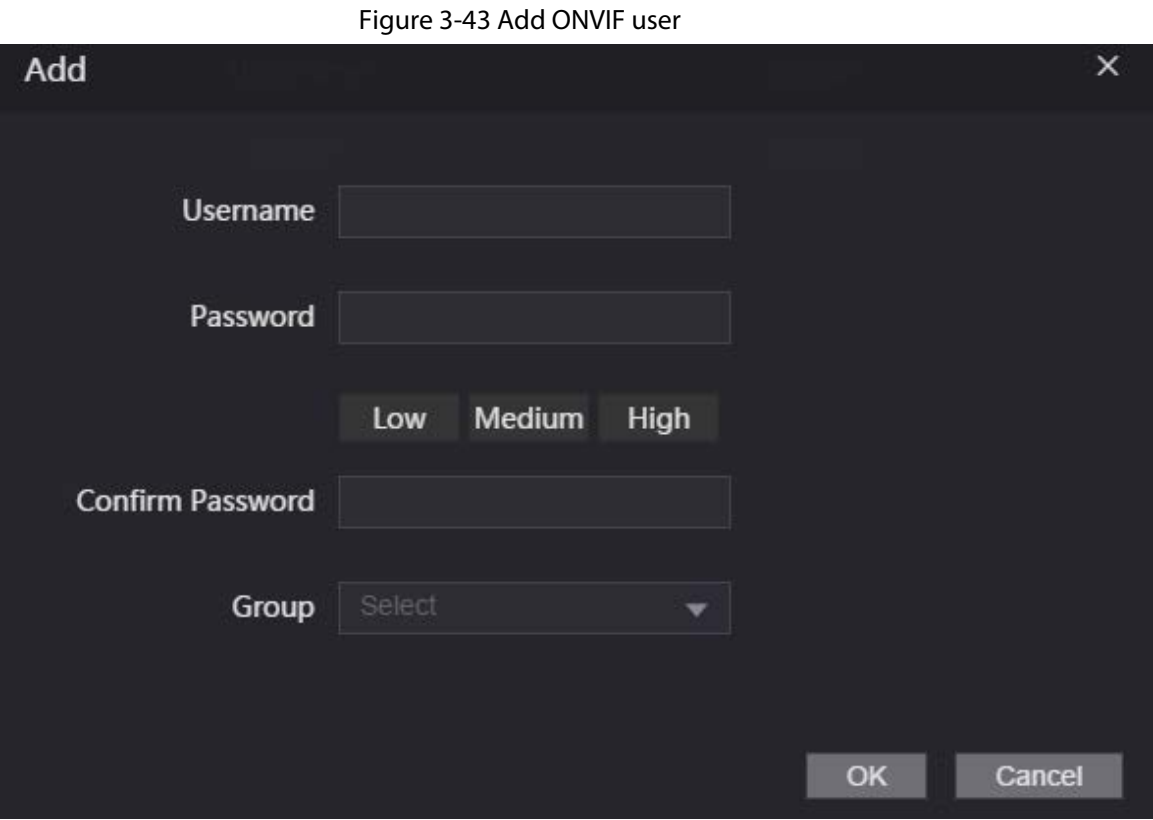

Step 3 Click **OK**.

## **3.12.4 Viewing Online Users**

You can view online users who currently log in to the webpage. On the home page, select **Online User**.

# **3.13 Configuring Voice Prompts**

Set voice prompts during identity verification.

#### Procedure

- Step 1 On the home page, select **Audio Custom**.
- Step 2 Select a prompt message from the Type list.
- Step 3 Click **Browse** to select an audio file, and then click **Upload**.

# **3.14 Maintenance**

You can regularly restart the Access Controller during the idle time to improve its performance.

#### Procedure

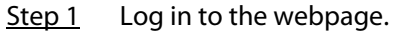

Step 2 Select **Maintenance**.

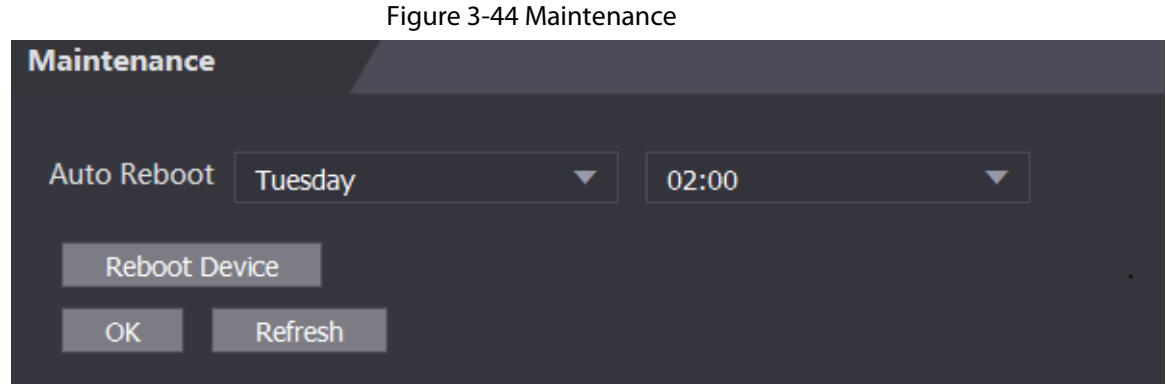

Step 3 Set the time, and then click **OK**.

Step 4 (Optional) Click **Reboot Device**, the Access Controller will restart immediately.

# **3.15 Configuration Management**

When more than one Access Controller need the same configurations, you can configure parameters for them by importing or exporting configuration files.

# **3.15.1 Exporting/Importing Configuration Files**

You can import or export the configuration file of the Access Controller. When you want to apply the same configurations to multiple devices, you can import the configuration file to them.

#### Procedure

- $Step 1$  Log in to the webpage.
- Step 2 Select **Config Mgmt.** > **Config Mgmt.**.

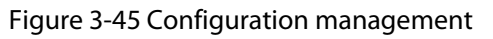

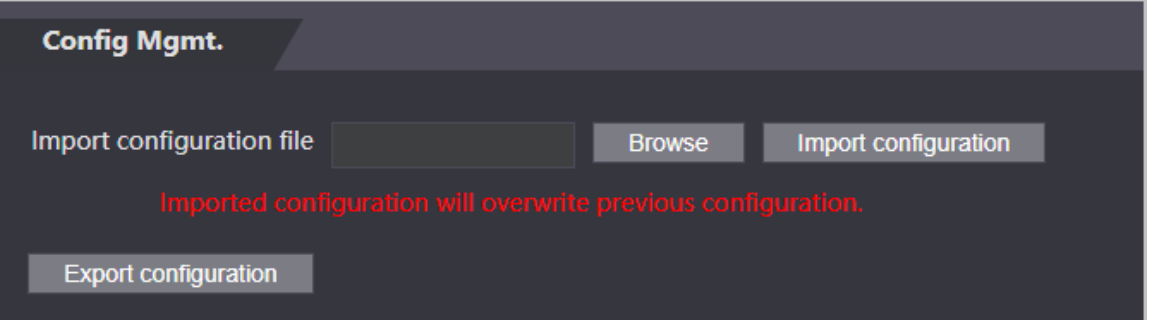

Step 3 Export or import configuration files.

● Export configuration file. Click **Export Configuration** to download the file to the local.

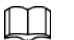

IP will not be exported.

- Import configuration file.
	- 1. Click **Browse** to select the configuration file.
	- 2. Click **Import configuration**.

 $\Box$ 

Configuration file can only be imported to the device with the same model.

# **3.15.2 Restoring Factory Defaults**

### Background Information

∕∧

Restoring the **Access Controller** to default configurations will cause data loss. Please be advised.

#### Procedure

- Step 1 Select **Config Mgmt.** > **Default**.
- Step 2 Restore factory defaults if necessary.
	- **Restore Factory**: Resets configurations of the Access Controller and delete all data.
	- **Restore Factory (Save user & log)**: Resets configurations of the Access Controller and deletes all data except for user information and logs.

## **3.15.3 Configuring the Shortcuts**

- Step 1 On the webpage of the Access Controller, select **Cofig Mgmt.** > **Shortcut Set**.
- Step 2 Configure the shortcut parameters.

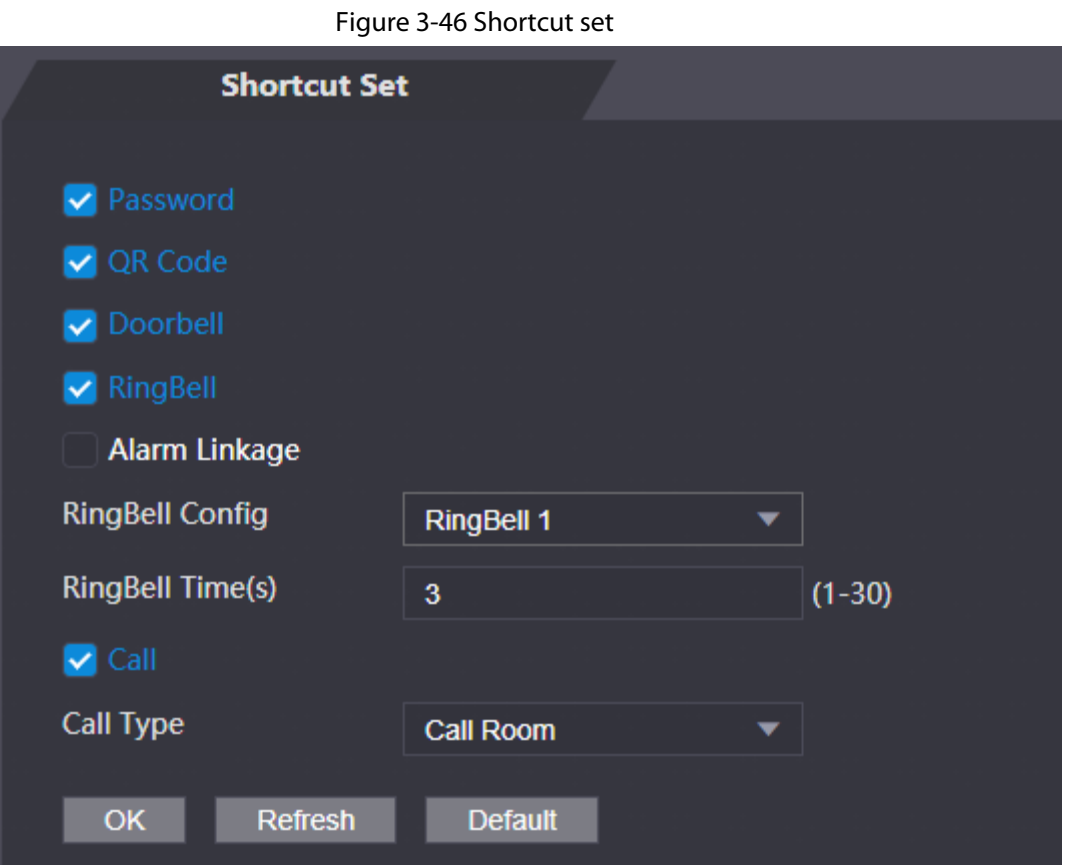

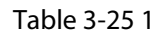

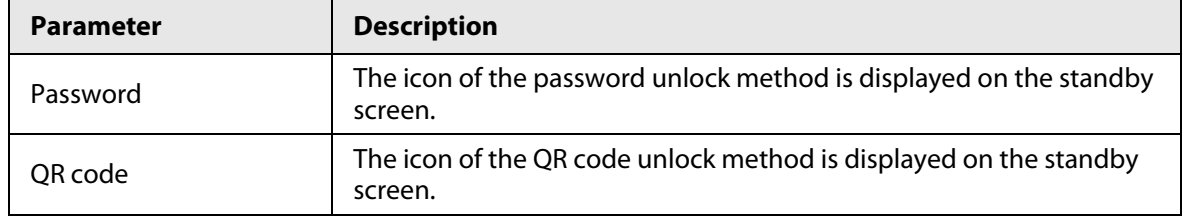

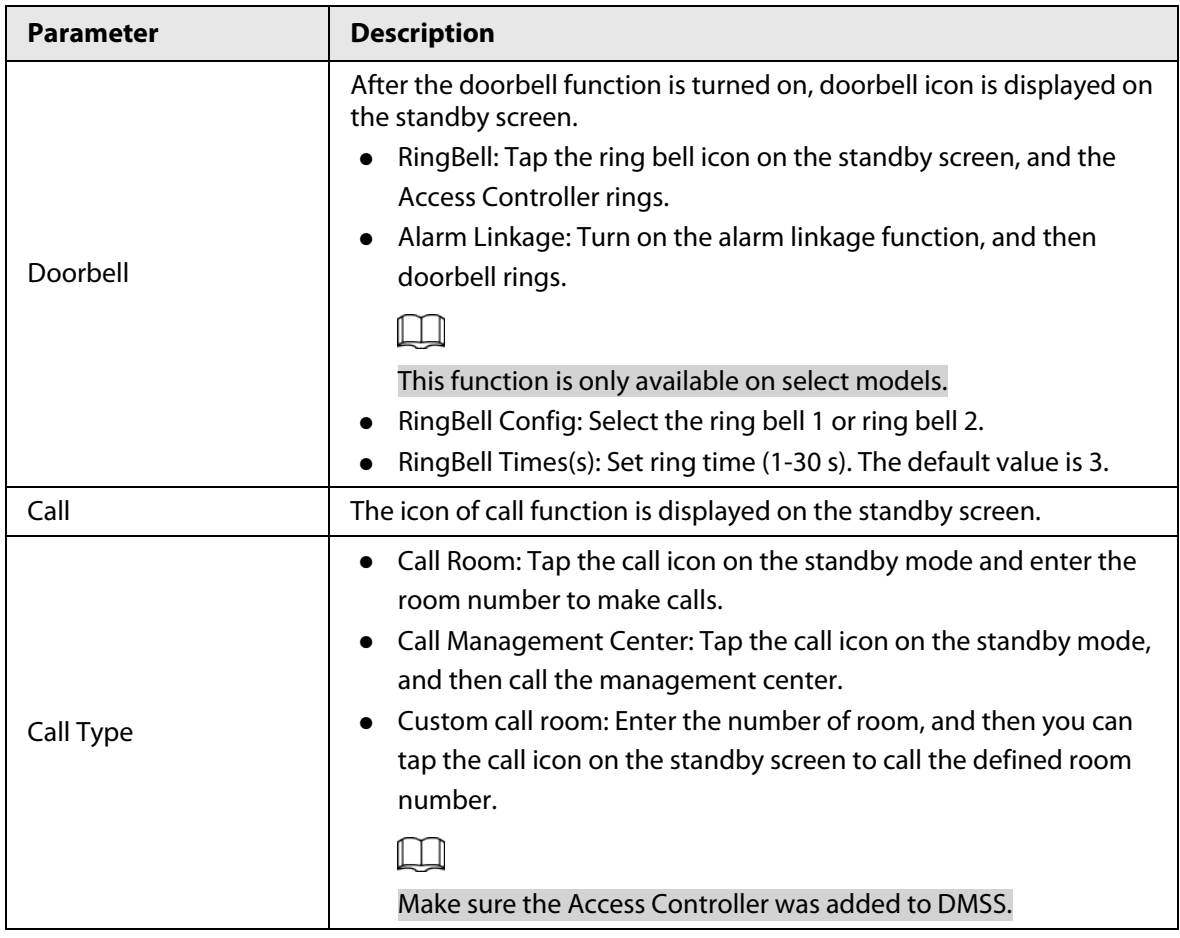

# **3.15.4 Configuring port functions**

Some same wires can be used for different purposes. Please connect wires based on your needs.

### Procedure

Step 1 On the webpage of the Access Controller, select **Config Mgmt.** > **Interface Config**.

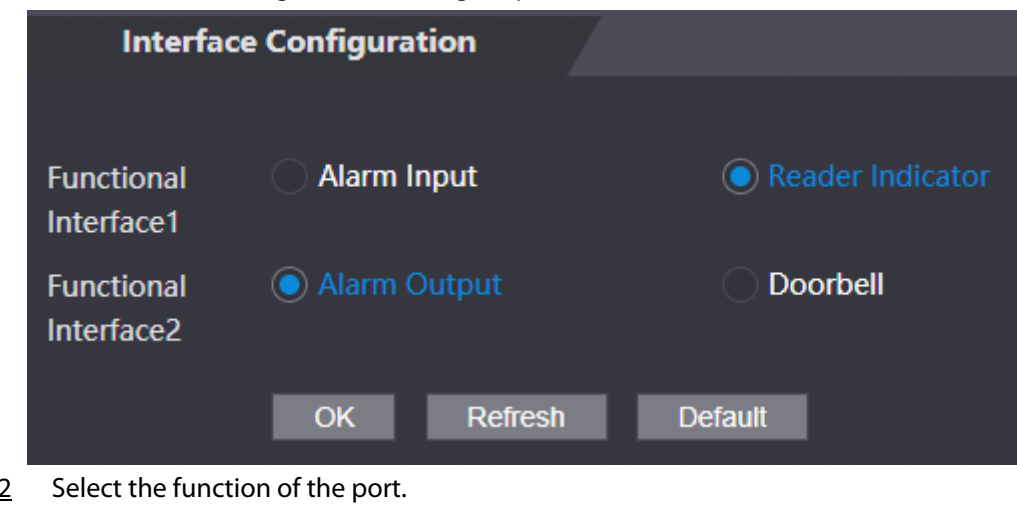

Figure 3-47 Configure port functions

Step 2 Select the function of the port.

Step 3 Click **OK**.

# **3.16 Updating the System**

- Use the correct update file. Make sure you get the correct update file from the technical support.
- Do not disconnect the power supply or network, or restart or shut down the Access Controller during the update.

# **3.16.1 File Update**

### Procedure

- Step 1 On the home page, select **Upgrade**.
- Step 2 In the **File Upgrade** area, click **Browse**, and then upload the update file.

```
\Box
```
The upgrade file should be a .bin file.

Step 3 Click **Update**.

The Access Controller will restart after update completes.

# **3.16.2 Online Update**

### Procedure

- Step 1 On the home page, select **Upgrade**.
- Step 2 In the **Online Upgrade** area, select an update method.
	- Select **Auto Check**, the Access Controller will automatically check whether the its latest version is available.
	- Select **Manual Check**, and you can immediately check whether the latest version is available.
- Step 3 Update the Access Controller when the latest version is available.

# **3.17 Viewing Version Information**

On the home page, select **Version Info**, and you can view version information, such as device model, serial number, hardware version, legal information and more.

# **3.18 Viewing Logs**

View logs such as system logs, admin logs, and unlock records.

# **3.18.1 System Logs**

View and search for system logs.

- $Step 1$  Log in to the webpage.
- Step 2 Select **System Log** > **System Log**.

Step 3 Select the time range and the log type, and then click **Query**. Click **Backup** to download the system log.

# **3.18.2 Admin Logs**

Search for admin logs by using admin ID.

### Procedure

- Step 1 Log in to the webpage.
- Step 2 Select **System Log** > **Admin Log**.
- Step 3 Enter the admin ID, and then click **Query**.

# **3.18.3 Unlocking Logs**

Search for unlock records and export them.

- Step 1 Log in to the webpage.
- Step 2 Select **System Log** > **Search Records**.
- Step 3 Select the time range and the log type, and then click **Query**. You can click **Export Data** to download the log.

# **4 Smart PSS Lite Configuration**

This section introduces how to manage and configure the Access Controller through Smart PSS Lite. You can also configure time attendance rules on the platform, such as shifts, modes, schedules and more. For details, see the user's manual of Smart PSS Lite.

# **4.1 Installing and Logging In**

Install and log in to Smart PSS Lite. For details, see the user manual of Smart PSS Lite.

#### Procedure

- Step 1 Get the software package of the Smart PSS Lite from the technical support, and then install and run the software according to instructions.
- Step 2 Initialize Smart PSS Lite when you log in for the first time, including setting password and security questions.
	- $\square$

Set the password is for the first-time use, and then set security questions to reset your password when you forgot it.

Step 3 Enter your username and password to log in to Smart PSS Lite.

# **4.2 Adding Devices**

You need to add the Access Controller to Smart PSS Lite. You can add them in batches or individually.

# **4.2.1 Adding Individually**

You can add Access Controller individually by entering their IP addresses or domain names.

- Step 1 Log in to Smart PSS Lite.
- Step 2 Click **Device Manager** and click **Add**.
- Step 3 Enter the device information.

#### Figure 4-1 Device information

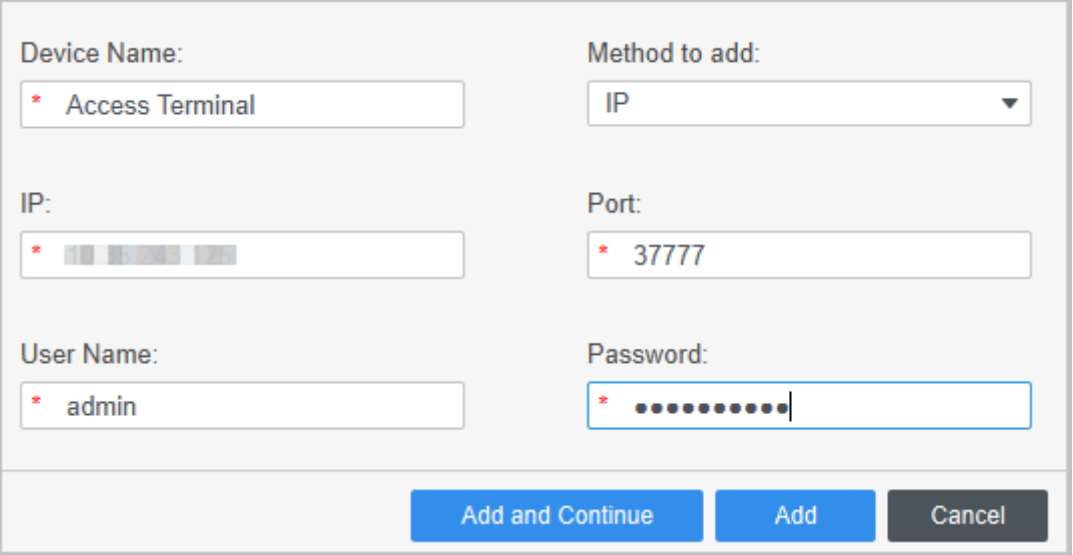

Table 4-1 Device parameters Description

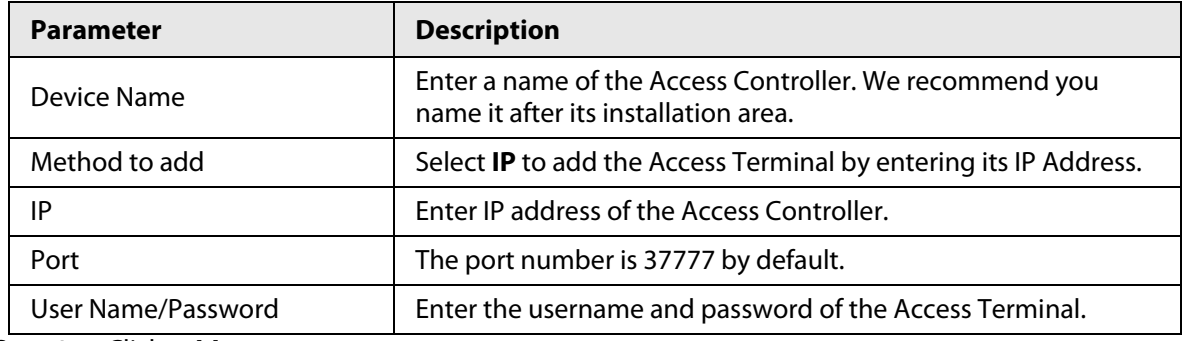

#### Step 4 Click **Add**.

The added Access Controller displays on the **Devices** page. You can click **Add and Continue** to add more Access Controllers.

## **4.2.2 Adding in Batches**

We recommend you use the auto-search function when you add want to Access Controllers in batches. Make sure the Access Controllers you add must be on the same network segment.

#### Procedure

Step 1 Log in to Smart PSS Lite.

Step 2 Click **Device Manager** and search for devices.

- Click **Auto Search**, to search for devices on the same LAN.
- Enter the network segment range, and then click **Search**.

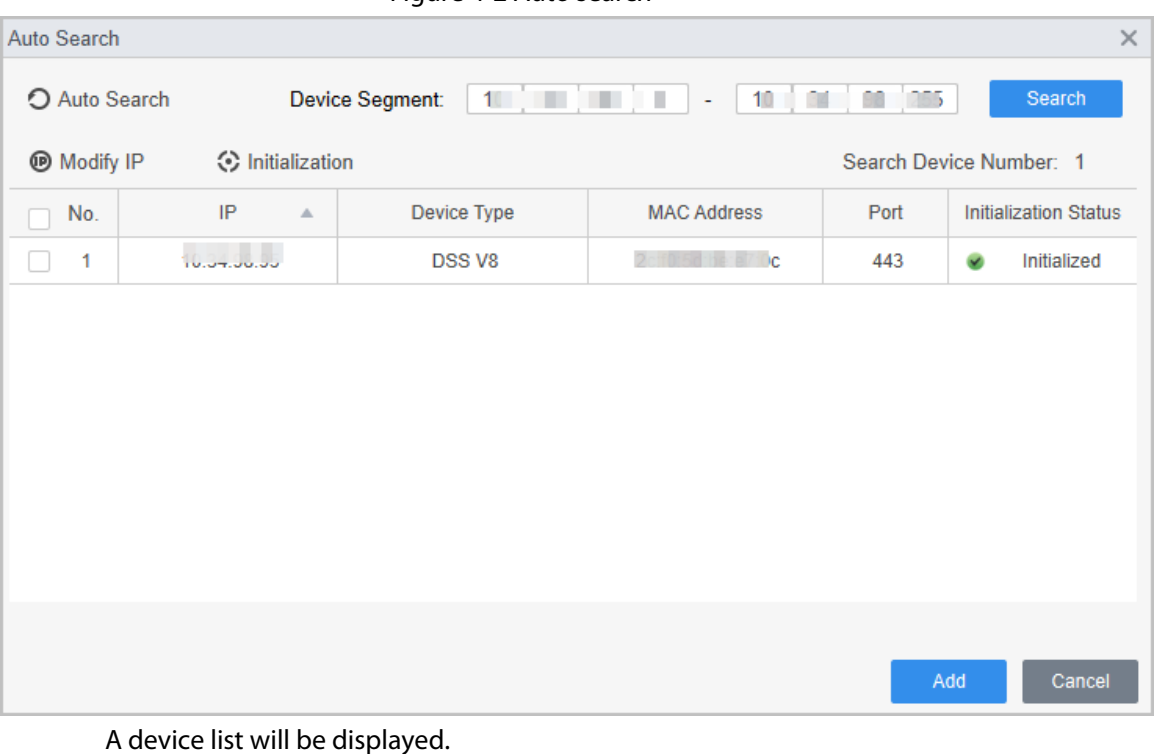

Ш

Select a device, and then click **Modify IP** to modify its IP address.

- Step 3 Select the Access Controller that you want to add to Smart PSS Lite, and then click **Add**.
- Step 4 Enter the username and the password of the Access Controller. You can view the added Access Controller on the **Devices** page.
	- M

The Access Controller automatically logs in to Smart PSS Lite after being added. **Online** is displayed after successful login.

# **4.3 User Management**

Add users, assign cards to them, and configure their access permissions.

# **4.3.1 Configuring Card Type**

Set the card type before you assign cards to users. For example, if the assigned card is an ID card, set card type to ID card.

#### Procedure

- Step 1 Log in to Smart PSS Lite.
- Step 2 Click **Access Solution** > **Personnel Manager** > **User**.
- Step 3 On the **Card Issuing Type** and then select a card type.

#### $\Box$

Make sure that the card type is same to the actually assigned card; otherwise, the card number cannot be read.

Step 4 Click **OK**.

## **4.3.2 Adding Users**

### **4.3.2.1 Adding One By One**

You can add users one by one.

#### Procedure

- Step 1 Log in to Smart PSS Lite.
- Step 2 Click **Access Solution** > **Personnel Manger** > **User** > **Add**.
- Step 3 Click **Basic Info** tab, and enter the basic information of the user, and then import the face image.

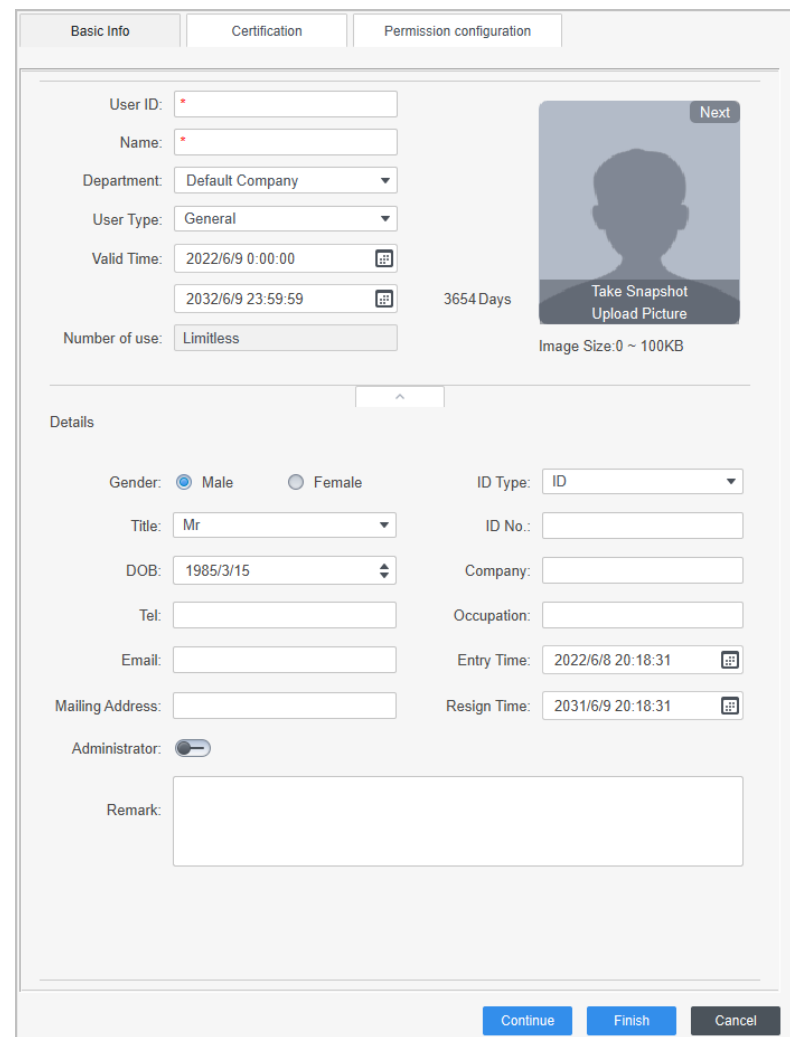

Figure 4-3 Add basic information

#### Step 4 Click the **Certification** tab to add certification information of the user.

- Configure password: The password must consist of 6–8 digits.
- Configure card: The card number can be read automatically or entered manually. To read the card number automatically, select a card reader, and then place the card on the card reader.
	- 1. On the **Card** area, click **and select Card issuer**, and then click **OK**.
	- 2. Click **Add**, swipe a card on the card reader. The card number is displayed.
	- 3. Click **OK**.

After adding a card, you can set the card to main card or duress card, or replace the card with a new one, or delete the card.

- Configure fingerprint.
	- 1. On the Fingerprint area, click **and select Fingerprint Scanner**, and then click **OK**.
	- 2. Click **Add Fingerprint**, press your finger on the scanner three times in a row.

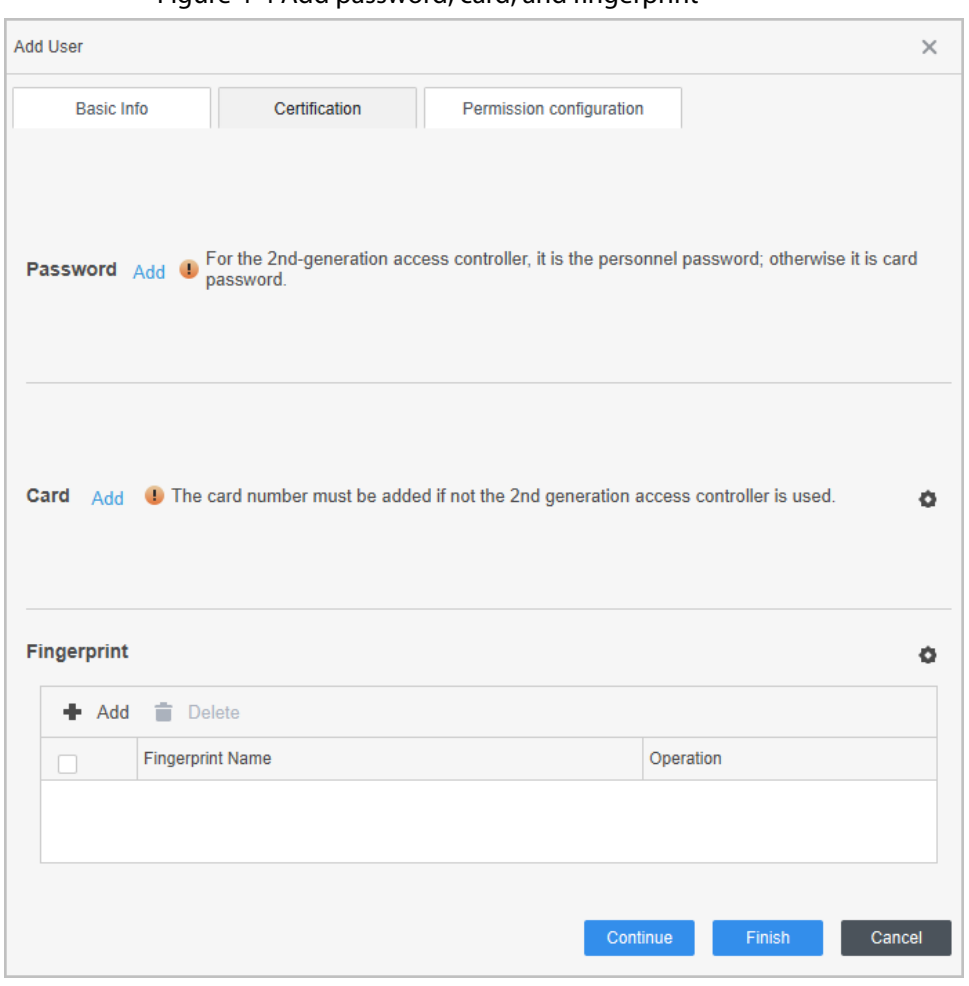

Figure 4-4 Add password, card, and fingerprint

Step 5 Configure permissions for the user. For details, see ["4.3.3 Assigning Access Permission".](#page-96-0) Step 6 Click **Finish**.

### **4.3.2.2 Adding in Batches**

You can add users in batches.

- Step 1 Log in to Smart PSS Lite.
- Step 2 Click **Personnel Manger** > **User** > **Batch Add**.
- Step 3 Select **Card issuer** from the **Device** list, and then configure the parameters.

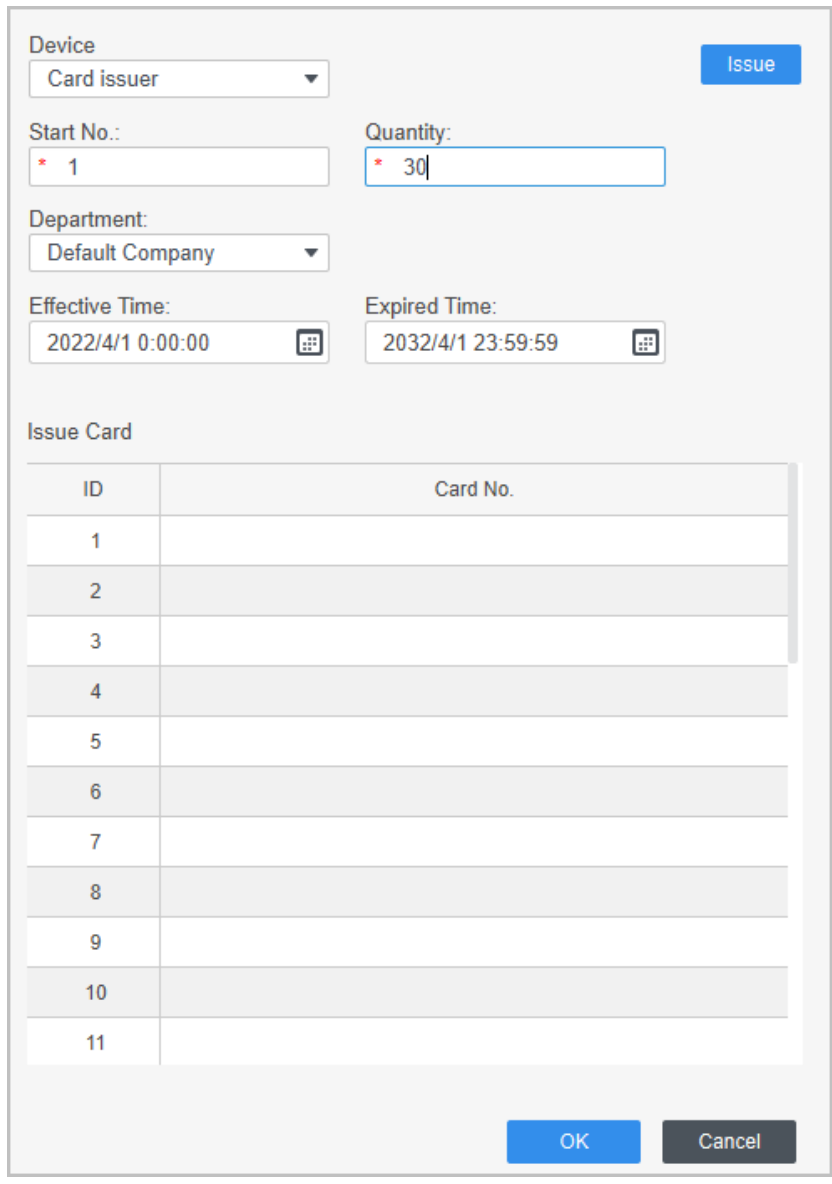

Figure 4-5 Add users in batches

Table 4-2 Add users in batches parameters

| <b>Parameter</b>                   | <b>Description</b>                                       |
|------------------------------------|----------------------------------------------------------|
| Start No.                          | The user ID starts with the number you defined.          |
| Quantity                           | The number of users you want to add.                     |
| Department                         | Select the department that the user belongs to.          |
| <b>Effective Time/Expired Time</b> | The users can unlock the door within the defined period. |

Step 4 Click **Issue**.

The card number will be read automatically.

Step 5 Click **OK**.

Step  $6$  On the User page, click  $\boxed{\emptyset}$  to complete user information.

# <span id="page-96-0"></span>**4.3.3 Assigning Access Permission**

Create a permission group that is a collection of door access permissions, and then associate users

with the group so that users can unlock corresponding doors.

### Procedure

- Step 1 Log in to the Smart PSS Lite.
- Step 2 Click **Access Solution** > **Personnel Manger** > **Permission configuration**.
- $Step 3$  Click  $+$ .
- Step 4 Enter the group name, remarks (optional), and select a time template.
- Step 5 Select the access control device.
- Step 6 Click **OK**.

Figure 4-6 Create a permission group

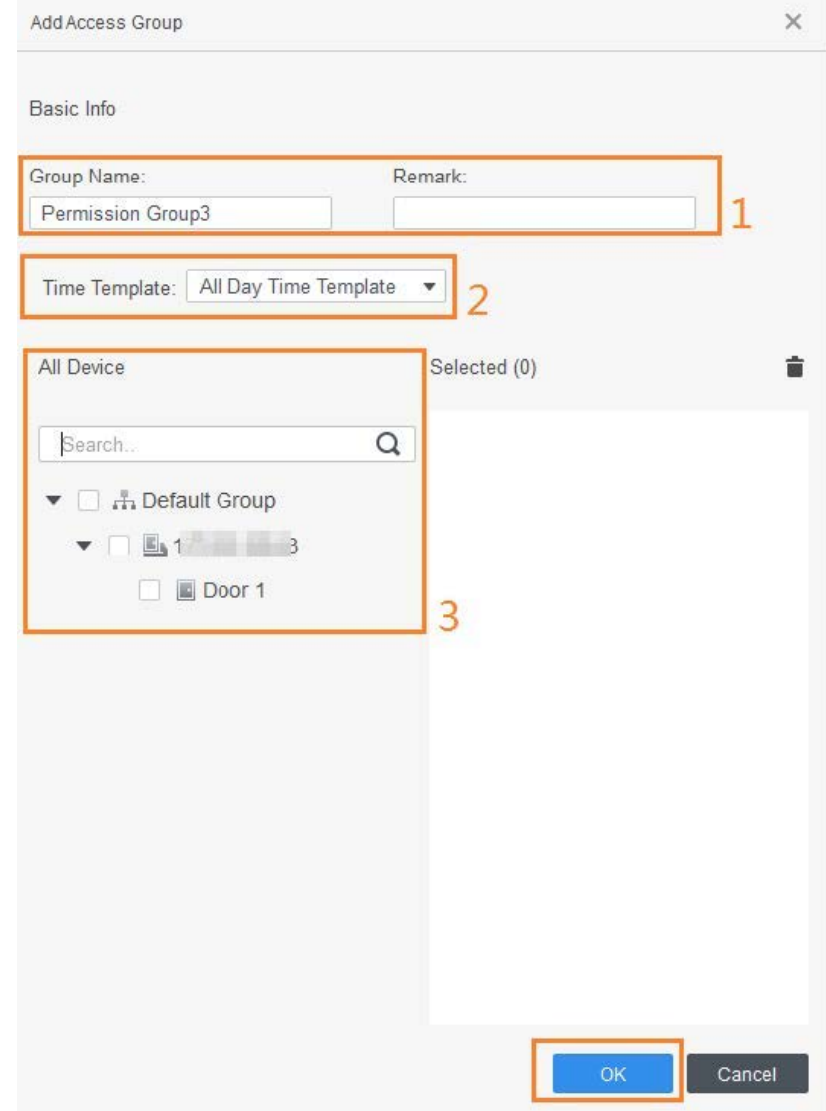

Step 7 Click  $\stackrel{a}{\rightarrow}$  of the permission group you added.

Step 8 Select users to associate them with the permission group.

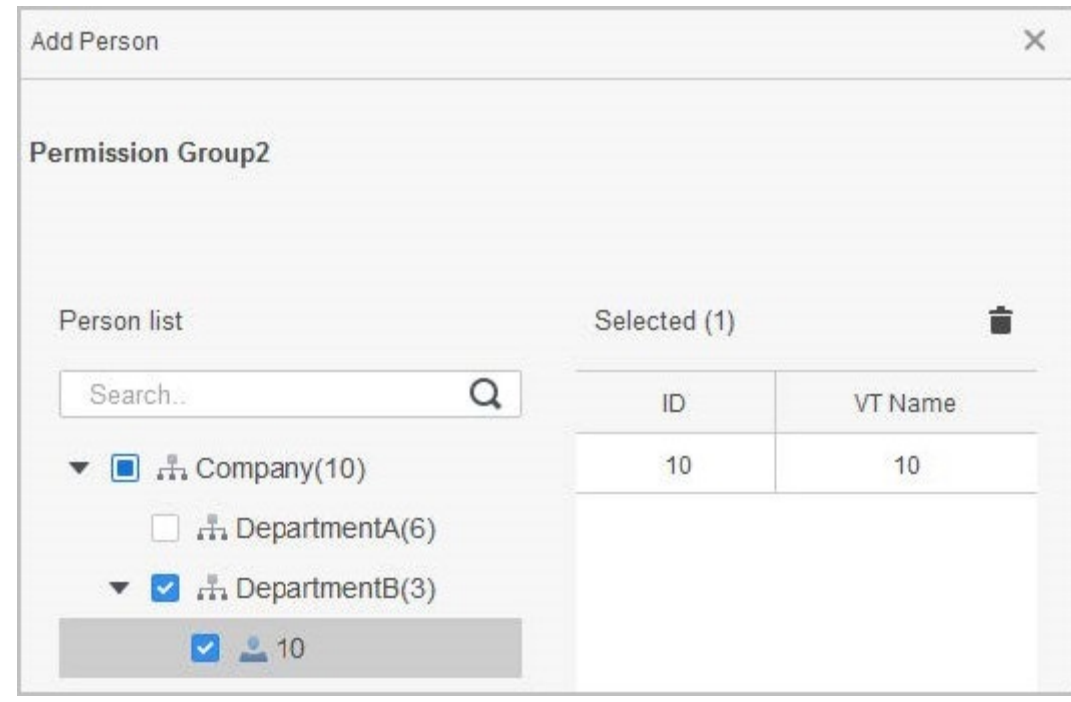

Figure 4-7 Add users to a permission group

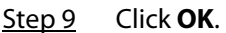

Users in the permission group can unlock the door after valid identity verification.

## **4.3.4 Assigning Attendance Permissions**

Create a permission group that is a collection of time attendance permissions, and then associate employees with the group so that they can punch in/out through defined verification methods.

- Step 1 Log in to the Smart PSS Lite.
- Step 2 Click **Access Solution** > **Personnel Manger** > **Permission configuration**.
- $Step 3$  Click  $+$ .
- Step 4 Enter the group name, remarks (optional), and select a time template.
- Step 5 Select the access control device.
- Step 6 Click **OK**.

#### Figure 4-8 Create a permission group

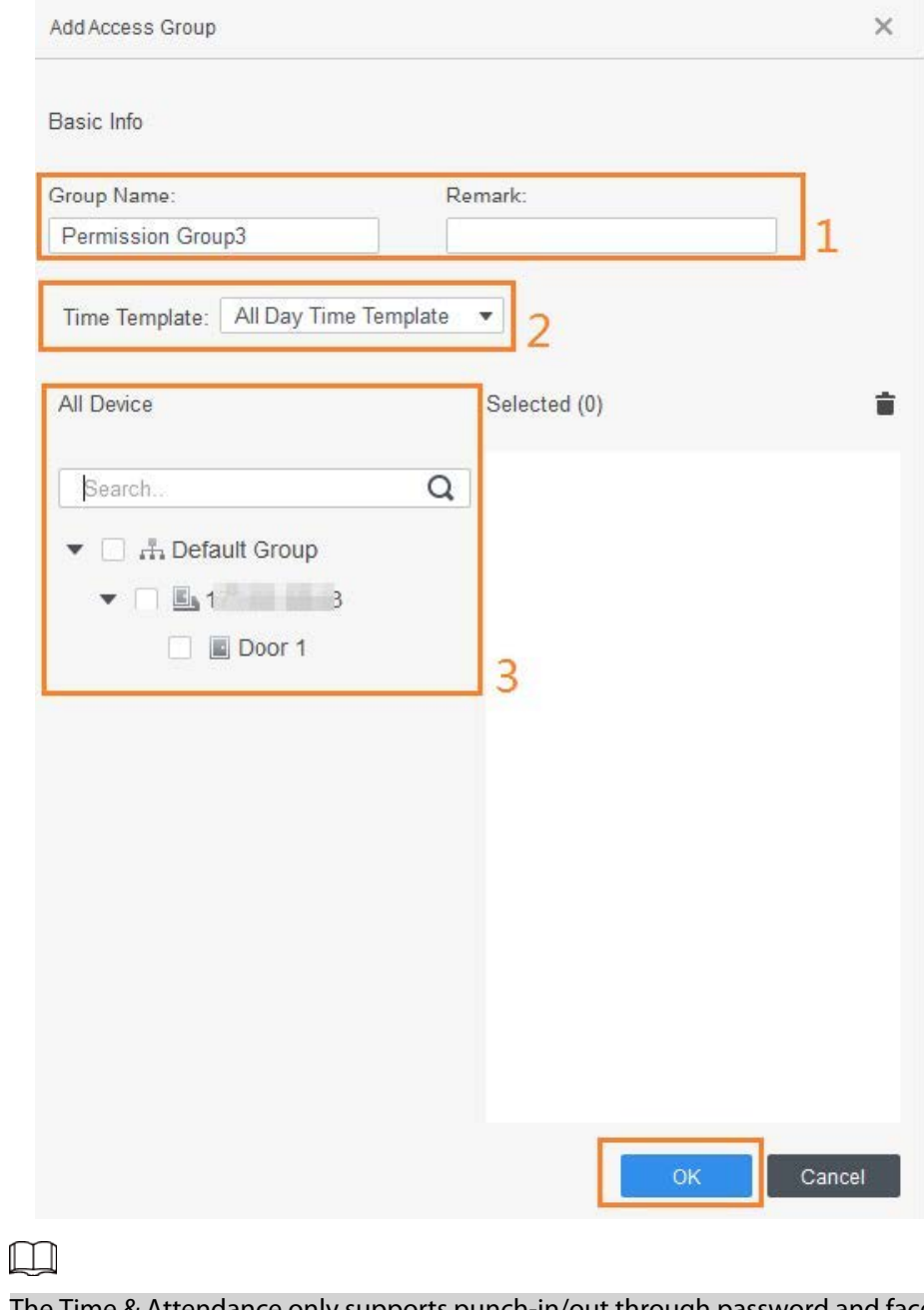

The Time & Attendance only supports punch-in/out through password and face attendance.

Step 7 Click  $\blacktriangle$  of the permission group you added.

Step 8 Select users to associate them with the permission group.

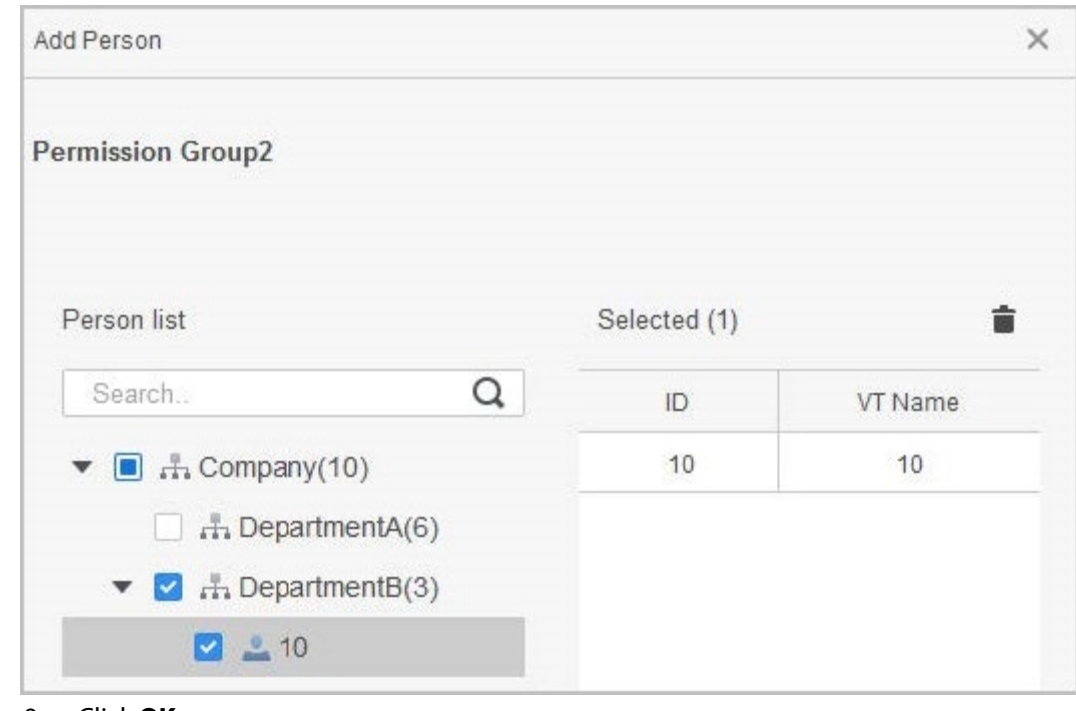

Figure 4-9 Add users to a permission group

Step 9 Click **OK**.

# **4.4 Access Management**

# **4.4.1 Remotely Opening and Closing Door**

You can remotely monitor and control door through Smart PSS Lite. For example, you can remotely open or close the door.

### Procedure

- Step 1 Click **Access Solution** > **Access Manager** on the Home page.
- Step 2 Remotely control the door.
	- Select the door, right click and select **Open** or **Close**.

#### Figure 4-10 Open door

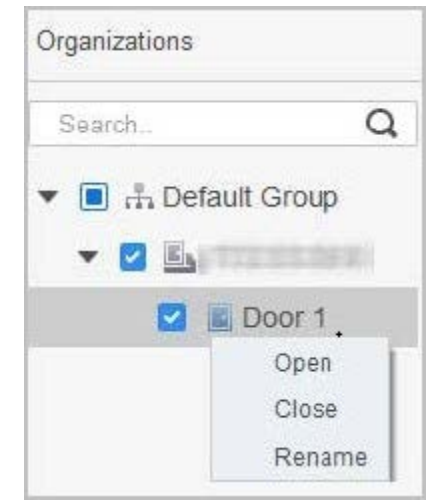

• Click  $\blacksquare$  or  $\blacksquare$  to open or close the door.

### Related Operations

- Event filtering: Select the event type in the **Event Info**, and the event list displays the selected event type, such as alarm events and abnormal events.
- Event refresh locking: Click  $\Box$  to lock the event list, and then event list will stop refreshing. Click  $\bigoplus$  to unlock.
- Event deleting: Click  $\mathbb{\bar{m}}$  to clear all events in the event list.

# **4.4.2 Setting Always Open and Always Close**

After setting always open or always close, the door remains open or closed all the time.

### Procedure

- Step 1 Click **Access Solution** > **Access Manager** on the Home page.
- Step 2 Click **Always Open** or **Always Close** to open or close the door.

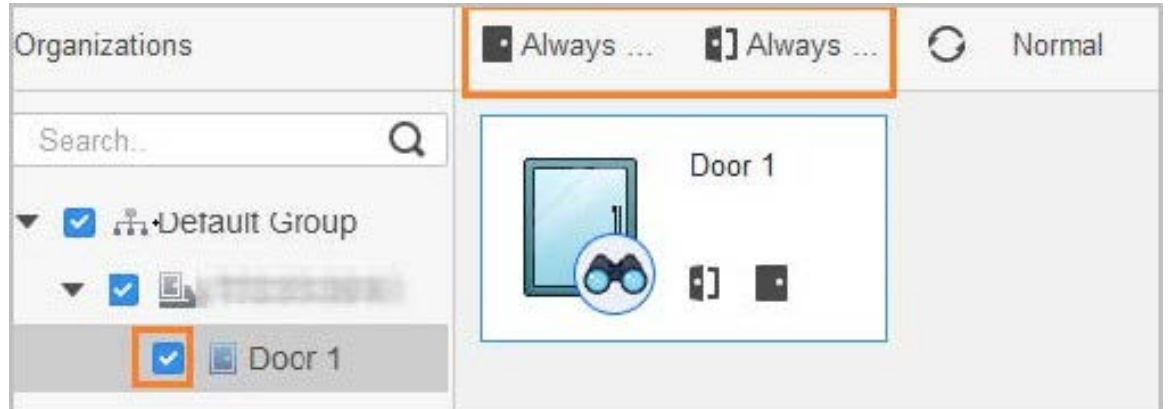

Figure 4-11 Always open or close

The door will remain open or closed all the time. You can click **Normal** to restore the access control to normal status, and then the door will be open or closed based on the configured verification methods.

## **4.4.3 Monitoring Door Status**

### Procedure

- Step 1 Click **Access Solution** > **Access Manager** on the Home page.
- Step 2 Select the Access Controller in the device tree, and right click the Access Terminal and then select **Start Real-time Event Monitoring**.

Real-time access control events will display in the event list.

### $\square$ Click **Stop Monitor**, real-time access control events will not display.

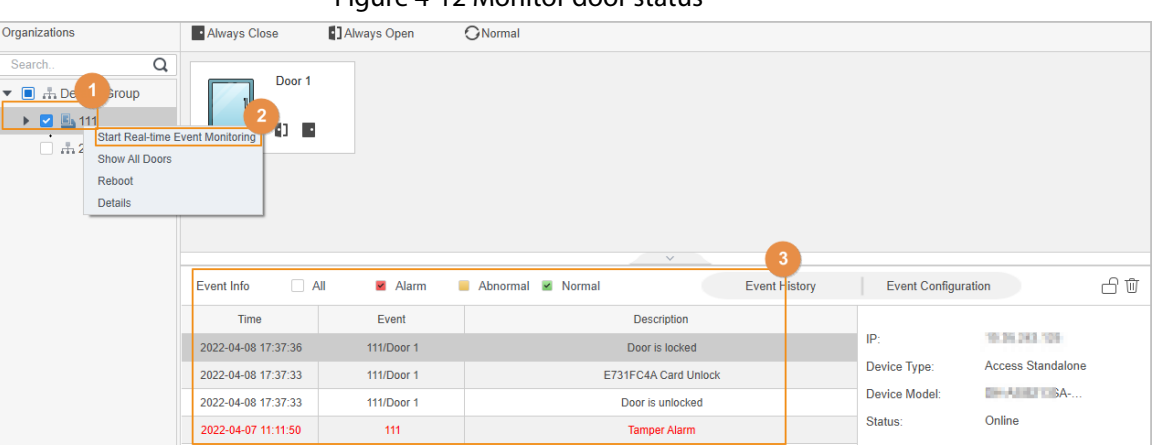

#### Figure 4-12 Monitor door status

### Related Operations

- Show All Door: Displays all doors controlled by the Access Controller.
- Reboot: Restart the Access Controller.
- Details: View the device details, such as IP address, model, and status.

# **Appendix 1 Important Points of Intercom Operation**

The Access Controller can function as VTO to realize intercom function.

### Prerequisites

The intercom function is configured on the Access Controller and VTO.

- Step 1 On the standby screen, tap
- Step 2 Enter the room No, and then tap

# **Appendix 2 Important Points of QR Code Scanning**

Place the QR code on your phone at a distance of 3 cm–5 cm away from the QR code scanning lens. It supports QR code that is larger than 30 mm × 30 mm - 5 cm × 5 cm and less than 128 bytes in size.

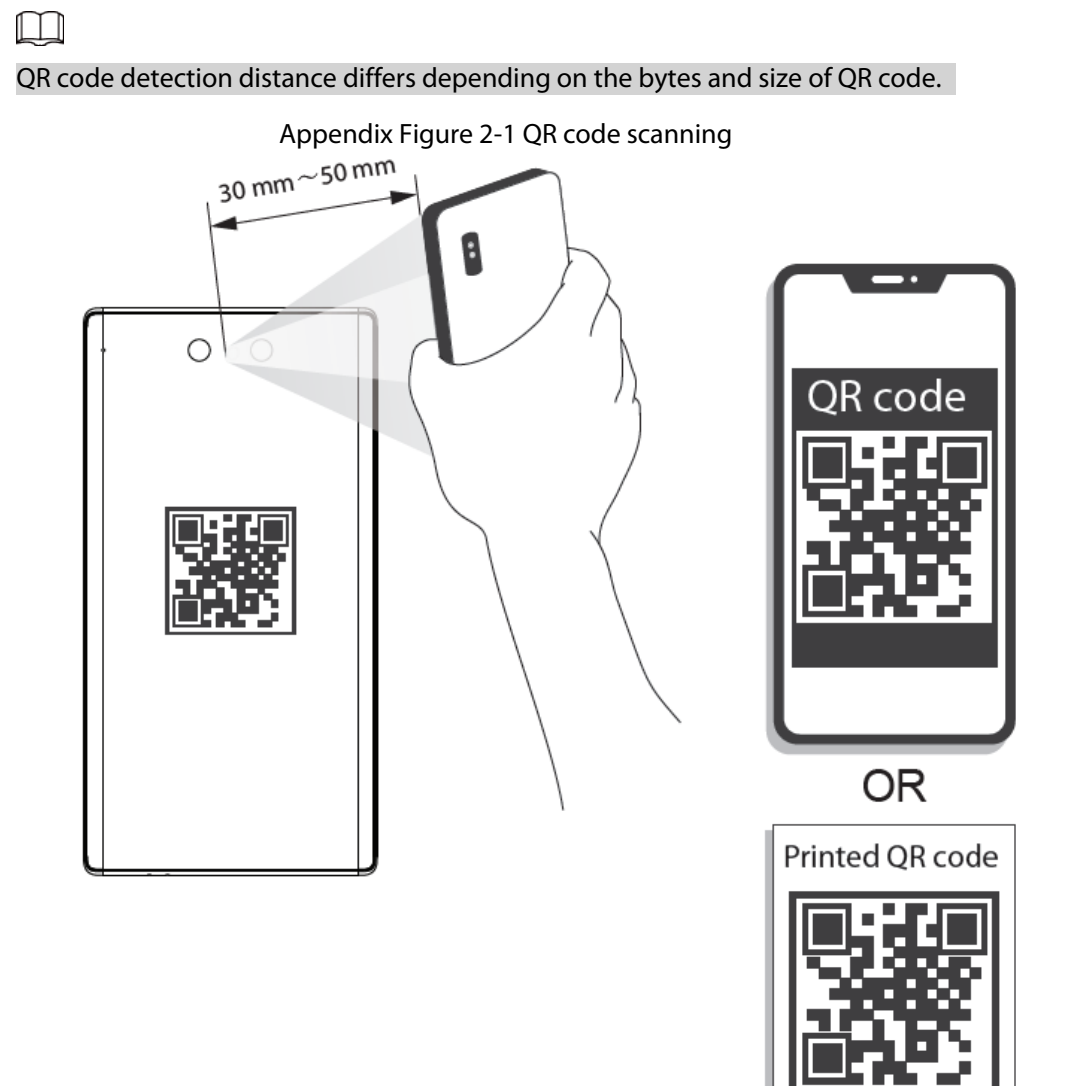

# **Appendix 3 Important Points of Fingerprint Registration Instructions**

When you register the fingerprint, pay attention to the following points:

- Make sure that your fingers and the scanner surface are clean and dry.
- Press your finger on the center of the fingerprint scanner.
- Do not put the fingerprint sensor in a place with intense light, high temperature, and high humidity.
- If your fingerprints are unclear, use other unlocking methods.

### Fingers Recommended

Forefingers, middle fingers, and ring fingers are recommended. Thumbs and little fingers cannot be put at the recording center easily.

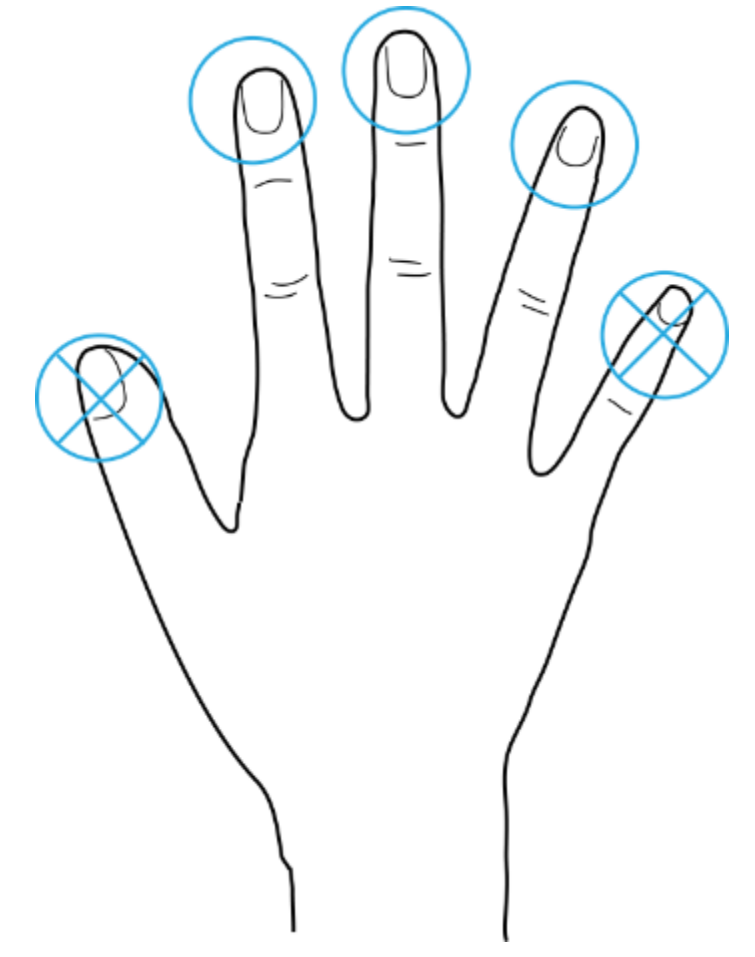

#### Appendix Figure 3-1 Recommended fingers

# How to Press Your Fingerprint on the Scanner

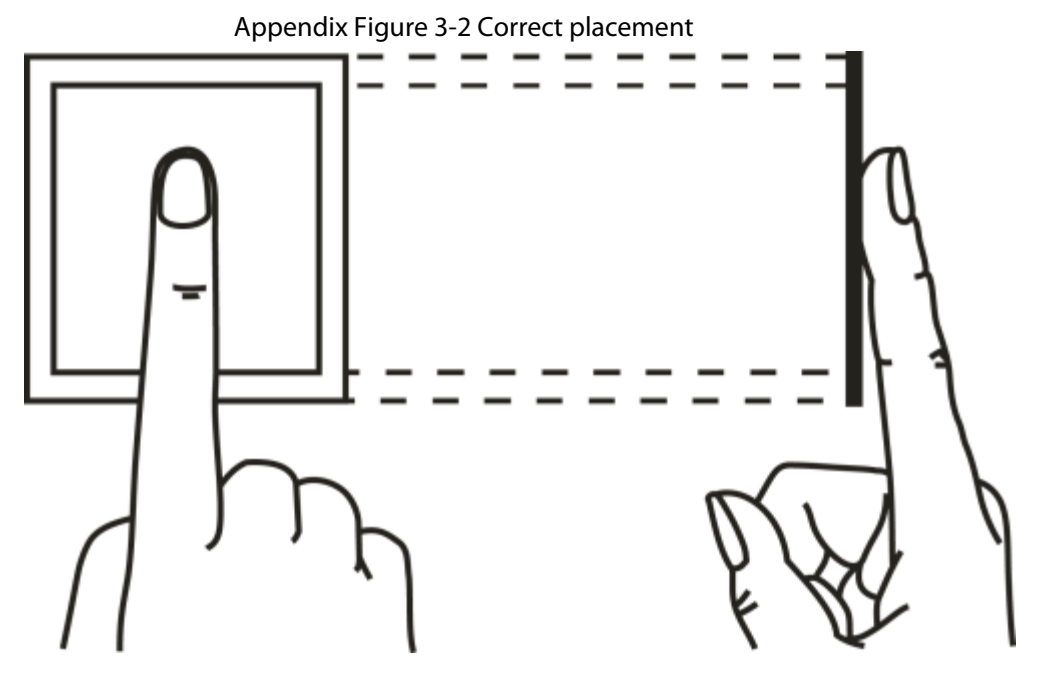

Appendix Figure 3-3 Wrong placement

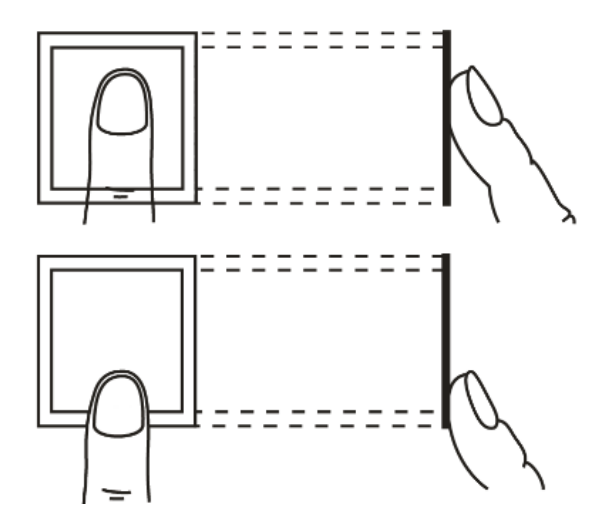

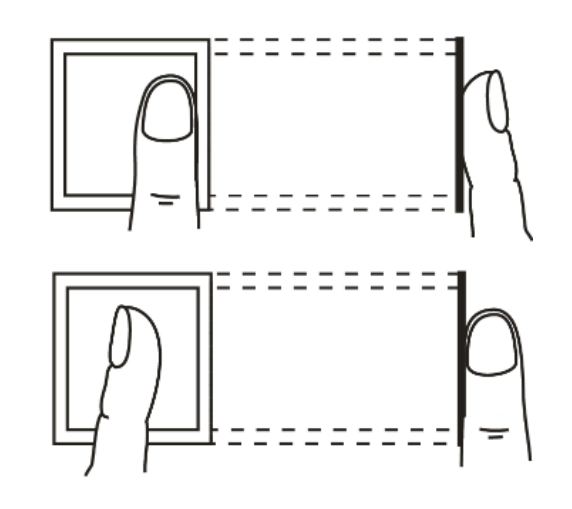

# **Appendix 4 Important Points of Face Registration**

### Before Registration

- Glasses, hats, and beards might influence face recognition performance.
- Do not cover your eyebrows when wearing hats.
- Do not change your beard style greatly if you use the access controller; otherwise face recognition might fail.
- Keep your face clean.
- Keep the access controller at least 2 meters away from light source and at least 3 meters away from windows or doors; otherwise backlight and direct sunlight might influence face recognition performance of the access controller.

### During Registration

- You can register faces through the Access Controller or through the platform. For registration through the platform, see the platform user manual.
- Make your head center on the photo capture frame. The face image will be captured automatically.

 $\square$ 

- Do not shake your head or body, otherwise the registration might fail.
- Avoid two faces appear in the capture frame at the same time.

### Face Position

If your face is not at the appropriate position, face recognition accuracy might be affected.
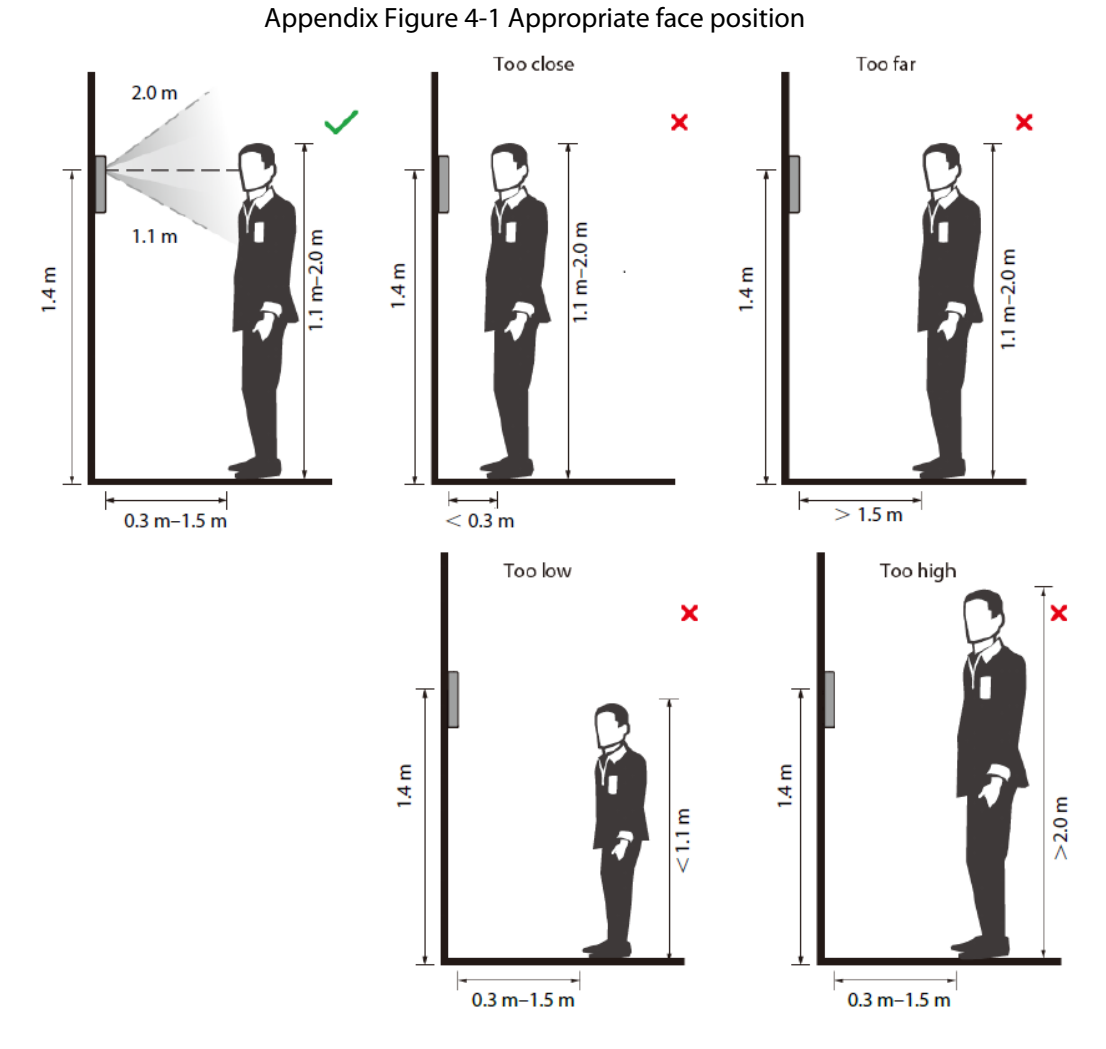

# Requirements of Faces

- Make sure that the face is clean and forehead is not covered by hair.
- Do not wear glasses, hats, heavy beards, or other face ornaments that influence face image recording.
- With eyes open, without facial expressions, and make your face toward the center of camera.
- When recording your face or during face recognition, do not keep your face too close to or too far from the camera.

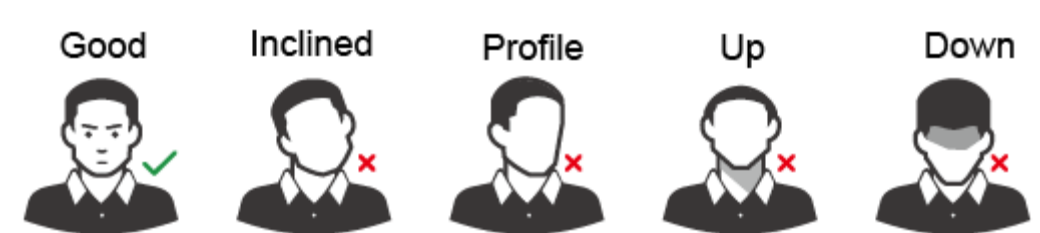

Appendix Figure 4-2 Head position

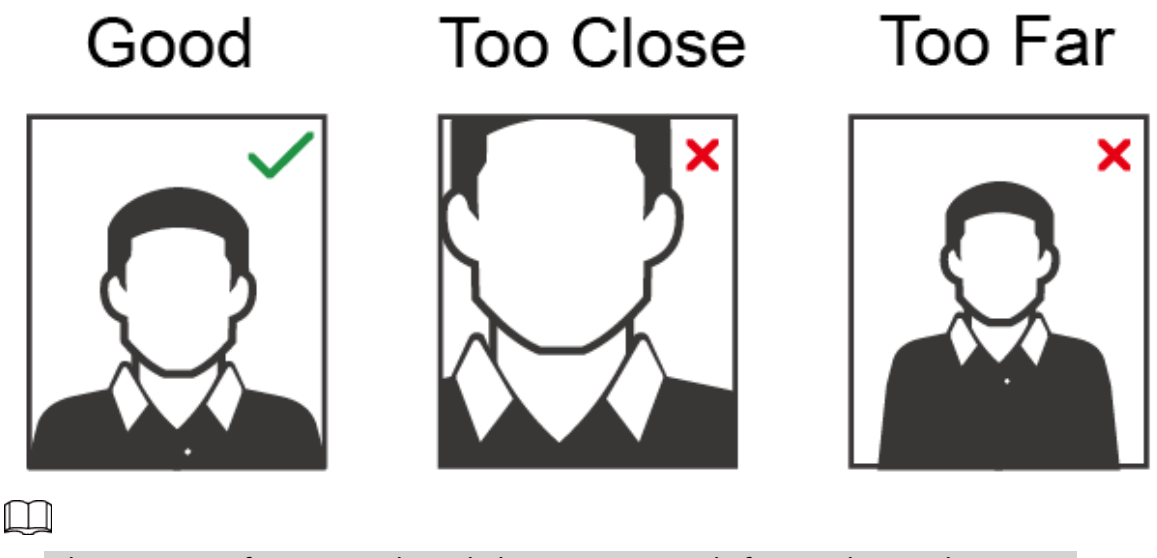

- When importing face images through the management platform, make sure that image resolution is within the range 150  $\times$  300 pixels–600  $\times$  1200 pixels; image pixels are more than 500  $\times$  500 pixels; image size is less than 100 KB, and image name and person ID are the same.
- Make sure that the face takes up more than 1/3 but no more than 2/3 of the whole image area, and the aspect ratio does not exceed 1:2.

# **Appendix 5 Cybersecurity Recommendations**

#### **Mandatory actions to be taken for basic equipment network security:**

#### 1. **Use Strong Passwords**

Please refer to the following suggestions to set passwords:

- The length should not be less than 8 characters.
- Include at least two types of characters; character types include upper and lower case letters, numbers and symbols.
- Do not contain the account name or the account name in reverse order.
- Do not use continuous characters, such as 123, abc, etc.
- Do not use overlapped characters, such as 111, aaa, etc.

# 2. **Update Firmware and Client Software in Time**

- According to the standard procedure in Tech-industry, we recommend to keep your equipment (such as NVR, DVR, IP camera, etc.) firmware up-to-date to ensure the system is equipped with the latest security patches and fixes. When the equipment is connected to the public network, it is recommended to enable the"auto-check for updates" function to obtain timely information of firmware updates released by the manufacturer.
- We suggest that you download and use the latest version of client software.

# **"Nice to have" recommendations to improve your equipment network security:**

# 1. **Physical Protection**

We suggest that you perform physical protection to equipment, especially storage devices. For example, place the equipment in a special computer room and cabinet, and implement welldone access control permission and key management to prevent unauthorized personnel from carrying out physical contacts such as damaging hardware, unauthorized connection of removable equipment (such as USB flash disk, serial port), etc.

# 2. **Change Passwords Regularly**

We suggest that you change passwords regularly to reduce the risk of being guessed or cracked.

#### 3. **Set and Update Passwords Reset Information Timely**

The device supports password reset function. Please set up related information for password reset in time, including the end user's mailbox and password protection questions. If the information changes, please modify it in time. When setting password protection questions, it is suggested not to use those that can be easily guessed.

#### 4. **Enable Account Lock**

The account lock feature is enabled by default, and we recommend you to keep it on to guarantee the account security. If an attacker attempts to log in with the wrong password several times, the corresponding account and the source IP address will be locked.

#### 5. **Change Default HTTP and Other Service Ports**

We suggest you to change default HTTP and other service ports into any set of numbers between 1024–65535, reducing the risk of outsiders being able to guess which ports you are using.

#### 6. **Enable HTTPS**

We suggest you to enable HTTPS, so that you visit Web service through a secure communication channel.

#### 7. **MAC Address Binding**

We recommend you to bind the IP and MAC address of the gateway to the equipment, thus reducing the risk of ARP spoofing.

#### 8. **Assign Accounts and Privileges Reasonably**

According to business and management requirements, reasonably add users and assign a

minimum set of permissions to them.

# 9. **Disable Unnecessary Services and Choose Secure Modes**

If not needed, it is recommended to turn off some services such as SNMP, SMTP, UPnP, etc., to reduce risks.

If necessary, it is highly recommended that you use safe modes, including but not limited to the following services:

- SNMP: Choose SNMP v3, and set up strong encryption passwords and authentication passwords.
- SMTP: Choose TLS to access mailbox server.
- FTP: Choose SFTP, and set up strong passwords.
- AP hotspot: Choose WPA2-PSK encryption mode, and set up strong passwords.

# 10. **Audio and Video Encrypted Transmission**

If your audio and video data contents are very important or sensitive, we recommend that you use encrypted transmission function, to reduce the risk of audio and video data being stolen during transmission.

Reminder: encrypted transmission will cause some loss in transmission efficiency.

# 11. **Secure Auditing**

- Check online users: we suggest that you check online users regularly to see if the device is logged in without authorization.
- Check equipment log: By viewing the logs, you can know the IP addresses that were used to log in to your devices and their key operations.

# 12. **Network Log**

Due to the limited storage capacity of the equipment, the stored log is limited. If you need to save the log for a long time, it is recommended that you enable the network log function to ensure that the critical logs are synchronized to the network log server for tracing.

# 13. **Construct a Safe Network Environment**

In order to better ensure the safety of equipment and reduce potential cyber risks, we recommend:

- Disable the port mapping function of the router to avoid direct access to the intranet devices from external network.
- The network should be partitioned and isolated according to the actual network needs. If there are no communication requirements between two sub networks, it is suggested to use VLAN, network GAP and other technologies to partition the network, so as to achieve the network isolation effect.
- Establish the 802.1x access authentication system to reduce the risk of unauthorized access to private networks.
- Enable IP/MAC address filtering function to limit the range of hosts allowed to access the device.